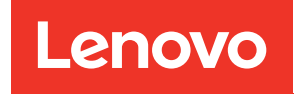

# ThinkSystem DM7100F Guide d'installation et de maintenance du matériel

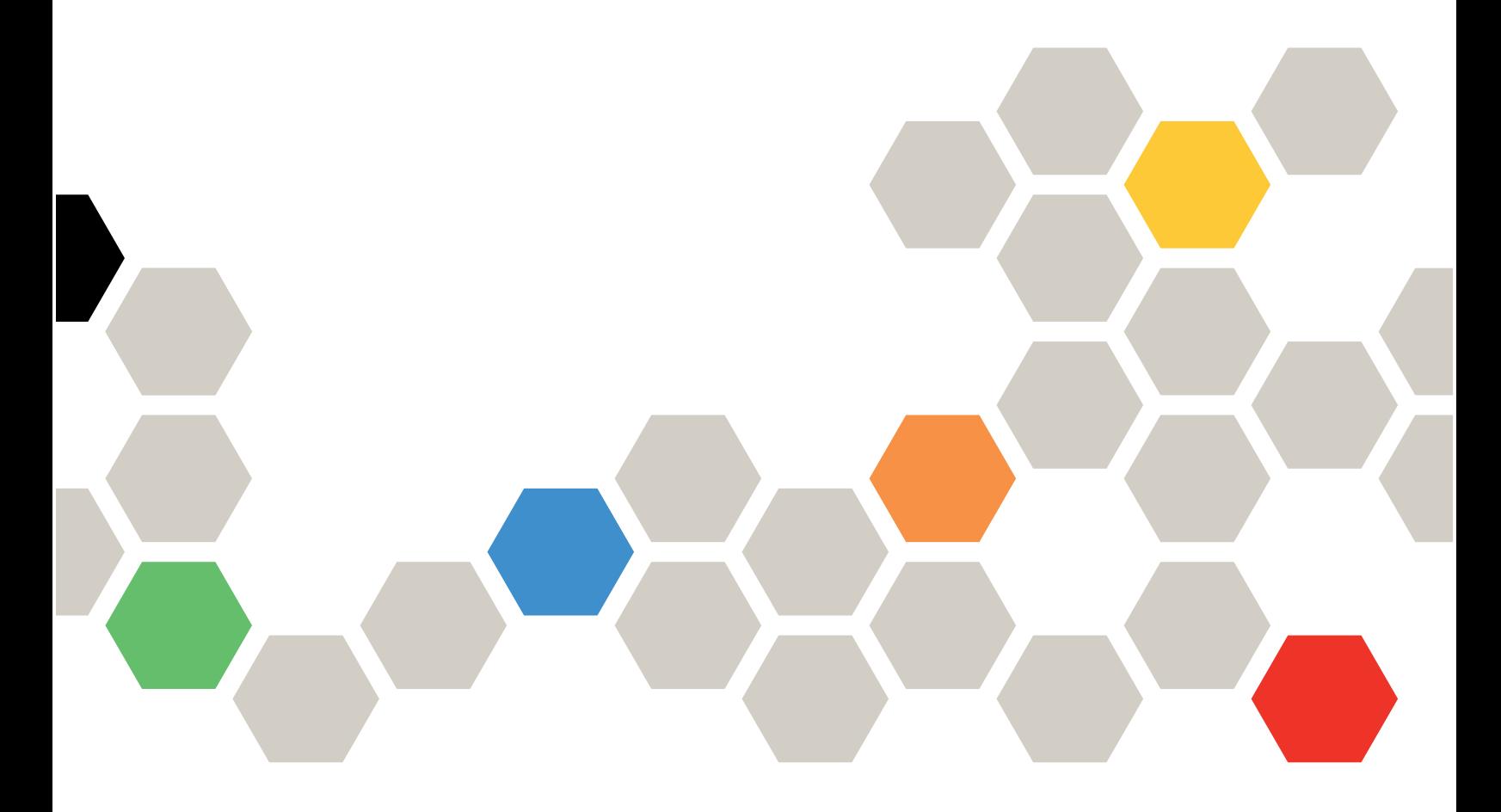

Types de machine : 7D25

#### Remarque

Avant d'utiliser le présent document et le produit associé, veillez à lire et à comprendre les informations et les consignes de sécurité qui sont disponibles à l'adresse suivante : [http://thinksystem.lenovofiles.com/help/topic/safety\\_documentation/pdf\\_files.html](http://thinksystem.lenovofiles.com/help/topic/safety_documentation/pdf_files.html)

En outre, assurez-vous d'avoir pris connaissance des conditions générales de la garantie Lenovo pour votre système, disponibles à l'adresse suivante : <http://datacentersupport.lenovo.com/warrantylookup>

#### Quatrième édition (Mars 2023)

#### © Copyright Lenovo 2020, 2023.

AVIS DE LIMITATION DE DROITS : si des données ou des logiciels sont fournis dans le cadre d'un contrat GSA (General Services Administration), l'utilisation, la reproduction ou la divulgation sont soumises aux restrictions stipulées dans le contrat n° GS-35F-05925.

# <span id="page-2-0"></span>Table des matières

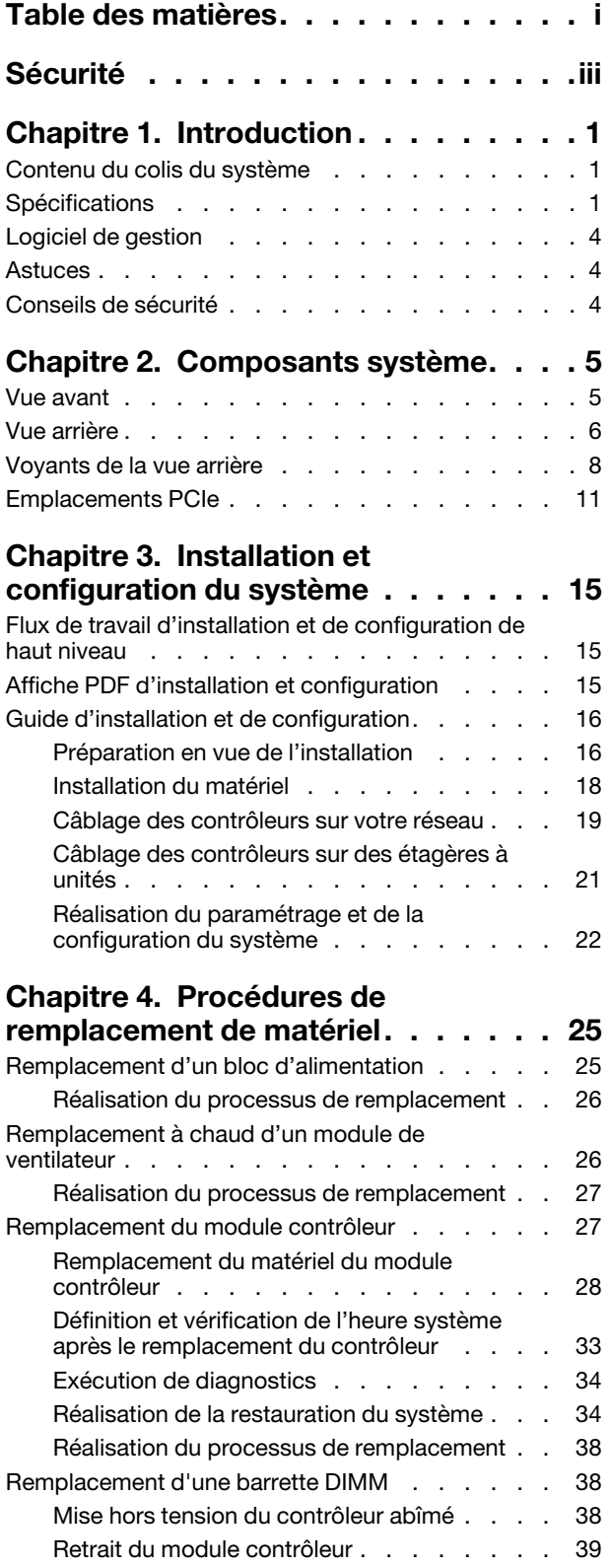

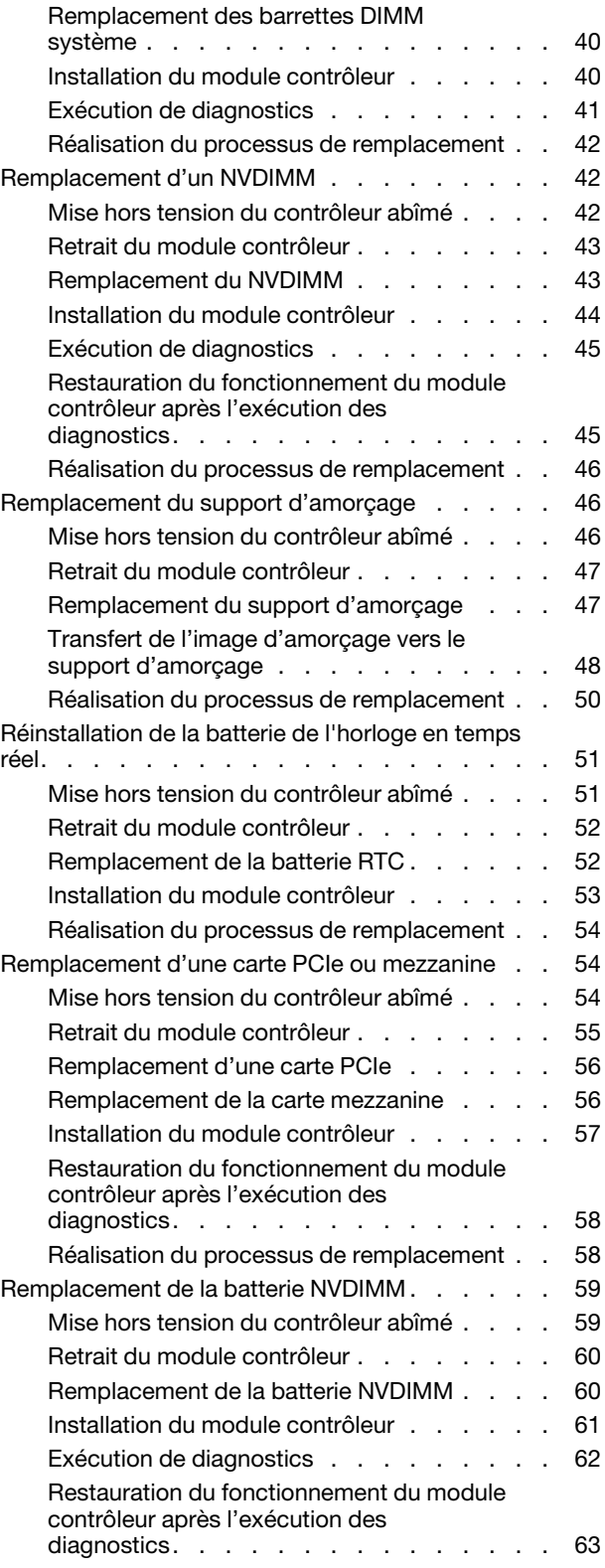

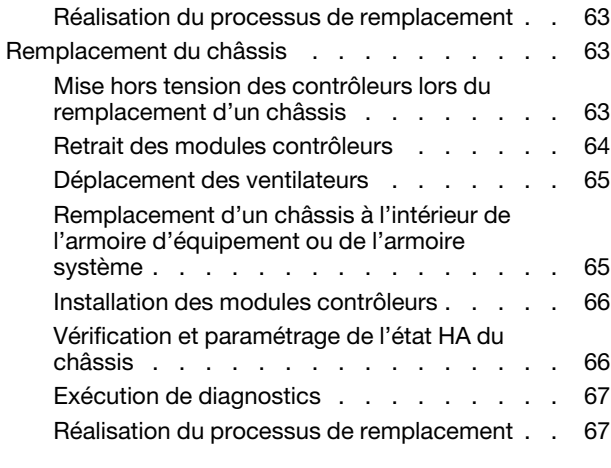

#### [Chapitre 5. Diagnostics de niveau](#page-74-0)

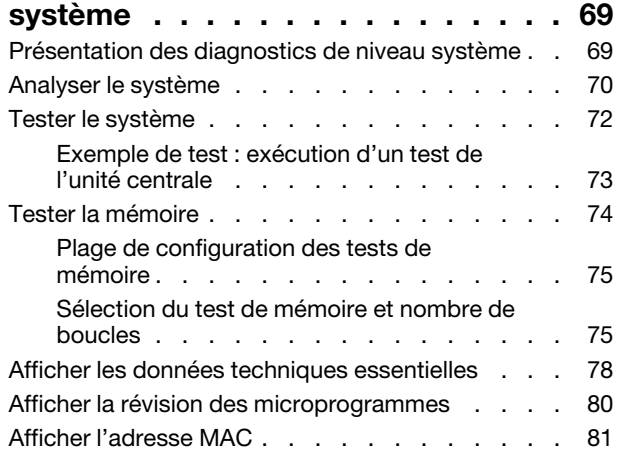

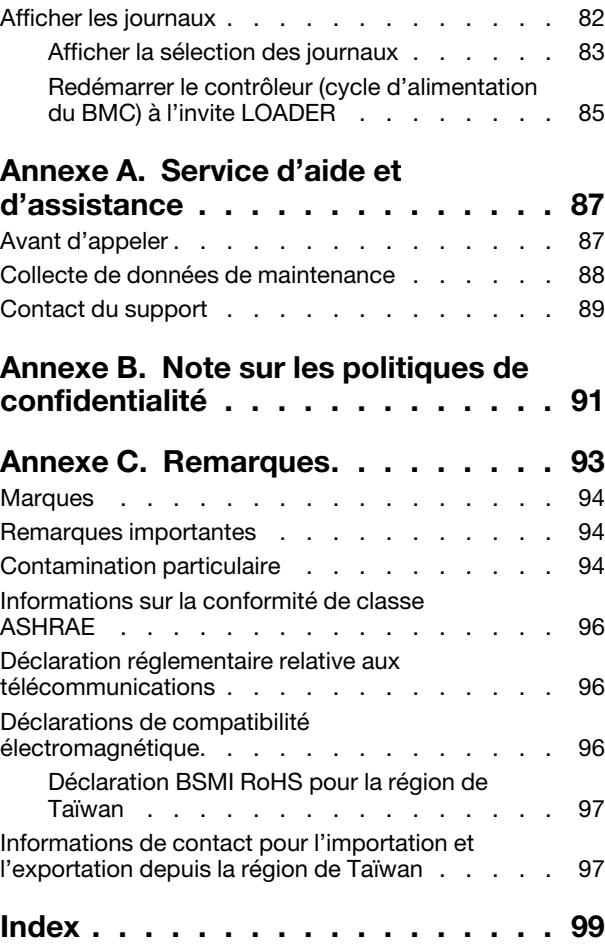

# <span id="page-4-0"></span>Sécurité

Before installing this product, read the Safety Information.

قبل تركيب هذا المنتج، يجب قر اءة الملاحظات الآمنية

Antes de instalar este produto, leia as Informações de Segurança.

在安装本产品之前,请仔细阅读 Safety Information (安全信息)。

安裝本產品之前,請先閱讀「安全資訊」。

Prije instalacije ovog produkta obavezno pročitajte Sigurnosne Upute.

Před instalací tohoto produktu si přečtěte příručku bezpečnostních instrukcí.

Læs sikkerhedsforskrifterne, før du installerer dette produkt.

Lees voordat u dit product installeert eerst de veiligheidsvoorschriften.

Ennen kuin asennat tämän tuotteen, lue turvaohjeet kohdasta Safety Information.

Avant d'installer ce produit, lisez les consignes de sécurité.

Vor der Installation dieses Produkts die Sicherheitshinweise lesen.

Πριν εγκαταστήσετε το προϊόν αυτό, διαβάστε τις πληροφορίες ασφάλειας (safety information).

לפני שתתקינו מוצר זה, קראו את הוראות הבטיחות.

A termék telepítése előtt olvassa el a Biztonsági előírásokat!

Prima di installare questo prodotto, leggere le Informazioni sulla Sicurezza.

製品の設置の前に、安全情報をお読みください。

본 제품을 설치하기 전에 안전 정보를 읽으십시오.

Пред да се инсталира овој продукт, прочитајте информацијата за безбедност.

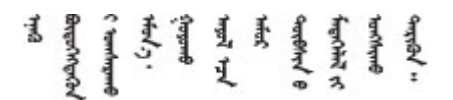

Les sikkerhetsinformasjonen (Safety Information) før du installerer dette produktet.

Przed zainstalowaniem tego produktu, należy zapoznać się z książką "Informacje dotyczące bezpieczeństwa" (Safety Information).

Antes de instalar este produto, leia as Informações sobre Segurança.

Перед установкой продукта прочтите инструкции по технике безопасности.

Pred inštaláciou tohto zariadenia si pečítaje Bezpečnostné predpisy.

Pred namestitvijo tega proizvoda preberite Varnostne informacije.

Antes de instalar este producto, lea la información de seguridad.

Läs säkerhetsinformationen innan du installerar den här produkten.

ब्रथः इवादरी-वर्युद्धैर वा स्वान्ना अपानी-प्रान्तवा <u>ลิเส 2.gd.me.rig.gel.gelalal</u>

Bu ürünü kurmadan önce güvenlik bilgilerini okuyun.

مەزكۇر مەھسۇلاتنى ئورنىتىشتىن بۇرۇن بىخەتەرلىك ئۇچۇرلىرىنى ئوقۇپ چىقىڭ.

Youq mwngz yungh canjbinj neix gaxgonq, itdingh aeu doeg aen canjbinj soengq cungj vahgangj ancien siusik.

# <span id="page-6-0"></span>Chapitre 1. Introduction

Ce chapitre fournit une brève présentation de votre système. Ce chapitre contient des informations sur les spécifications du produit et le logiciel de gestion, des astuces et des conseils de sécurité.

### <span id="page-6-1"></span>Contenu du colis du système

Lorsque vous recevez votre système, vérifiez que le colis contient tout ce que vous devez recevoir.

Le colis du système comprend les éléments suivants :

Remarque : Les éléments marqués d'un astérisque (\*) sont disponibles sur certains modèles uniquement.

- $\bullet$  **II** Unité DM7100
- **2** Kit de glissières\*. Les instructions détaillées pour l'installation du kit de glissières sont fournies dans l'emballage du kit de glissières.
- **3** Bras de routage des câbles (quantité : 2)
- **4** Boîte de matériel, comprenant des éléments tels que le bras de routage des câbles\*, un kit d'accessoires, des cordons d'alimentation\* et de la documentation

### <span id="page-6-2"></span>Spécifications

Les informations ci-après récapitulent les caractéristiques et spécifications de l'unité de stockage DM7100. Selon le modèle, certaines fonctions peuvent ne pas être disponibles, ou certaines spécifications peuvent ne pas s'appliquer.

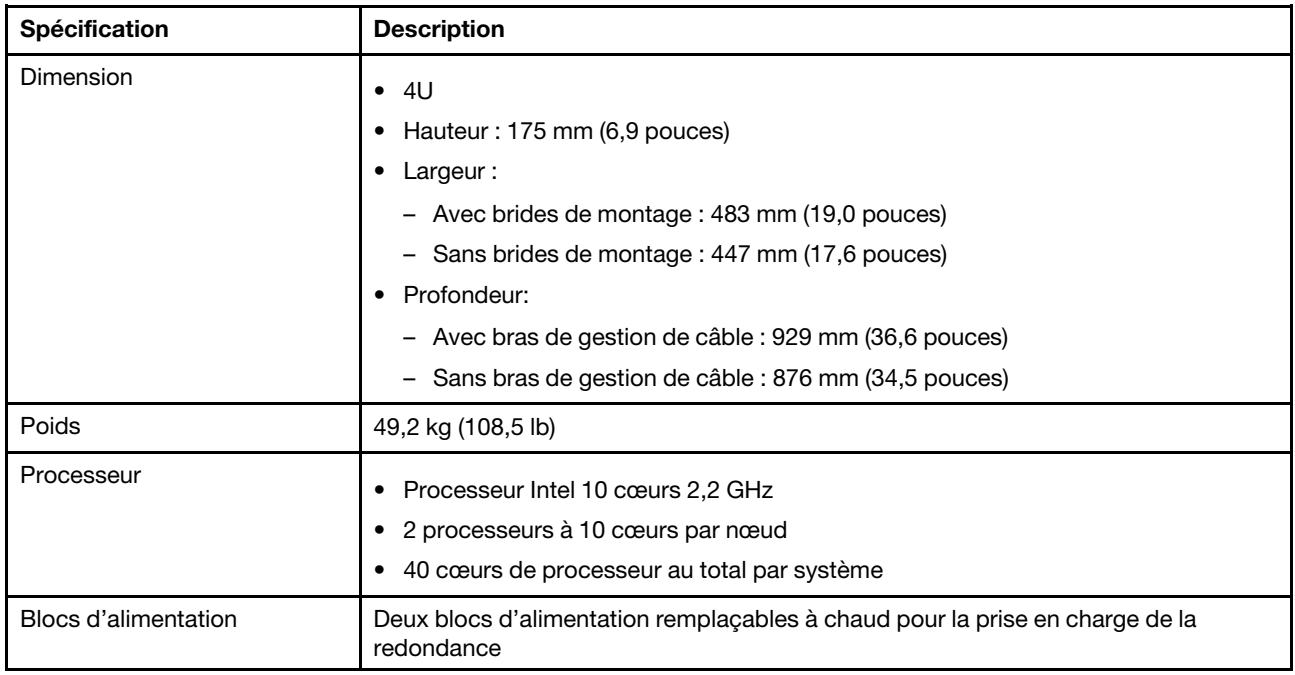

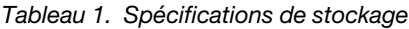

Tableau 1. Spécifications de stockage (suite)

| Spécification                              | <b>Description</b>                                                                                                    |                                  |                                  |
|--------------------------------------------|----------------------------------------------------------------------------------------------------|----------------------------------|----------------------------------|
| Mémoire                                    | Mémoire : 128 Go par nœud, 256 Go au total<br>NVRAM: 16 Go par nœud, 32 Go au total<br>$\bullet$ Type:<br>- DDR4-2666, double rang, RDIMM ECC 32 Go<br>DDR4-2666, un seul rang, NVDIMM ECC 16 Go                                                                                                    |                                  |                                  |
| Emplacements de carte                      | Cinq emplacements PCIe par nœud<br>Dix emplacements PCIe par système<br>Pour obtenir des informations détaillées, voir « Vue arrière » à la page 6.                                                                                                    |                                  |                                  |
| Caractéristiques d'entrée-<br>sortie (E-S) | Panneau arrière (par nœud) :<br>• 4 connecteurs de disque dur MiniSAS 12 Gb (SFF-8644)<br>Deux connecteurs 25GbE SFP28 (pour l'interconnexion HA)<br>• Deux connecteurs 100GbE QSFP28 (pour une interconnexion de cluster ou une<br>connexion d'extension)<br>Un port de gestion RJ-45 1GbE<br>Un port de console RJ-45<br>Un port de console Micro-USB<br>• Un connecteur USB Type A (Netboot et mise à jour de SE)<br>Selon la configuration, les ports hôtes suivants sont inclus :<br>• Quatre connecteurs Fibre Channel SFP+ 16 Gb, ou<br>Quatre connecteurs SFP28 25GbE<br>Remarque : La connexion 100GbE est utilisée pour l'interconnexion de cluster sur<br>les modèles DM7100H et la connexion d'extension sur le modèle DM7100F. |                                  |                                  |
| Adaptateurs de contrôleur de<br>stockage   | • Port RJ45, 2 ports Ethernet 10GBase-T<br>• Port SFP+, 4 ports Ethernet 10 Gb<br>• Port SFP28, 2 ports Ethernet 25 Gb<br>• Port QSFP28, 2 ports Ethernet 100 Gb<br>Port SFP+, 4 ports Fibre Channel 32 Gb<br>• 4 ports SAS 12 Gb, Port de disque dur mini-SAS (SFF-8644)<br>• Port QSFP28, SmartIO, 2 ports Ethernet 100 Gb<br>Remarque : L'adaptateur SmartIO Ethernet 100 Gb est utilisé uniquement sur le<br>modèle DM7100F.                                                                                                    |                                  |                                  |
| Ventilateurs système                       | Huit ventilateurs système remplaçables à chaud<br>$\bullet$<br>Le système peut fonctionner avec un seul ventilateur défaillant.                                                                                                    |                                  |                                  |
| Alimentation électrique                    | Le système de stockage prend en charge jusqu'à deux blocs d'alimentation<br>remplaçables à chaud par nœud pour la redondance.                                                                                                    |                                  |                                  |
|                                            | Alimentation<br>1600 Watt 80 PLUS<br>Platinum                                                                                                    | 100 - 120 V c.a.<br>(50 à 60 Hz) | 200 - 240 V c.a.<br>(50 à 60 Hz) |

Tableau 1. Spécifications de stockage (suite)

| Spécification     | <b>Description</b>                                                                                                    |     |     |  |
|-------------------|----------------------------------------------------------------------------------------------------|-----|-----|--|
|                   |                                                                                                    | Oui | Oui |  |
|                   | <b>Remarque :</b> Chaque nœud peut fonctionner avec un seul bloc d'alimentation<br>défaillant. Le système de stockage peut continuer à fonctionner avec jusqu'à deux<br>blocs d'alimentation défaillants.<br>Une panne de ventilateur du bloc d'alimentation entraîne l'arrêt du bloc<br>d'alimentation. |     |     |  |
| Émissions sonores | • Puissance acoustique : 8,5 bels                                                                                                    |     |     |  |
|                   | • Pression acoustique: 67,2 dBA                                                                                                    |     |     |  |
| Environnement     | Le système est pris en charge dans l'environnement suivant :                                                                                                    |     |     |  |
|                   | • Température de l'air :<br>- Fonctionnement : ASHRAE classe A2 : 10-35 °C (50-95 °F)<br>- Expédition ou stockage : -40-70 °C (-40-158 °F)<br>Altitude maximale :                                                                                                    |     |     |  |
|                   |                                                                                                    |     |     |  |
|                   |                                                                                                    |     |     |  |
|                   |                                                                                                    |     |     |  |
|                   | - Fonctionnement: $3048$ m (10 000 ft)<br>- Expédition ou stockage : 12 192 m (40 000 ft)                                                                                                    |     |     |  |
|                   |                                                                                                    |     |     |  |
|                   | Humidité relative (sans condensation) :                                                                                                    |     |     |  |
|                   | - Fonctionnement : ASHRAE classe A2 : 8 %-80 % ; point de rosée maximal :<br>21 °C (70 °F)                                                                                                    |     |     |  |
|                   | Expédition ou stockage : 10 %-95 %                                                                                                    |     |     |  |
|                   | Votre stockage est conforme aux spécifications de la norme ASHRAE classe A2.<br>Pour obtenir des informations détaillées, voir « Informations sur la conformité de<br>classe ASHRAE » à la page 96.                                                                                                    |     |     |  |

### <span id="page-9-0"></span>Logiciel de gestion

ONTAP est disponible pour la gestion de votre système. Pour obtenir des informations détaillées sur l'utilisation de ONTAP, accédez à :

<span id="page-9-1"></span>[http://thinksystem.lenovofiles.com/storage/help/topic/ontap\\_software/overview.html](http://thinksystem.lenovofiles.com/storage/help/topic/ontap_software/overview.html)

### Astuces

Lenovo actualise continuellement le site Web de support avec les dernières astuces et techniques utiles pour résoudre les éventuels problèmes rencontrés avec votre système. Ces astuces techniques (également appelées Astuces à retenir ou Bulletins de maintenance) fournissent les procédures permettant de résoudre les problèmes liés au fonctionnement de votre système.

Pour rechercher les astuces disponibles pour votre système :

- 1. Accédez à <http://datacentersupport.lenovo.com> et accédez à la page d'assistance concernant votre système.
- 2. Cliquez sur How-tos & Solutions (Procédures et solutions).

Développez la section Symptom (Symptôme) pour choisir une catégorie correspondant à votre problème.

### <span id="page-9-2"></span>Conseils de sécurité

Lenovo s'engage à développer des produits et des services qui respectent les normes de sécurité les plus élevées afin de protéger ses clients et leurs données. Lorsque des vulnérabilités potentielles sont signalées, il incombe à l'équipe PSIRT (réponse aux incidents de sécurité des produits) de Lenovo d'effectuer des recherches et de fournir aux clients les informations qui leur permettent de mettre en œuvre des mesures d'atténuation pendant que nous travaillons à élaborer une solution.

La liste des conseils actuels est disponible sur le site suivant :

[https://datacentersupport.lenovo.com/product\\_security/home](https://datacentersupport.lenovo.com/product_security/home)

# <span id="page-10-0"></span>Chapitre 2. Composants système

<span id="page-10-1"></span>Cette section fournit des informations utiles pour localiser les composants du système DM7100.

### Vue avant

La figure ci-après présente la vue avant du DM7100 avec le panneau frontal retiré.

#### Vue avant sans panneau

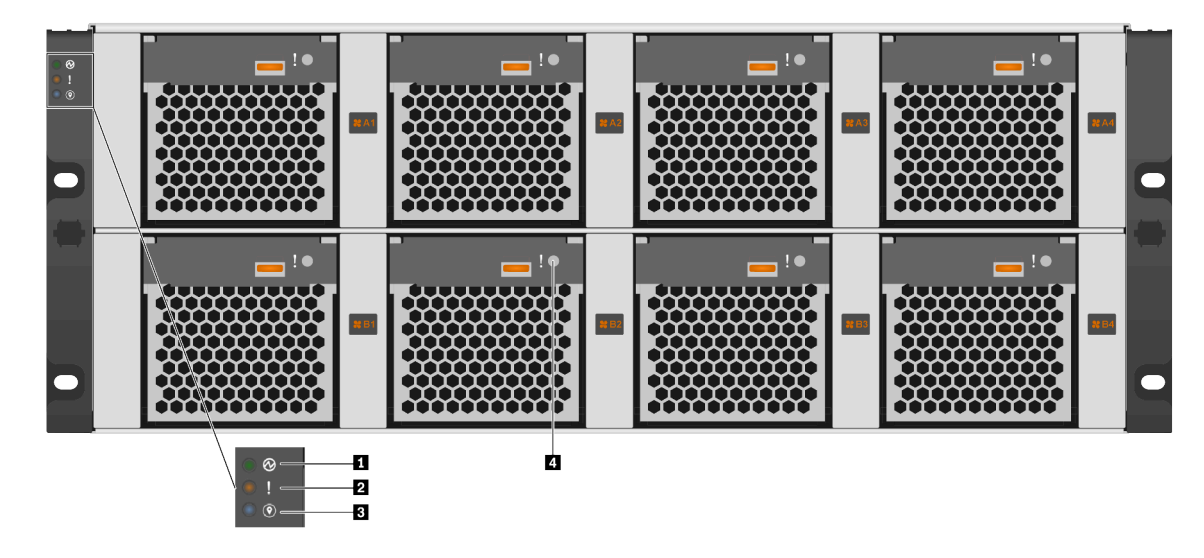

Figure 1. Vue avant sans panneau

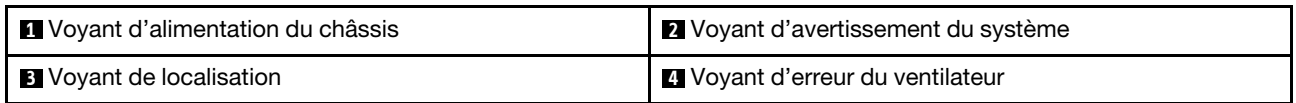

#### **1** Voyant d'alimentation du châssis

Le voyant d'état de l'alimentation vous aide à déterminer l'état actuel de l'alimentation.

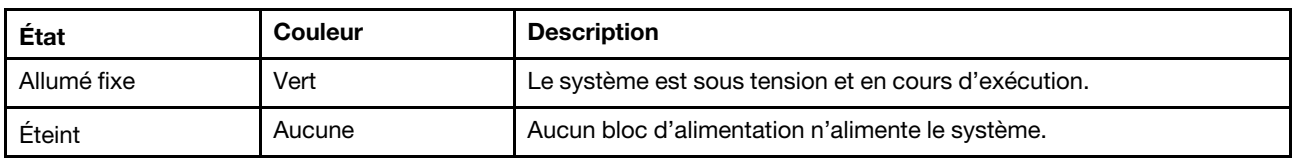

#### **2** Voyant d'avertissement du système

Le voyant d'avertissement du système fournit des fonctions de diagnostic de base pour votre système de stockage. Si le voyant d'avertissement du système est allumé, il se peut qu'un ou plusieurs autres voyants soient également allumés dans le système pour vous guider vers l'origine de l'erreur.

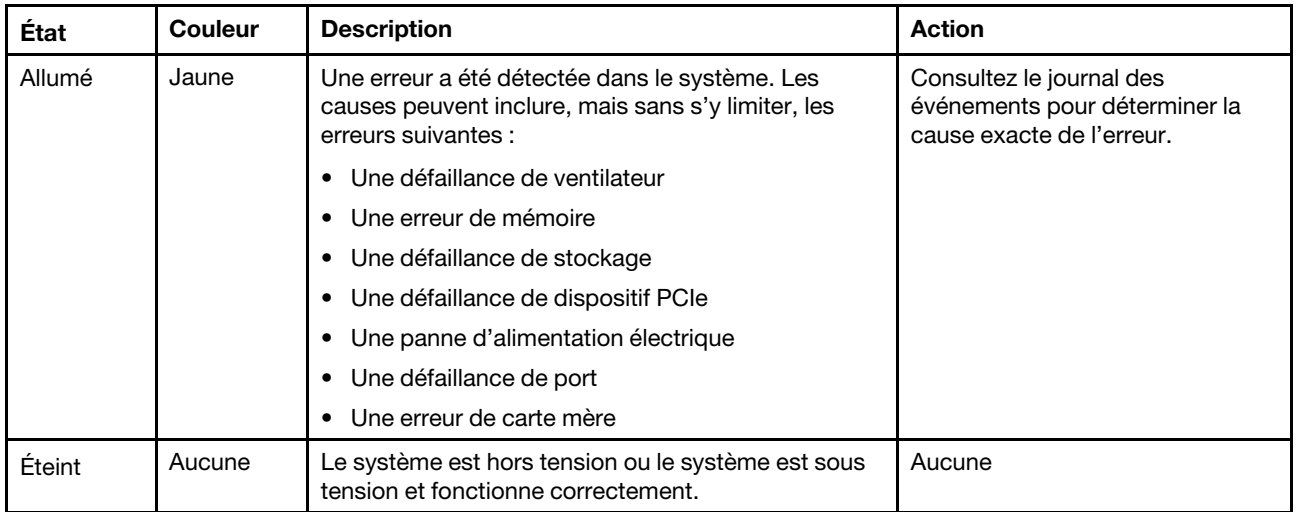

#### **3** Voyant de localisation

Le voyant bleu de localisation système est utilisé pour localiser visuellement un système.

#### **4** Voyant d'erreur du ventilateur

Le voyant d'erreur de ventilateur est utilisé pour déterminer l'état du ventilateur système.

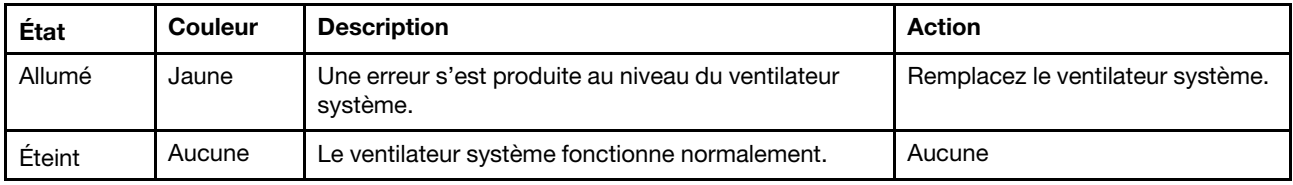

### <span id="page-11-0"></span>Vue arrière

La vue arrière du stockage permet d'accéder aux connecteurs système et aux composants.

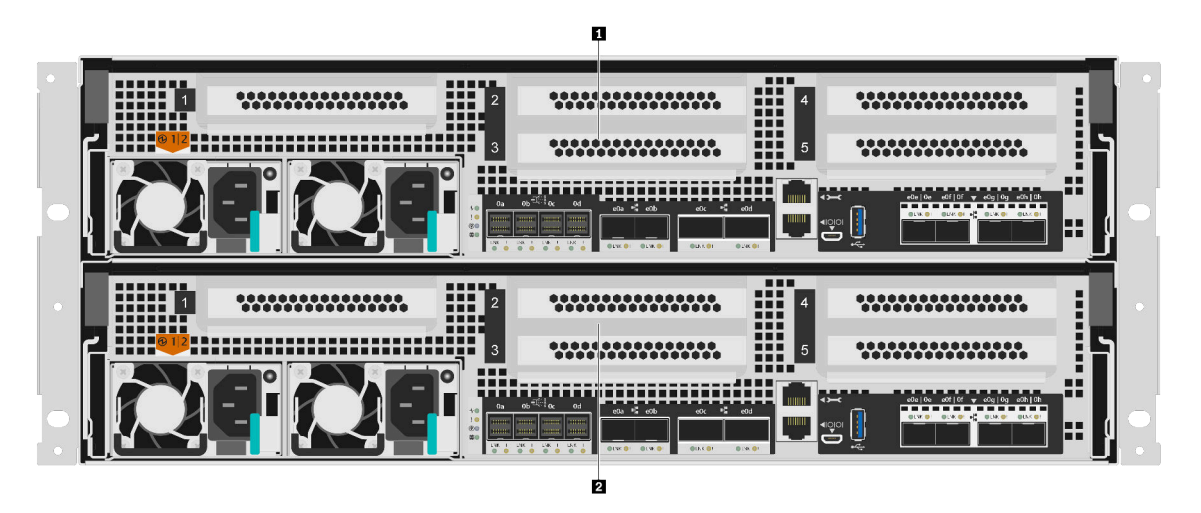

Figure 2. Vue arrière avec double nœud haute disponibilité

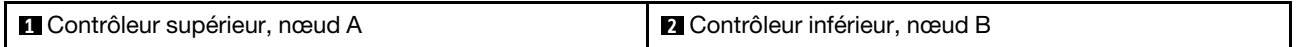

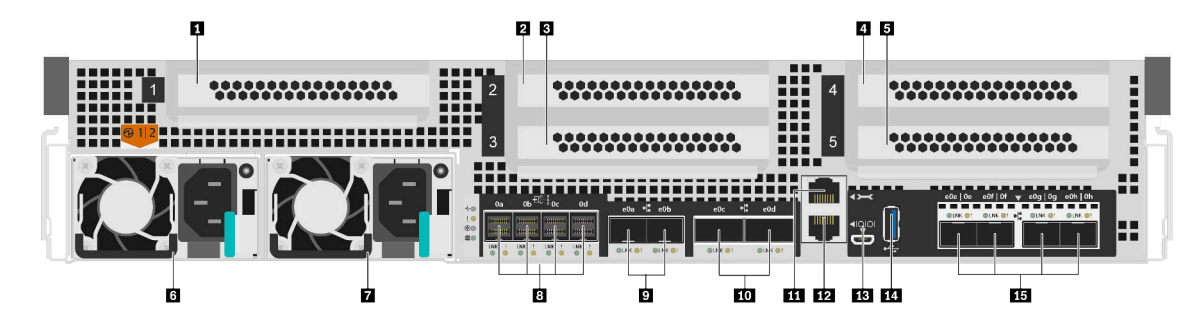

Figure 3. Vue arrière des nœuds contrôleurs

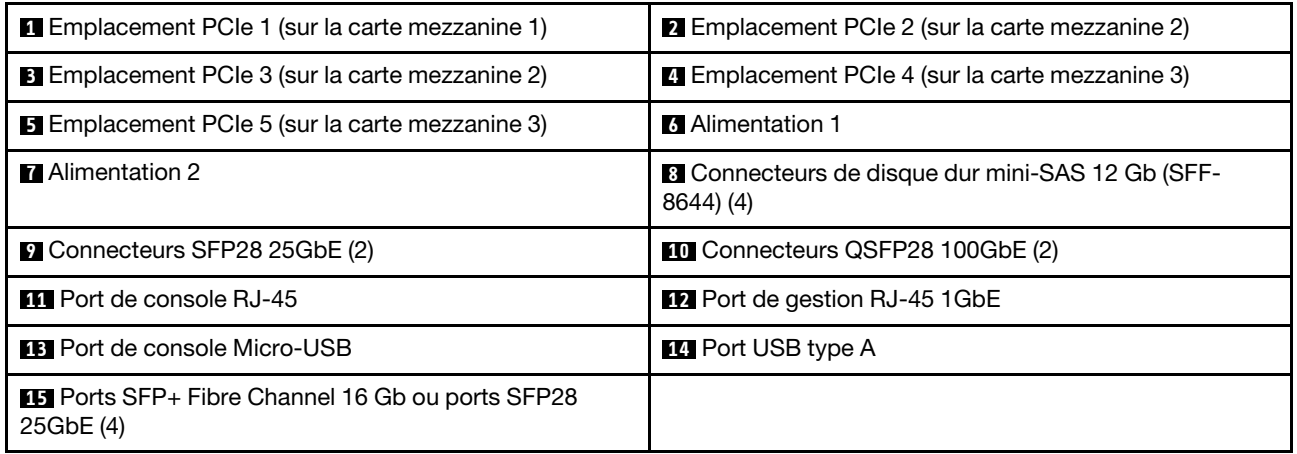

Remarque : Le type Fibre Channel 16 Gb ou 25GbE dépend de la configuration.

#### **1 2 3 4 5** Emplacements PCIe

Vous trouverez les numéros des emplacements PCIe à l'arrière de chaque contrôleur.

#### **6 7** Blocs d'alimentation

Les blocs d'alimentation redondants remplaçables à chaud vous permettent d'éviter une interruption importante du fonctionnement du système lorsqu'un bloc d'alimentation est défaillant. Chaque contrôleur peut continuer à fonctionner en cas de panne d'un bloc d'alimentation.

Des voyants d'état à plusieurs couleurs se trouvent près du connecteur de cordon d'alimentation de chaque bloc d'alimentation. Pour plus d'informations sur les voyants d'état, voir [« Voyants de la vue arrière » à la](#page-13-0)  [page 8](#page-13-0).

#### **8** Connecteurs de disque dur mini-SAS 12 Gb (SFF-8644) (4)

Chaque contrôleur comporte quatre ports SAS 12 Gb qui sont utilisés pour la connexion des boîtiers de stockage externe SAS. Reportez-vous au document [Guide d'installation et de câblage pour DM120S, DM240S](https://thinksystem.lenovofiles.com/storage/help/topic/dm120s-dm240s-dm600s-sas3-icg/overview.html)  [et DM600S](https://thinksystem.lenovofiles.com/storage/help/topic/dm120s-dm240s-dm600s-sas3-icg/overview.html) pour plus d'informations sur le câblage des boîtiers d'extension SAS. Le document [Guide](https://thinksystem.lenovofiles.com/storage/help/topic/dm120s-dm240s-dm600s-sas3-icg/overview.html) [d'installation et de câblage pour DM120S, DM240S et DM600S](https://thinksystem.lenovofiles.com/storage/help/topic/dm120s-dm240s-dm600s-sas3-icg/overview.html) fournit des détails sur le nombre d'unités d'extension SAS qui peuvent être connectées par pile de stockage.

#### **9** Connecteurs SFP28 25GbE (2)

Chaque contrôleur comprend deux ports Ethernet 25 Gb qui sont utilisés pour assurer la haute disponibilité de nœud à nœud.

#### **10 Connecteurs QSFP28 100GbE (2)**

Chaque contrôleur comporte deux ports Ethernet 100 Gb qui sont utilisés pour assurer la mise en cluster nœud à nœud ou la mise en cluster à nœuds commutés sur les modèles DM7100H. Sur les modèles DM7100F, ces ports sont utilisés pour connecter les boîtiers d'extension NVMe.

#### **11** Port de console RJ-45

Le port de console RJ-45 assure l'accès en série au dispositif réseau de gestion BMC des nœuds.

#### **12 Port de gestion RJ-45 1GbE**

Le port de console RJ-45 assure la connectivité Ethernet 1 Gb au nœud pour la gestion des systèmes à l'aide de Storage Manager pour la série DM.

#### **13** Port de console Micro-USB

Le port de console Micro-USB assure l'accès en série au dispositif réseau de gestion BMC des nœuds.

#### **14** Port USB type A

Le type de port USB-A est une connexion en lecture seule qui peut être utilisée pour ONTAP Netboot et les mises à jour du système.

#### **15** Ports SFP+ Fibre Channel 16 Gb ou ports SFP28 25GbE (4)

Selon la configuration, le nœud peut être équipé de quatre ports d'E-S hôte Fibre Channel 16 Gb ou de quatre ports d'E-S hôte Ethernet 25 Gb.

- Ports SFP+ Fibre Channel 16 Gb : ces ports nécessitent l'utilisation d'un émetteur-récepteur SFP+ Fibre Channel 16 Gb.
- Ports SFP28 25GbE : ces ports nécessitent l'utilisation d'un émetteur-récepteur SFP28 25Gb ou d'un câble en cuivre à connexion directe (CAD) de 25 Gb.

### <span id="page-13-0"></span>Voyants de la vue arrière

La figure de cette section présente les voyants situés à l'arrière de l'unité de stockage.

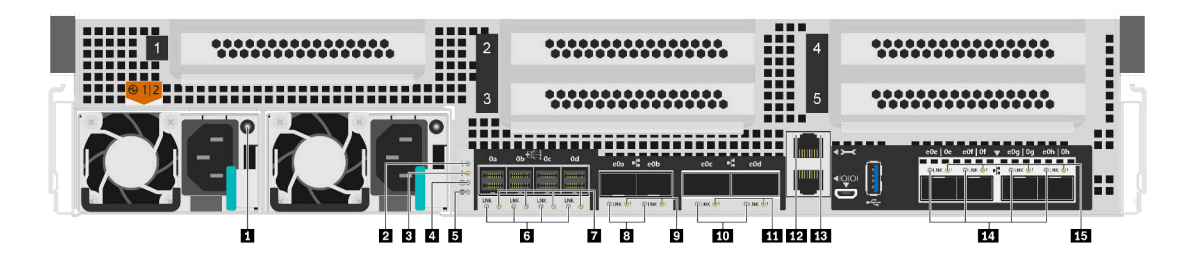

Figure 4. Voyants de la vue arrière

Tableau 2. Voyants situés à l'arrière du système

| <b>Alimentation</b>                           | 2 Voyant d'activité du contrôleur                    |  |
|-----------------------------------------------|------------------------------------------------------|--|
| <b>B</b> Voyant d'avertissement du contrôleur | Voyant de localisation du contrôleur                 |  |
| S Voyant de décharge NVMEM                    | <b>I</b> <i>I</i> Voyants de liaison de port SAS (4) |  |

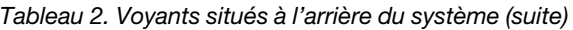

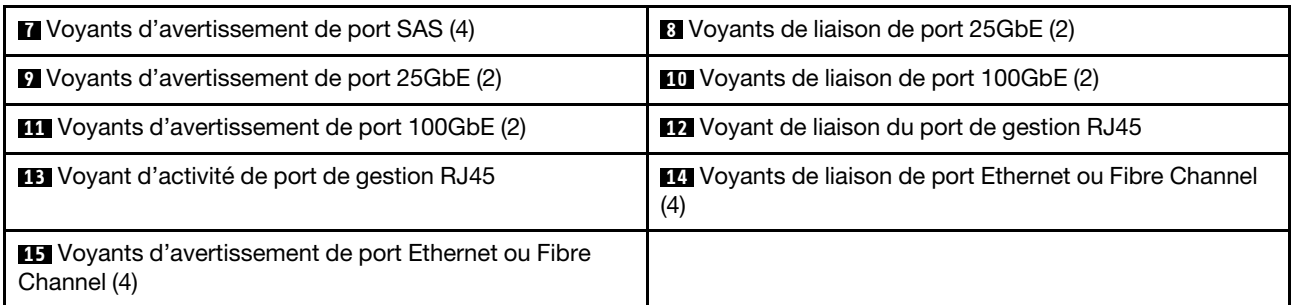

#### **1** Voyant d'alimentation

Le bloc d'alimentation dispose d'un voyant d'état multicolore.

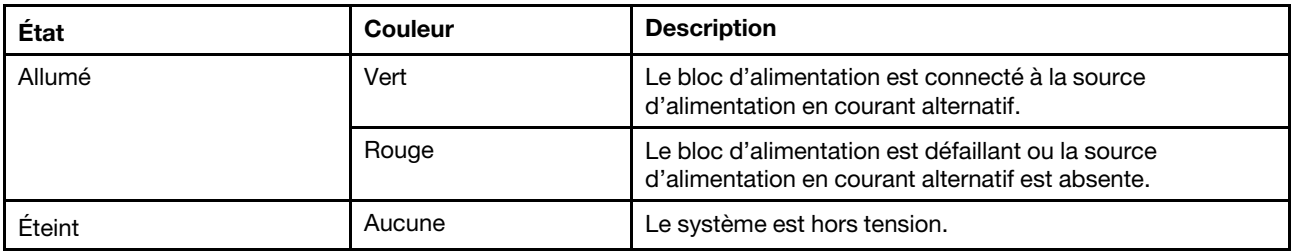

#### **2** Voyant d'activité du contrôleur

Le voyant d'activité du contrôleur indique l'état de ONTAP exécuté sur le contrôleur.

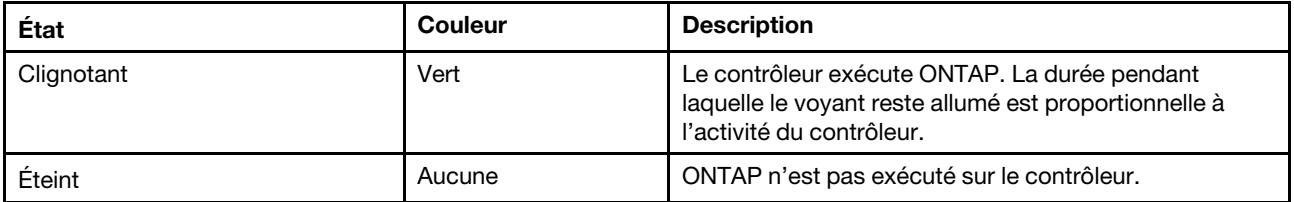

#### **3** Voyant d'avertissement du contrôleur

Le voyant d'avertissement du contrôleur indique qu'un contrôleur présente un problème. Consultez les autres voyants et les journaux des événements pour déterminer la cause du problème.

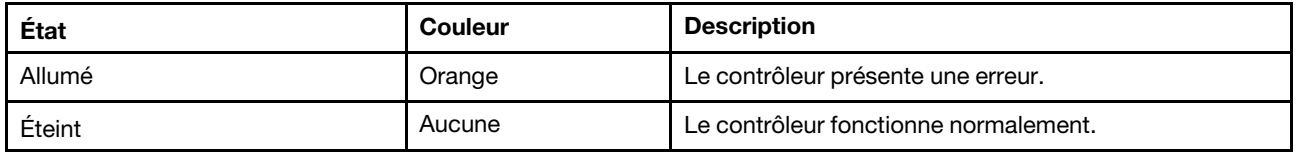

#### **4** Voyant de localisation du contrôleur

Le voyant de localisation du contrôleur est un voyant bleu qui permet d'indiquer l'emplacement d'un contrôleur particulier dans un système.

#### **5** Voyant de décharge NVMEM

Le voyant de décharge NVMEM indique l'état de ONTAP exécuté sur le contrôleur.

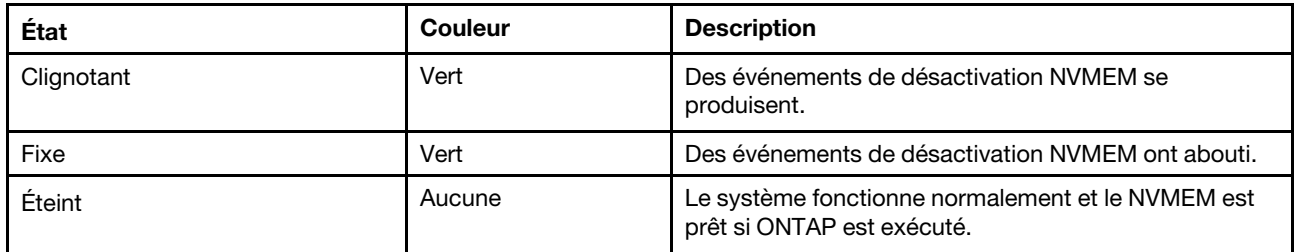

#### **6 7** Voyants d'état du port SAS

Le port SAS comporte deux voyants d'état.

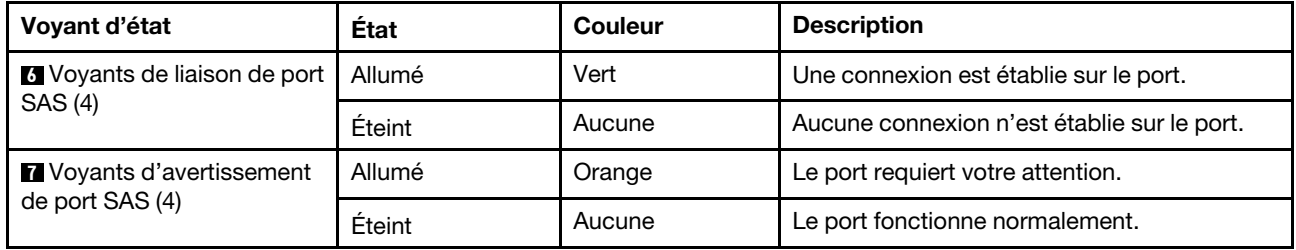

#### **8 9** Voyants d'état de port Ethernet 25 Gb

Le port Ethernet comporte deux voyants d'état.

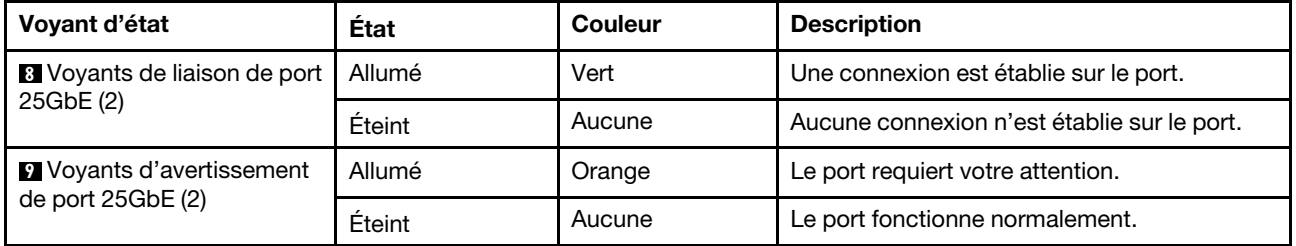

#### **10 11 Voyants d'état de port Ethernet 100 Gb**

Le port Ethernet comporte deux voyants d'état.

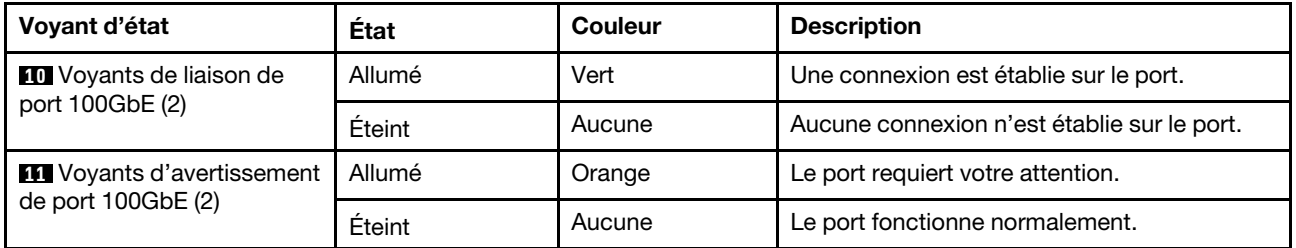

#### **12 13** Voyants d'état du port de gestion RJ45

Le port de gestion RJ45 est un port Ethernet 1 Gb qui comporte deux voyants d'état.

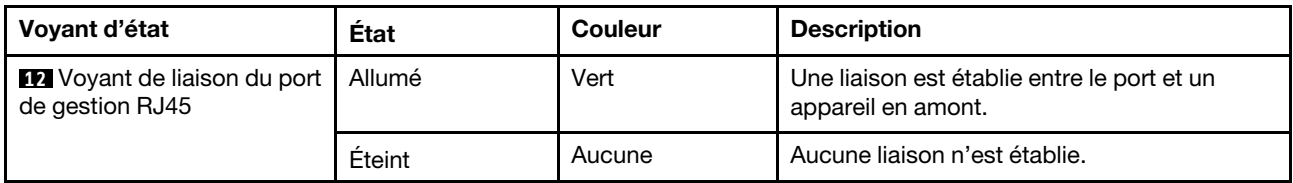

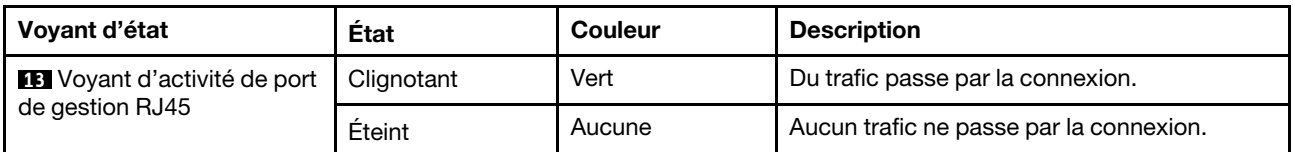

#### **14 15** Voyants d'état de port Ethernet ou Fibre Channel

Ils peuvent être configurés avec des ports Fibre Channel ou Ethernet. Le port comporte deux voyants d'état.

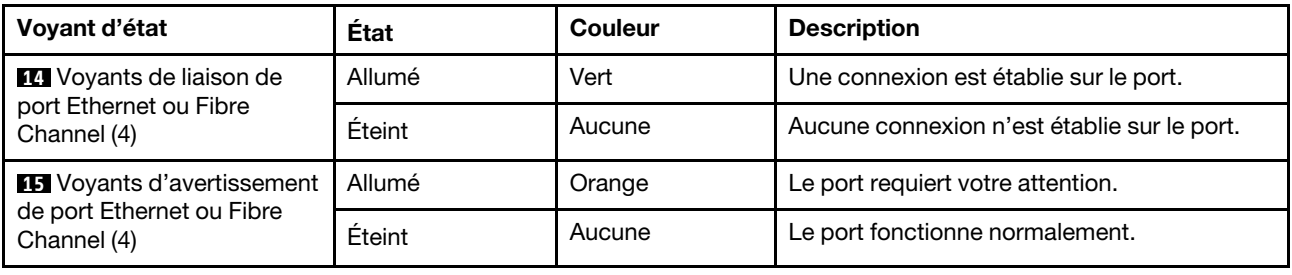

### <span id="page-16-0"></span>Emplacements PCIe

Le DM7100F prend en charge cinq (5) emplacements PCIe x16 par contrôleur. Ces emplacements sont utilisés pour ajouter des adaptateurs supplémentaires pour la connectivité d'hôte, de stockage ou de cluster. Les tableaux ci-dessous indiquent les adaptateurs pris en charge, le nombre maximum pris en charge par contrôleur et la priorité de l'emplacement de carte.

#### Prise en charge d'adaptateur

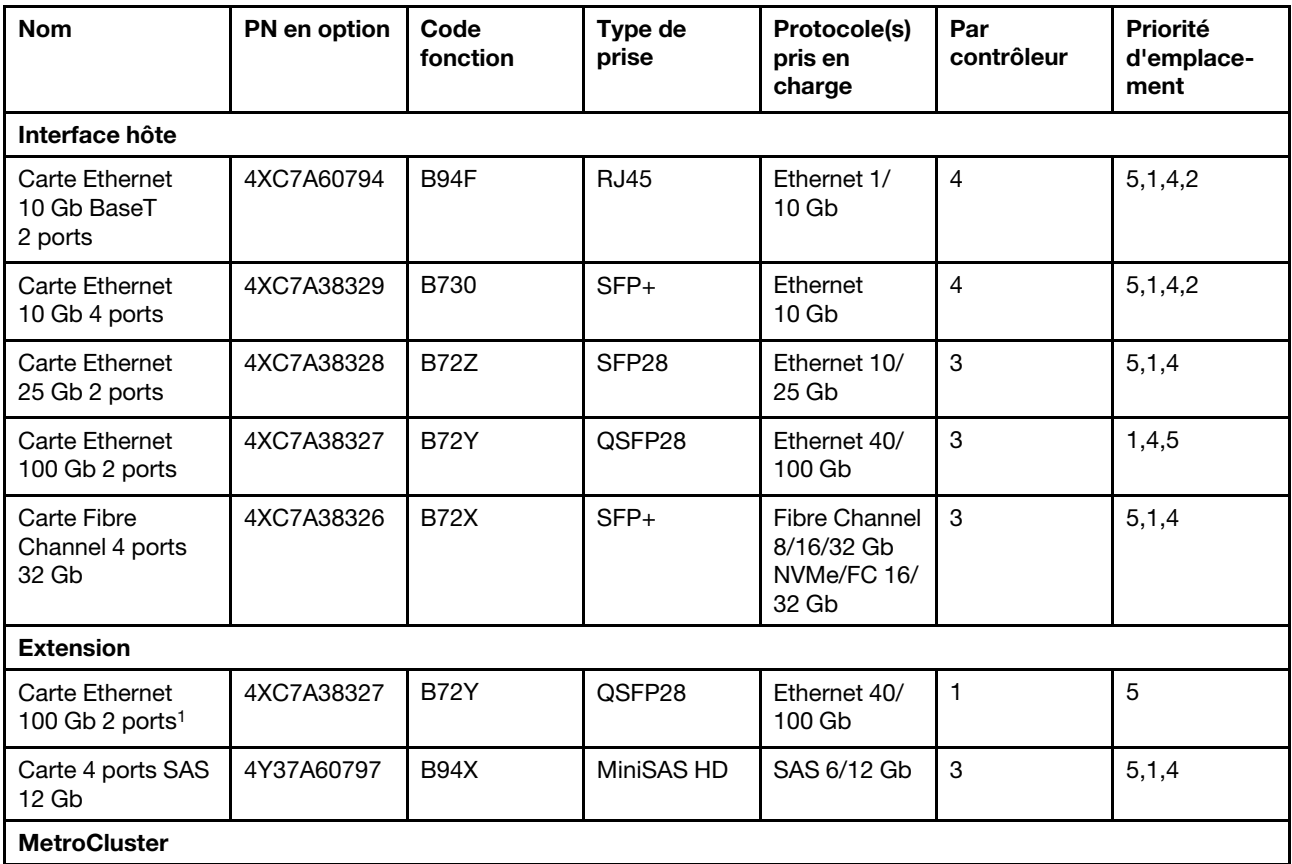

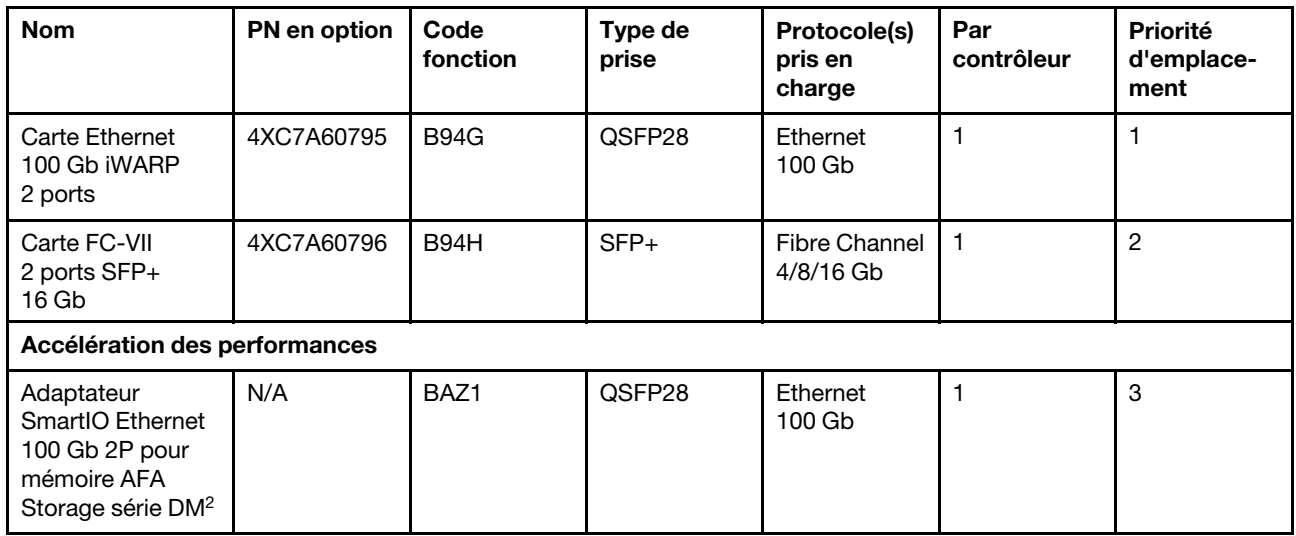

### Prise en charge d'adaptateur avec IP ou Fabric MetroCluster

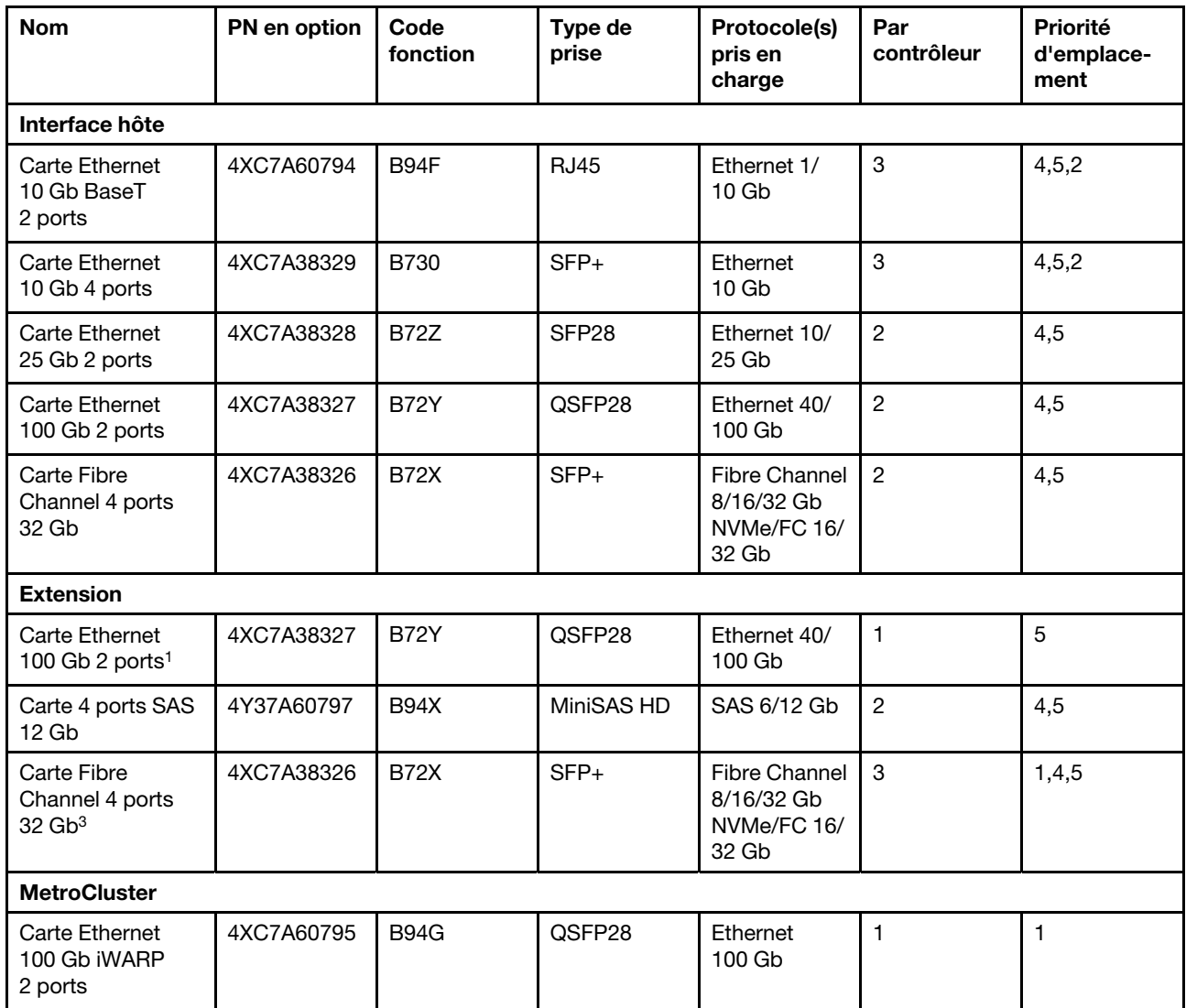

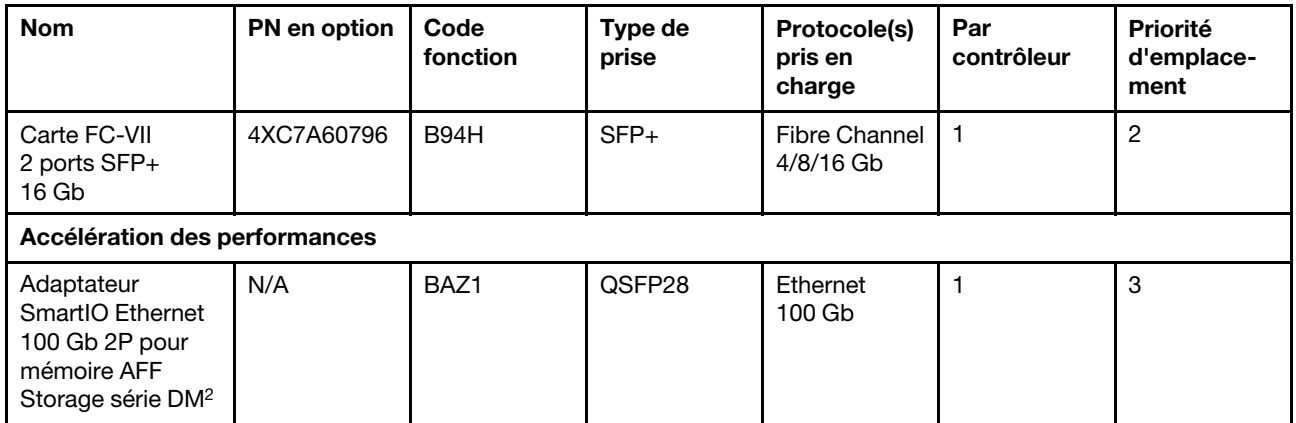

<sup>1</sup>: Utilisé avec extension DM240N, limité à 100 GbE uniquement.

<sup>2</sup>: Inclus par défaut avec toutes les configurations DM7100F

<sup>3</sup>: Utilisé avec Fabric MetroCluster pour la connexion au pont d'extension FC vers SAS

# <span id="page-20-1"></span><span id="page-20-0"></span>Chapitre 3. Installation et configuration du système

### Flux de travail d'installation et de configuration de haut niveau

Avant de commencer l'installation et la configuration de votre nouveau système, vous pouvez vous familiariser avec le processus d'installation.

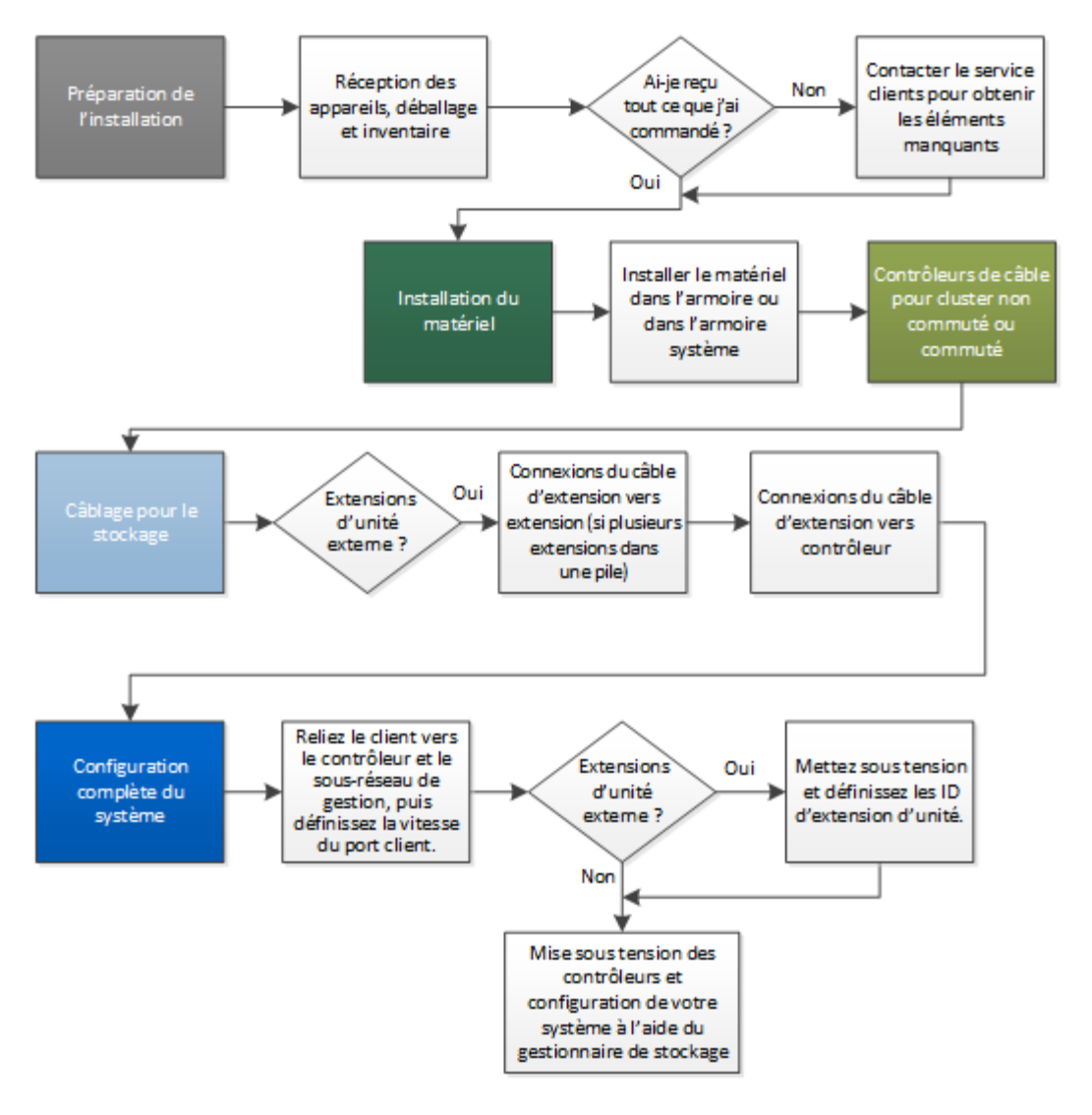

### <span id="page-20-2"></span>Affiche PDF d'installation et configuration

Vous pouvez utiliser l'affiche PDF pour installer et configurer le nouveau système. L'affiche PDF fournit des instructions pas à pas avec des liens en ligne vers du contenu supplémentaire.

Consultez l'affiche PDF comportant des instructions sur l'installation et la configuration

[Instructions d'installation et de configuration des systèmes DM7100F](https://thinksystem.lenovofiles.com/storage/help/topic/dm7100f/Lenovo_DM7100F_Installation_and_Setup_Instructions.pdf)

### <span id="page-21-0"></span>Guide d'installation et de configuration

Vous pouvez vous appuyer sur ce guide pour installer et configurer le nouveau système. Les procédures contenues dans ce guide fournissent des instructions pas à pas et des liens vers du contenu supplémentaire.

### <span id="page-21-1"></span>Préparation en vue de l'installation

Pour installer votre système, vous devez créer un compte et enregistrer le système. Vous devez également faire l'inventaire du nombre et du type de câbles appropriés pour votre système et collecter des informations réseau spécifiques.

#### Avant de commencer

Vous devez avoir accès à Lenovo Press pour obtenir des informations sur les conditions requises du site, ainsi que des informations supplémentaires sur le système que vous avez configuré. Vous pouvez également accéder aux notes sur l'édition sur le site Support Lenovo de votre version d'ONTAP pour obtenir plus d'informations sur ce système.

#### [Lenovo Press](https://lenovopress.com/)

Vous devez fournir les éléments suivants sur votre site :

- Espace armoire pour le système de stockage
- Tournevis cruciforme n°2
- Câbles réseau supplémentaires pour connecter votre système à votre commutateur réseau et à un ordinateur portable ou à une console au moyen d'un navigateur Web.
- Etape 1. Déballez le contenu de toutes les boîtes.
- Etape 2. Notez le numéro de série de votre système.

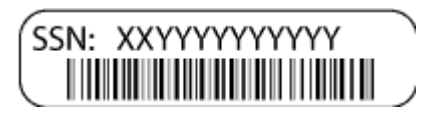

Etape 3. Inventoriez et notez le nombre et le type des câbles que vous avez reçus. Le tableau suivant identifie les types de câble que vous pouvez recevoir. Si vous recevez un câble qui n'est pas répertorié dans le tableau, consultez Lenovo Press pour trouver le câble et identifier son utilisation.

#### [Lenovo Press](https://lenovopress.com/)

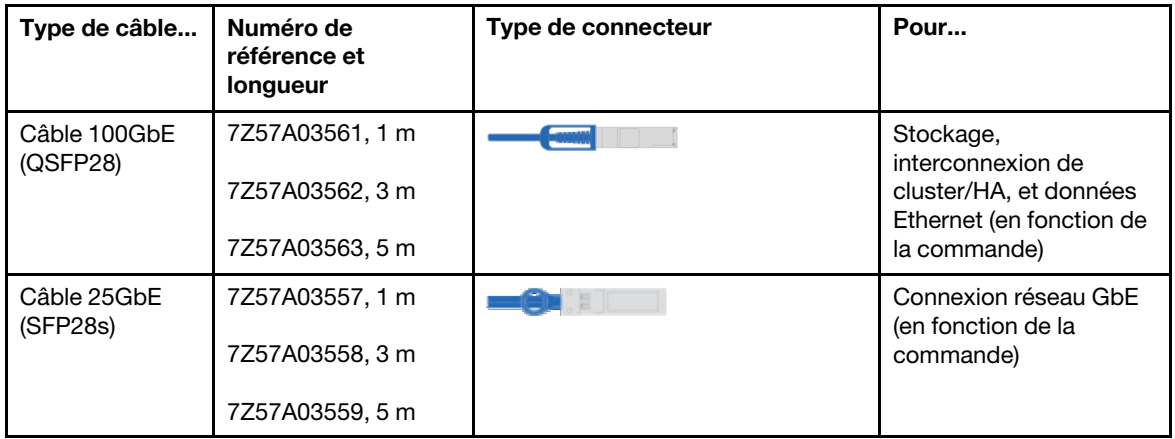

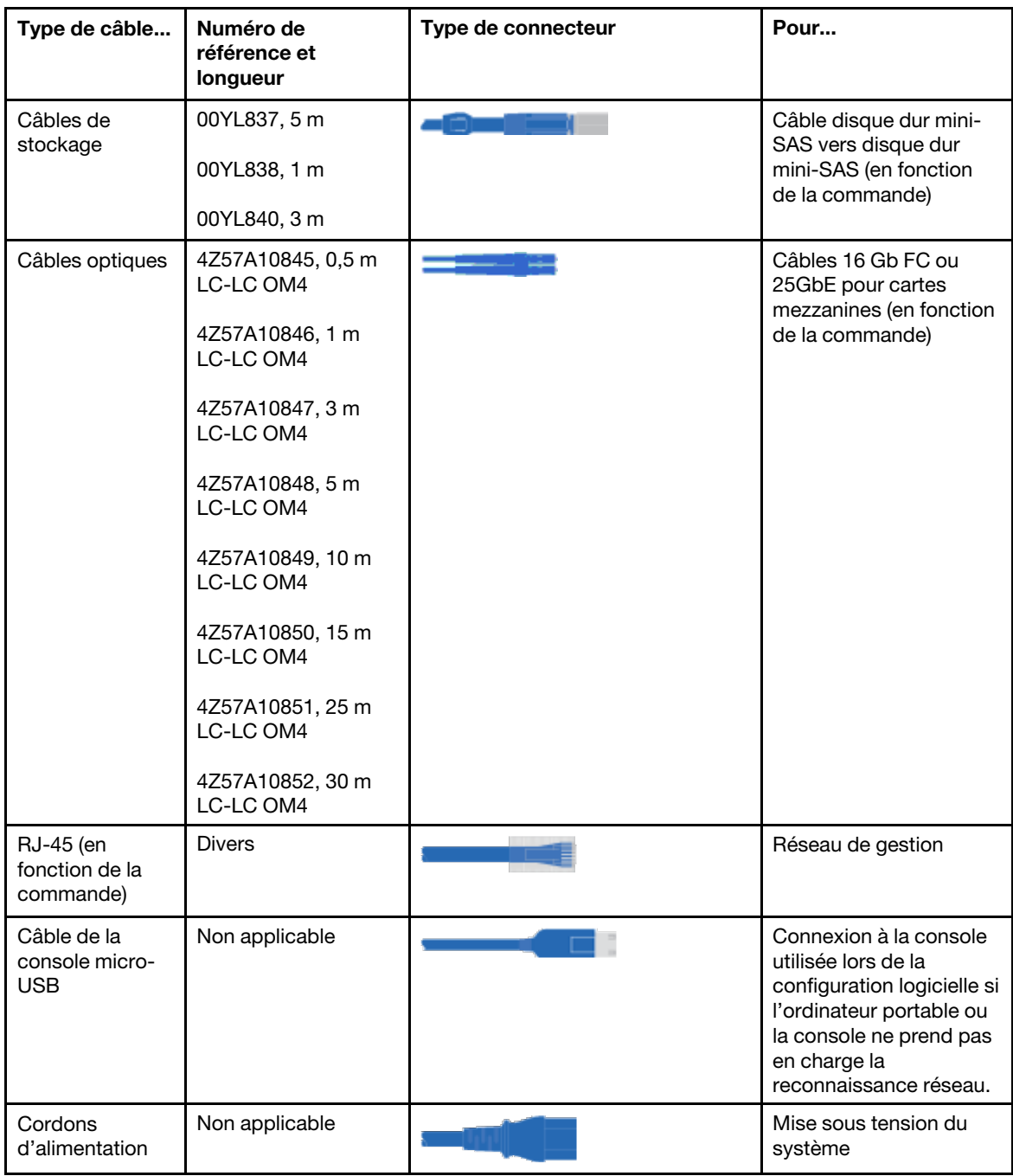

Etape 4. Rassemblez les informations suivantes à utiliser lors de la configuration de votre système de série DM :

Cette fiche vous prépare à rassembler les informations nécessaires pour configurer le système de stockage.

Tableau 3. Informations sur le système de stockage

| Nom du système de stockage                                                                                                    |                                                                                                    |
|----------------------------------------------------------------------------------------------------|----------------------------------------------------------------------------------------------------|
| Mot de passe du compte administrateur <par<br>exemple, huit caractères, doit contenir au moins<br/>une lettre et un chiffre, les caractères spéciaux sont<br/>autorisés&gt;</par<br> |                                                                                                    |
| Licence                                                                                                    | La licence sera présente sur le système des<br>nouvelles commandes en usine. Si des informations<br>de licence sont nécessaires après la configuration<br>initiale, accédez au système de gestion de clés<br>Lenovo, puis cliquez sur Retrieve history<br>(Consultation de l'historique). |
| Adresses TCP/IP pour la gestion de cluster et de<br>nœuds (3 au total pour e0M)                                                                                                    |                                                                                                    |
| Adresses TCP/IP pour les interfaces de gestion à<br>distance BMC/SP (2 au total pour BMC/SP)                                                                                         |                                                                                                    |
| Noms de domaine DNS et adresse IP du serveur<br><b>DNS</b>                                                                                                    |                                                                                                    |
| Nom d'hôte des services d'heure réseau NTP ou<br>adresse IP                                                                                                    |                                                                                                    |
| Hôte de messagerie SMTP et adresse e-mail pour<br>les notifications                                                                                                    |                                                                                                    |
| Hôte trap SNMP                                                                                                    |                                                                                                    |
| Serveur syslogs (journaux système)                                                                                                    |                                                                                                    |
| Nom(s) SVM                                                                                                    |                                                                                                    |
| Informations de configuration pour le ou les<br>protocoles de données                                                                                                    | SAN - initiateurs côté hôte<br>NAS - TCP/Adresses IP                                                                                                    |

### <span id="page-23-0"></span>Installation du matériel

Vous devez installer votre système dans une armoire à 4 montants ou une armoire système Lenovo, selon les cas.

- Etape 1. Installez les kits de glissières, si nécessaire.
- Etape 2. Installez et sécurisez votre système en suivant les instructions fournies avec le kit de glissières.

Remarque : Vous devez être conscient des problèmes de sécurité associés au poids du système.

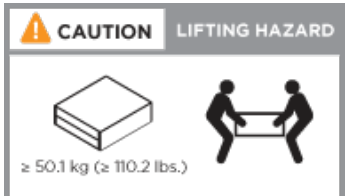

Etape 3. Connectez les dispositifs de gestion des câbles (comme illustré).

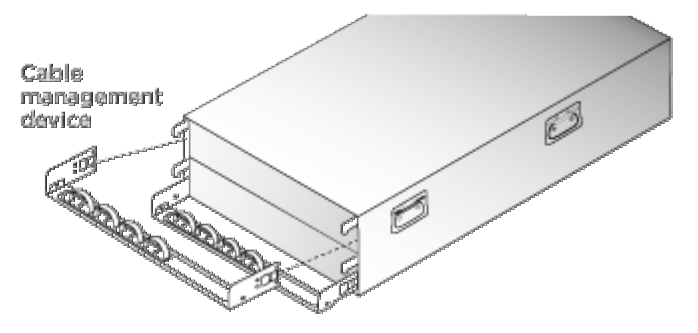

Etape 4. Placez le panneau frontal à l'avant du système.

### <span id="page-24-0"></span>Câblage des contrôleurs sur votre réseau

Vous pouvez câbler les contrôleurs sur votre réseau à l'aide de la méthode de cluster à deux nœuds sans commutateur ou en utilisant le réseau d'interconnexion de cluster.

Pour obtenir des informations détaillées, reportez-vous aux [instructions d'installation et de configuration des](https://thinksystem.lenovofiles.com/storage/help/topic/dm7100f/Lenovo_DM7100F_Installation_and_Setup_Instructions.pdf)  [systèmes DM7100F](https://thinksystem.lenovofiles.com/storage/help/topic/dm7100f/Lenovo_DM7100F_Installation_and_Setup_Instructions.pdf).

#### Câblage d'un cluster à deux nœuds sans commutateur

Les ports de données en option, les cartes d'interface réseau et les ports de gestion en option des modules contrôleurs sont connectés aux commutateurs. Les ports d'interconnexion et HA de cluster sont connectés aux deux modules contrôleurs.

#### Avant de commencer

Pour plus d'informations sur la connexion du système aux commutateurs, vous devez contacter votre administrateur réseau.

#### À propos de cette tâche

Veillez à vérifier la direction des pattes des câbles lors de l'insertion des câbles dans les ports. Les pattes des câbles sont en position levée pour tous les ports intégrés, mais abaissée pour les cartes d'extension (NIC).

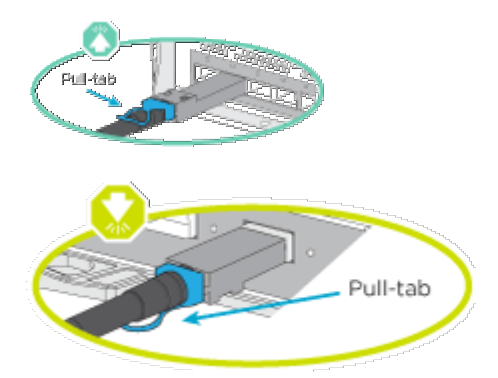

Remarque : Lorsque vous insérez le connecteur, vous devez sentir un léger déclic. Si ce n'est pas le cas, retirez-le, retournez-le et essayez de nouveau.

Etape 1. Terminez le câblage entre les contrôleurs et les commutateurs :

- a. Les ports de câble e0a à e0a entre le contrôleur A et le contrôleur B.
- b. Les ports de câble e0b à e0b entre le contrôleur A et le contrôleur B.
- c. Les ports de câble e3a à e3a et e3b à e3b entre les contrôleurs A et B.
- d. Câblez les ports de gestion e0M pour chaque contrôleur sur votre réseau de gestion.
- e. Si nécessaire, vous pouvez également câbler vos ports Ethernet et FibreChannel sur les commutateurs fournis par l'hôte à l'aide des ports disponibles.

Etape 2. Câblez votre stockage : [« Câblage des contrôleurs sur des étagères à unités » à la page 21](#page-26-0)

#### Câblage d'un cluster avec commutateur

Les ports de données en option, les cartes d'interface réseau, les cartes mezzanines et les ports de gestion en option des modules contrôleurs sont connectés aux commutateurs. Les ports d'interconnexion de cluster et HA sont connectés au commutateur de cluster/HA.

#### Avant de commencer

Pour plus d'informations sur la connexion du système aux commutateurs, vous devez contacter votre administrateur réseau.

#### À propos de cette tâche

Veillez à vérifier la direction des pattes des câbles lors de l'insertion des câbles dans les ports. Les pattes des câbles sont en position levée pour tous les ports intégrés, mais abaissée pour les cartes d'extension (NIC).

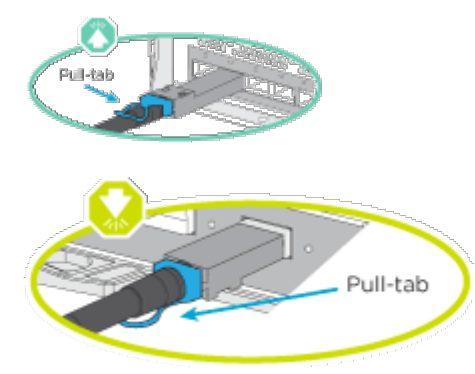

Remarque : Lorsque vous insérez le connecteur, vous devez sentir un léger déclic. Si ce n'est pas le cas, retirez-le, retournez-le et essayez de nouveau.

Etape 1. Terminez le câblage entre les contrôleurs et les commutateurs :

- a. Les ports de câble e0a à e0a entre le contrôleur A et le contrôleur B.
- b. Les ports de câble e0b à e0b entre le contrôleur A et le contrôleur B.
- c. Ports de câble e3a de chaque contrôleur au commutateur 1.
- d. Ports de câble e3b de chaque contrôleur au commutateur 2.
- e. Câblez les ports de gestion e0M pour chaque contrôleur sur votre réseau de gestion.
- f. Si nécessaire, vous pouvez également câbler vos ports Ethernet et FibreChannel sur les commutateurs fournis par l'hôte à l'aide des ports disponibles.

Etape 2. Câblez votre stockage : [« Câblage des contrôleurs sur des étagères à unités » à la page 21](#page-26-0)

### <span id="page-26-0"></span>Câblage des contrôleurs sur des étagères à unités

#### Câblage des contrôleurs sur une étagère à unités unique

Vous devez câbler chaque contrôleur aux modules NSM de l'étagère à unités DM240N.

#### À propos de cette tâche

Veillez à bien consulter la flèche de l'illustration pour connaître la bonne orientation de la patte du connecteur de câble. La patte des câbles de la DM240N est en position levée.

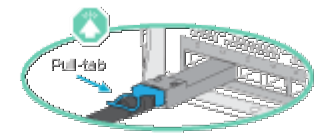

Remarque : Lorsque vous insérez le connecteur, vous devez sentir un léger déclic. Si ce n'est pas le cas, retirez-le, retournez-le et essayez de nouveau.

Etape 1. Câblez vos contrôleurs sur une étagère à unités unique.

#### [Ajout à chaud d'une étagère à unités DM240N](https://thinksystem.lenovofiles.com/storage/help/topic/ontap-systems_dm240n/hot_add_shelf.html)

Etape 2. Pour terminer la configuration de votre système, voir [« Réalisation du paramétrage et de la](#page-27-0)  [configuration du système » à la page 22.](#page-27-0)

#### Câblage des contrôleurs sur deux étagères à unités

Vous devez câbler chaque contrôleur aux modules NSM des deux étagères à unités DM240N.

#### À propos de cette tâche

Veillez à bien consulter la flèche de l'illustration pour connaître la bonne orientation de la patte du connecteur de câble. La patte des câbles de la DM240N est en position levée.

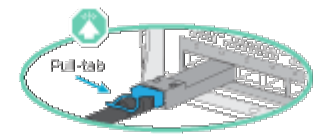

Remarque : Lorsque vous insérez le connecteur, vous devez sentir un léger déclic. Si ce n'est pas le cas, retirez-le, retournez-le et essayez de nouveau.

Etape 1. Câblez vos contrôleurs à des deux étagères à unités.

#### [Ajout à chaud d'une étagère à unités DM240N](https://thinksystem.lenovofiles.com/storage/help/topic/ontap-systems_dm240n/hot_add_shelf.html)

Etape 2. Pour terminer la configuration de votre système, voir [« Réalisation du paramétrage et de la](#page-27-0)  [configuration du système » à la page 22.](#page-27-0)

#### Câblage des contrôleurs sur deux étagères à unités SAS

Vous devez câbler chaque contrôleur aux modules IOM des deux étagères à unités SAS.

#### À propos de cette tâche

Veillez à bien consulter la flèche de l'illustration pour connaître la bonne orientation de la patte du connecteur de câble. La patte de retrait des câbles du DM240S est en position basse.

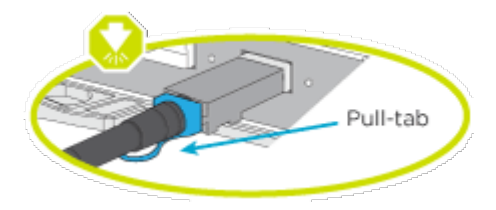

Remarque : Lorsque vous insérez le connecteur, vous devez sentir un léger déclic. Si ce n'est pas le cas, retirez-le, retournez-le et essayez de nouveau.

Etape 1. Câblez vos contrôleurs à des deux étagères à unités.

[Instructions d'installation et de configuration des systèmes DM7100F](https://thinksystem.lenovofiles.com/storage/help/topic/dm7100f/Lenovo_DM7100F_Installation_and_Setup_Instructions.pdf)

- a. Câble du port SAS port 0a contrôleur A au port d'extension 1 (côté gauche) sur le premier boîtier.
- b. Câble du port 3 au port 1 sur tous les boîtiers supplémentaires sur les ESM du côté gauche.
- c. Câble du port 3 sur la dernière extension au port 0d sur le contrôleur B.
- d. Câble du port SAS port 0a contrôleur B au port d'extension 1 (côté droit) sur le premier boîtier.
- e. Câble du port 3 au port 1 sur tous les boîtiers supplémentaires sur les ESM du côté droit.
- f. Câble du port 3 sur la dernière extension au port 0d sur le contrôleur A.

Les illustrations sont disponibles dans l'affiche d'installation DM7100F.

Etape 2. Pour terminer la configuration de votre système, voir [« Réalisation du paramétrage et de la](#page-27-0) [configuration du système » à la page 22](#page-27-0).

### <span id="page-27-0"></span>Réalisation du paramétrage et de la configuration du système

Vous pouvez achever le paramétrage et la configuration du système en vous connectant directement à un contrôleur du système, puis en vous connectant au commutateur de gestion.

#### Installation et configuration du système à l'aide de la connexion de port série

Vous devez réaliser la configuration et le paramétrage indiqués dans cette tâche avec le câble de port série fourni.

- Etape 1. Câblez et configurez votre ordinateur portable ou votre console:
	- a. Positionnez le port de console de l'ordinateur portable ou de la console sur 115 200 bauds avec N-8-1.

Remarque : Consultez l'aide en ligne de votre ordinateur portable ou de votre console pour savoir comment configurer le port de console.

- b. Connectez le câble de la console à l'ordinateur portable ou à la console à l'aide du câble de la console fourni avec votre système, puis connectez l'ordinateur portable au commutateur de gestion du sous-réseau de gestion.
- c. Affectez une adresse TCP/IP à l'ordinateur portable ou à la console, en utilisant une adresse qui se trouve sur le sous-réseau de gestion.
- Etape 2. Si votre système est équipé de deux étagères d'unités DM240N, les étagères sont prédéfinies sur les ID 01 et 02. Si vous souhaitez les modifier, vous devez utiliser un outil à insérer dans le trou où se trouve le bouton.

[Modification d'un ID d'étagère pour une étagère à unités DM240N](https://thinksystem.lenovofiles.com/storage/help/topic/ontap-systems_dm240n/index.html)

Etape 3. Branchez les cordons d'alimentation sur les blocs d'alimentation des contrôleurs, puis connectezles aux sources d'alimentation sur les différents circuits.

<span id="page-28-0"></span>Remarque : L'amorçage initial peut prendre jusqu'à huit minutes.

Etape 4. Affectez une adresse IP initiale de gestion de nœuds à l'un des nœuds.

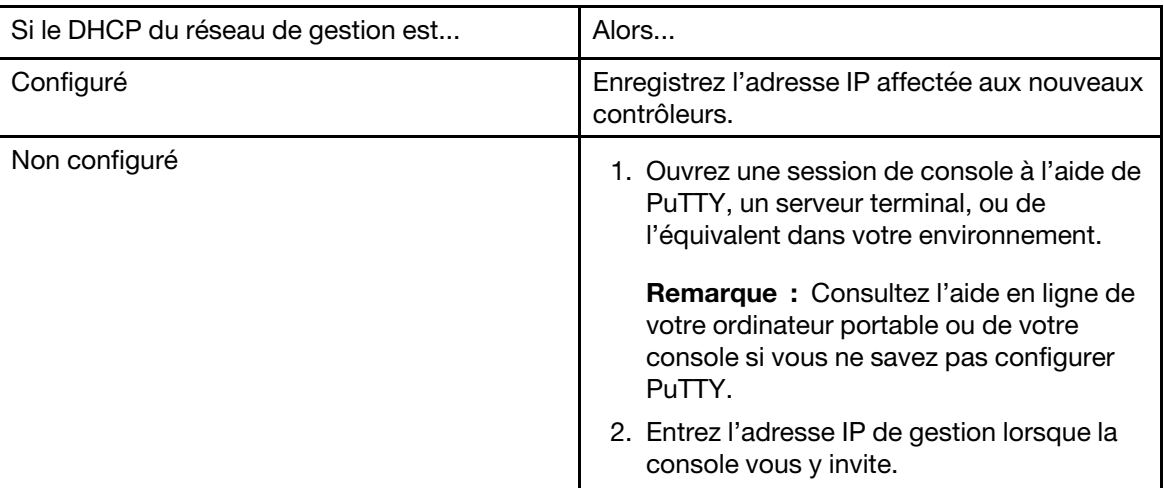

- Etape 5. Utilisez Storage Manager sur votre ordinateur portable ou sur votre console, configurez votre cluster:
	- a. Faites pointer votre navigateur sur l'adresse IP de gestion de nœuds (voir [Etape 4 à la page](#page-28-0) [23](#page-28-0)).

Remarque : Le format de l'adresse est https://x.x.x.x.

b. Rassemblez les informations suivantes à utiliser lors de la configuration de votre système de série DM:

Cette fiche vous prépare à rassembler les informations nécessaires pour configurer le système de stockage.

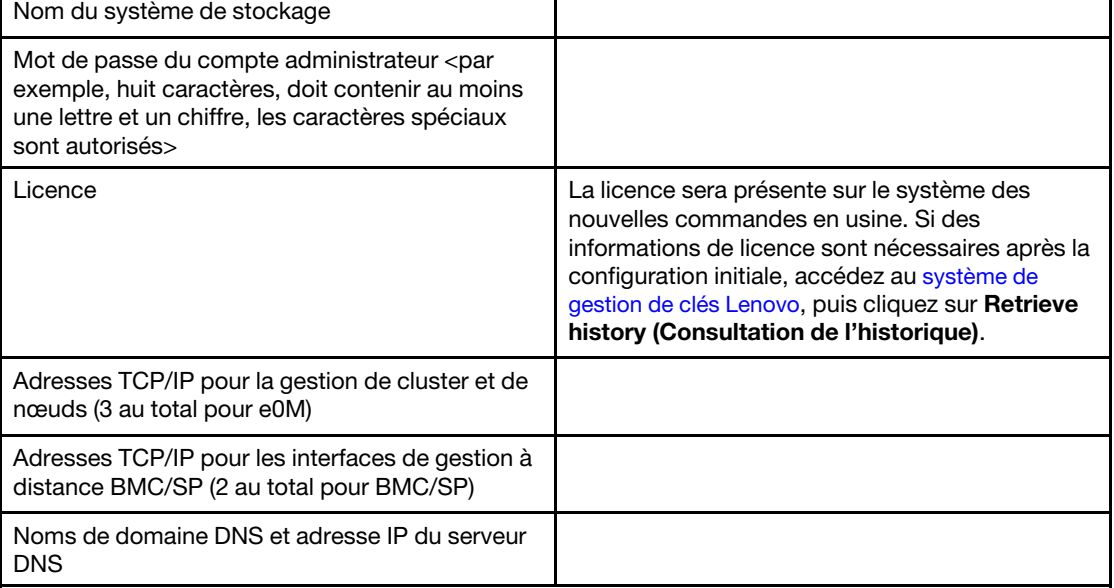

Tableau 4. Informations sur le système de stockage

Tableau 4. Informations sur le système de stockage (suite)

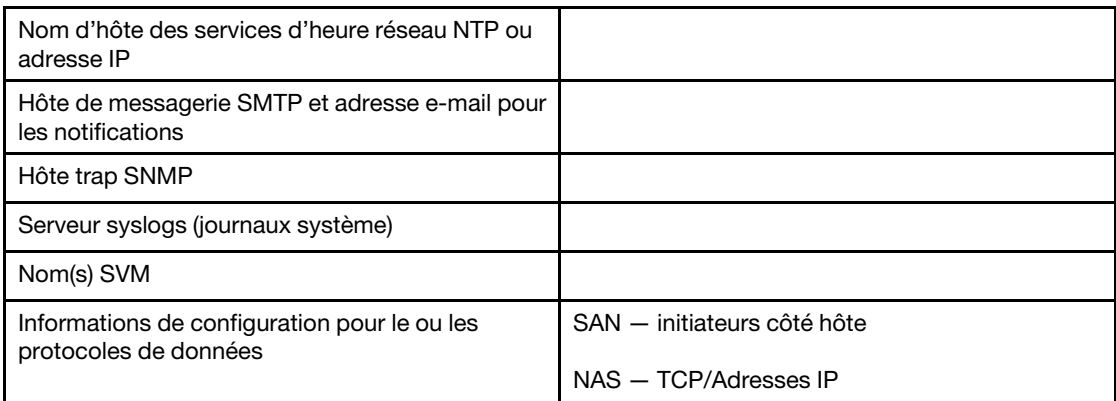

- Etape 6. Configurez votre compte sur le portail de comptes commerciaux Lenovo pour ThinkSystem Intelligent Monitoring.
	- a. Connectez-vous à votre compte existant ou créez un compte. [Inscription à Support Lenovo](https://account.lenovo.com)
	- b. Enregistrez votre système. [Lenovo Product Registration](https://commercial.lenovo.com)
- Etape 7. Une fois la configuration initiale terminée, accédez à la page [Ressources Lenovo ONTAP](https://thinksystem.lenovofiles.com/storage/help/topic/ontap_software/overview.html) pour plus d'informations sur la configuration de fonctions supplémentaires dans ONTAP.

# <span id="page-30-1"></span><span id="page-30-0"></span>Chapitre 4. Procédures de remplacement de matériel

### Remplacement d'un bloc d'alimentation

Le remplacement d'un bloc d'alimentation (PSU) implique la déconnexion du bloc d'alimentation cible de la source d'alimentation, la déconnexion du cordon d'alimentation, le retrait de l'ancien PSU, l'installation du bloc d'alimentation de remplacement, puis sa connexion à la source d'alimentation.

#### À propos de cette tâche

- Les blocs d'alimentation sont redondants et remplaçables à chaud.
- Cette procédure correspond au remplacement d'un bloc d'alimentation à la fois.

Remarque : Il est recommandé de remplacer le bloc d'alimentation dans les deux minutes suivant son retrait du châssis. Le système continue de fonctionner, mais ONTAP envoie des messages à la console indiquant que l'alimentation est dégradée, et ce jusqu'à ce que le bloc d'alimentation soit remplacé.

Une vidéo pour cette tâche est disponible aux emplacements suivants :

• YouTube : <https://www.youtube.com/playlist?list=PLYV5R7hVcs-C8THdP1nmPF25RWwGRta3v>

Vous pouvez vous appuyer sur les étapes suivantes pour le remplacement du bloc d'alimentation.

- Etape 1. Si ce n'est déjà fait, mettez-vous à la terre.
- Etape 2. Identifiez le bloc d'alimentation que vous souhaitez remplacer, en fonction des messages d'erreur de la console ou des voyants des blocs d'alimentation.
- Etape 3. Déconnectez le bloc d'alimentation :
	- a. Ouvrez le dispositif de retenue du câble d'alimentation et débranchez ce dernier du bloc d'alimentation.
	- b. Débranchez le cordon d'alimentation de la source d'alimentation.
- Etape 4. Retirez le bloc d'alimentation :
	- a. Faites pivoter la poignée à levier à gauche du bloc d'alimentation de manière à pouvoir l'utiliser pour tirer le bloc d'alimentation hors du châssis.
	- b. Appuyez sur la patte de verrouillage bleue pour libérer le bloc d'alimentation du châssis.
	- c. À l'aide des deux mains, sortez le bloc d'alimentation du châssis, puis mettez-le de côté.
- Etape 5. À l'aide des deux mains, soutenez le bloc d'alimentation et alignez ses bords avec l'ouverture pratiquée dans le module contrôleur. Poussez ensuite délicatement le bloc d'alimentation de remplacement dans le module contrôleur jusqu'à ce que la patte de verrouillage s'enclenche. Les blocs d'alimentation ne peuvent s'enclencher dans le connecteur interne que dans un sens.

Attention : Pour éviter d'endommager le connecteur interne, n'exercez pas de force excessive lorsque vous faites glisser le bloc d'alimentation dans le système.

- Etape 6. Faites pivoter la poignée à levier jusqu'à ce qu'elle affleure le bloc d'alimentation.
- Etape 7. Rebranchez le câblage du bloc d'alimentation :
	- a. Reconnectez le cordon d'alimentation au bloc d'alimentation et à la source d'alimentation.
	- b. Fixez bien le cordon d'alimentation au bloc d'alimentation à l'aide du dispositif de retenue de câble.

Une fois le courant rétabli au niveau du bloc d'alimentation, le voyant d'état doit être vert.

### <span id="page-31-0"></span>Réalisation du processus de remplacement

Une fois que vous avez remplacé la pièce, vous pouvez renvoyer la pièce défectueuse à Lenovo, comme décrit dans les instructions de retour marchandise fournies avec le kit. Contactez le support technique du [Support Lenovo](https://datacentersupport.lenovo.com) si vous avez besoin du numéro de retour marchandise ou d'une aide supplémentaire au sujet de la procédure de remplacement.

### <span id="page-31-1"></span>Remplacement à chaud d'un module de ventilateur

Pour échanger un module de ventilateur sans interrompre le service, vous devez effectuer une séquence de tâches spécifique.

#### À propos de cette tâche

Attention : Vous devez remplacer le module ventilateur dans les deux minutes suivant son retrait du châssis. La ventilation système est interrompue et le ou les modules contrôleurs s'arrêtent au bout de deux minutes afin d'éviter de surchauffer.

Une vidéo pour cette tâche est disponible aux emplacements suivants :

• YouTube : <https://www.youtube.com/playlist?list=PLYV5R7hVcs-C8THdP1nmPF25RWwGRta3v>

Vous pouvez suivre les étapes ci-après pour le remplacement à chaud d'un module ventilateur.

- Etape 1. Si ce n'est déjà fait, mettez-vous à la terre.
- Etape 2. Retirez le panneau frontal (si nécessaire) à deux mains, en saisissant les ouvertures de chaque côté du panneau, puis en le tirant vers vous jusqu'à ce qu'il se libère des pivots à rotule du cadre du châssis.
- Etape 3. Identifiez le module ventilateur à remplacer en vérifiant les messages d'erreur de la console et en regardant le voyant d'avertissement de chaque module ventilateur.
- Etape 4. Appuyez sur le loquet de déblocage de la poignée à levier du module ventilateur.Le module ventilateur s'éloigne un peu du châssis.
- Etape 5. Sortez tout droit module ventilateur du châssis, en veillant à le soutenir avec votre main libre.

#### ATTENTION :

Les modules ventilateur sont courts. Veillez à toujours soutenir la partie inférieure du module ventilateur avec votre main libre afin qu'il ne bascule pas soudainement du châssis et ne vous blesse.

- Etape 6. Mettez le module ventilateur de côté.
- Etape 7. Insérez le module ventilateur de remplacement dans le châssis en l'alignant avec l'ouverture, puis en le faisant glisser dans le châssis.
- Etape 8. Appuyez fermement sur la poignée à levier du module ventilateur de sorte qu'elle s'encastre à fond dans le châssis.

La poignée à levier se lève légèrement lorsque le module ventilateur est complètement installé.

- Etape 9. Faites pivoter la poignée à levier jusqu'à ce qu'elle soit en position fermée, en vous assurant que son loquet de blocage s'enclenche en position verrouillée. Le voyant d'avertissement ne doit pas être allumé une fois le ventilateur installé et mis en route à sa vitesse de fonctionnement.
- Etape 10. Alignez le panneau frontal avec les pivots à rotule, puis poussez délicatement le panneau contre les pivots.

### <span id="page-32-0"></span>Réalisation du processus de remplacement

Une fois que vous avez remplacé la pièce, vous pouvez renvoyer la pièce défectueuse à Lenovo, comme décrit dans les instructions de retour marchandise fournies avec le kit. Contactez le support technique du [Support Lenovo](https://datacentersupport.lenovo.com) si vous avez besoin du numéro de retour marchandise ou d'une aide supplémentaire au sujet de la procédure de remplacement.

### <span id="page-32-1"></span>Remplacement du module contrôleur

Vous devez passer en revue les conditions requises par la procédure de remplacement et sélectionner celle qui convient à votre version du système d'exploitation ONTAP.

#### Avant de commencer

- Toutes les étagères à unités doivent fonctionner correctement.
- Si votre système est dans une configuration MetroCluster, vous devez consulter la section «Choix de la procédure de récupération appropriée » dans le Guide de gestion et de reprise après sinistre MetroCluster pour déterminer si vous devez utiliser cette procédure. [Gestion et reprise après sinistre MetroCluster](http://thinksystem.lenovofiles.com/storage/help/topic/MCC-MetroCluster_Management_and_Disaster_Recovery_Guide/overview.html)

#### Mise hors tension du nœud

Pour arrêter le nœud abîmé, vous devez déterminer l'état du nœud et, si nécessaire, prendre le contrôle du nœud afin que le nœud sain continue de fournir des données du stockage de nœud abîmé.

Si vous disposez d'un cluster comportant plus de deux nœuds, il doit se trouver dans le quorum. Si le cluster n'est pas dans le quorum ou si un nœud abîmé indique false quant à l'éligibilité et au fonctionnement, vous devez corriger le problème avant d'arrêter le nœud abîmé.

1. Si AutoSupport est activé, supprimez la création automatique de journaux en invoquant un message AutoSupport :

system node autosupport invoke -node \* -type all -message MAINT=number\_of\_hours\_downh

#### Exemple

Le message AutoSupport suivant supprime la création automatique de journaux pendant deux heures : cluster 1 :

\*> system node autosupport invoke -node \* -type all -message MAINT=2h

- 2. Désactivez la restitution du contrôle automatique à partir de la console du nœud sain : storage failover modify –node local -auto-giveback false
- 3. Faites passer le nœud abîmé dans l'invite LOADER :

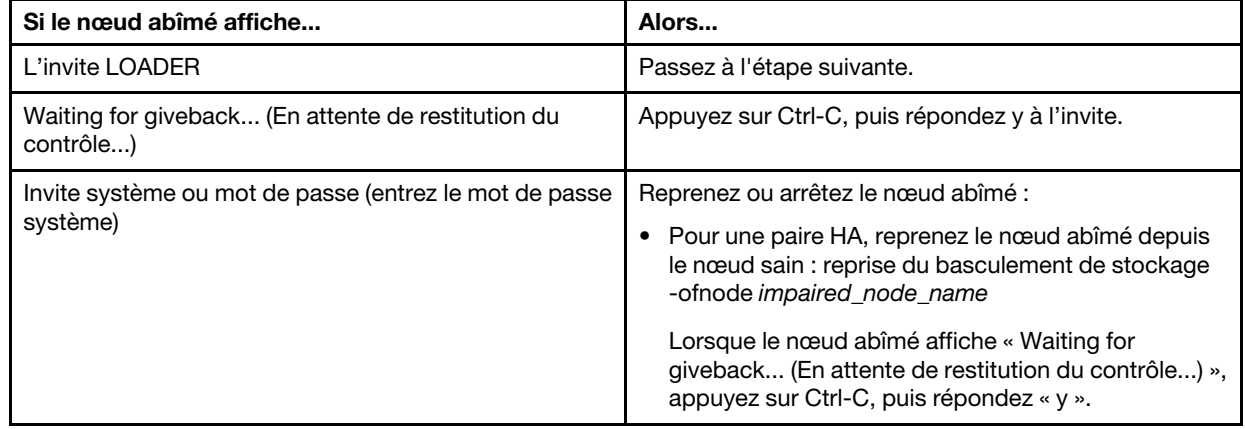

#### À propos de cette tâche

- Vous devez remplacer le composant défaillant par un composant remplaçable sur site que vous avez reçu de votre fournisseur.
- Vous devez remplacer un module contrôleur par un module contrôleur du même type de modèle. Vous ne pouvez pas mettre à niveau votre système en remplaçant simplement le module contrôleur.
- Vous ne pouvez pas modifier les unités ou les étagères à unités dans le cadre de cette procédure.
- Dans cette procédure, le dispositif d'amorçage est déplacé du nœud abîmé vers le nœud de remplacement, de sorte que le nœud de remplacement démarre dans la même version de ONTAP que l'ancien module contrôleur.
- Il est important d'appliquer les commandes de cette procédure sur les systèmes appropriés :
	- Le nœud abîmé est le nœud qui est remplacé.
	- Le nœud de remplacement est le nouveau nœud qui remplace le nœud abîmé.
	- Le nœud sain est le nœud survivant.
- Vous devez toujours capturer la sortie de la console du nœud dans un fichier texte. Cela vous permet d'enregistrer la procédure afin de pouvoir résoudre les éventuels problèmes que vous rencontrerez au cours du processus de remplacement.

### <span id="page-33-0"></span>Remplacement du matériel du module contrôleur

Pour remplacer le matériel du module contrôleur, vous devez retirer le nœud abîmé, déplacer les unités remplaçables sur site vers le module contrôleur de remplacement, installer le module contrôleur de remplacement dans le châssis, puis amorcer le système dans le menu Diagnostic.

#### Retrait du module contrôleur

Pour accéder aux composants du module contrôleur, vous devez d'abord retirer l'ancien module contrôleur du châssis.

#### À propos de cette tâche

Une vidéo pour cette tâche est disponible aux emplacements suivants :

• YouTube : <https://www.youtube.com/playlist?list=PLYV5R7hVcs-C8THdP1nmPF25RWwGRta3v>

Vous pouvez suivre les étapes suivantes pour retirer le module contrôleur du châssis.

- Etape 1. Assemblez le module contrôleur de remplacement : sur le module contrôleur de remplacement, ouvrez le conduit d'aération et retirez les cartes mezzanine vides du module contrôleur en procédant comme suit :
	- a. Appuyez sur les pattes de verrouillage situées sur les côtés du conduit d'aération, en direction du milieu du module contrôleur.
	- b. Faites glisser le conduit vers l'arrière du module contrôleur, puis faites-le pivoter vers le haut jusqu'à ce qu'il soit complètement en position ouverte.
	- c. Faites pivoter le loquet de verrouillage de la carte mezzanine sur le côté gauche de la carte mezzanine 1 vers le haut, en direction du conduit d'aération. Soulevez la carte mezzanine, puis mettez-la de côté.
	- d. Répétez l'étape précédente pour les cartes mezzanines restantes.
- Etape 2. Si ce n'est déjà fait, mettez-vous à la terre.
- Etape 3. Ouvrez les dispositifs de retenue des cordons d'alimentation, puis débranchez les câbles des blocs d'alimentation sur le contrôleur en cours de maintenance.
- Etape 4. Desserrez la sangle auto-agrippante qui lie les câbles au dispositif de gestion des câbles, puis débranchez les câbles système et les SFP (le cas échant) du module contrôleur ; prenez note du branchement des câbles.
- Etape 5. Retirez le dispositif de gestion des câbles du module contrôleur et mettez-le de côté.
- Etape 6. Poussez les deux loquets de verrouillage de chaque côté du contrôleur vers le bas, puis faites-les pivoter simultanément vers le bas.Le module contrôleur sort légèrement du châssis.
- Etape 7. Faites glisser le module contrôleur du châssis.Assurez-vous de soutenir la partie inférieure du module contrôleur quand vous le sortez du châssis.
- Etape 8. Posez le module contrôleur sur une surface plane et stable.

#### Déplacement des blocs d'alimentation

Lorsque vous remplacez un module contrôleur, vous devez déplacer le bloc d'alimentation du module contrôleur abîmé vers le module contrôleur de remplacement.

#### À propos de cette tâche

Une vidéo pour cette tâche est disponible aux emplacements suivants :

• YouTube : <https://www.youtube.com/playlist?list=PLYV5R7hVcs-C8THdP1nmPF25RWwGRta3v>

Vous pouvez vous appuyer sur les étapes suivantes afin de déplacer les blocs d'alimentation vers le module contrôleur de remplacement.

- Etape 1. Retirez le bloc d'alimentation :
	- a. Faites pivoter la poignée à levier à gauche du bloc d'alimentation de manière à pouvoir l'utiliser pour tirer le bloc d'alimentation hors du châssis.
	- b. Appuyez sur la patte de verrouillage bleue pour libérer le bloc d'alimentation du châssis.
	- c. À l'aide des deux mains, sortez le bloc d'alimentation du châssis, puis mettez-le de côté.
- Etape 2. Assemblez le module contrôleur de remplacement : sur le module contrôleur de remplacement, ouvrez le conduit d'aération et retirez les cartes mezzanine vides du module contrôleur en procédant comme suit :
	- a. Appuyez sur les pattes de verrouillage situées sur les côtés du conduit d'aération, en direction du milieu du module contrôleur.
	- b. Faites glisser le conduit vers l'arrière du module contrôleur, puis faites-le pivoter vers le haut jusqu'à ce qu'il soit complètement en position ouverte.
	- c. Faites pivoter le loquet de verrouillage de la carte mezzanine sur le côté gauche de la carte mezzanine 1 vers le haut, en direction du conduit d'aération. Soulevez la carte mezzanine, puis mettez-la de côté.
	- d. Répétez l'étape précédente pour les cartes mezzanines restantes.
- Etape 3. Déplacez le bloc d'alimentation vers le nouveau module contrôleur, puis installez-le.
- Etape 4. À l'aide des deux mains, soutenez le bloc d'alimentation et alignez ses bords avec l'ouverture pratiquée dans le module contrôleur. Poussez ensuite délicatement le bloc d'alimentation de remplacement dans le module contrôleur jusqu'à ce que la patte de verrouillage s'enclenche. Les blocs d'alimentation ne peuvent s'enclencher dans le connecteur interne que dans un sens.

Attention : Pour éviter d'endommager le connecteur interne, n'exercez pas de force excessive lorsque vous faites glisser le bloc d'alimentation dans le système.

Etape 5. Répétez les étapes précédentes pour tous les blocs d'alimentation restants.

#### Déplacement du support d'amorçage

Vous devez localiser le support d'amorçage et suivre les instructions pour le retirer du module contrôleur abîmé et l'insérer dans le module contrôleur de remplacement.

#### À propos de cette tâche

Une vidéo pour cette tâche est disponible aux emplacements suivants :

• YouTube : <https://www.youtube.com/playlist?list=PLYV5R7hVcs-C8THdP1nmPF25RWwGRta3v>

Vous pouvez vous appuyer sur les étapes suivantes afin de déplacer le support d'amorçage du module contrôleur abîmé vers le module contrôleur de remplacement.

- Etape 1. Repérez et retirez le support d'amorçage du module contrôleur. Il se trouve le long du côté gauche du contrôleur, directement devant la batterie NVDIMM. En regardant le contrôleur de l'arrière.
	- a. Appuyez sur le bouton bleu à l'extrémité du support d'amorçage jusqu'à ce que le rebord du support d'amorçage cache le bouton bleu.
	- b. Soulevez le support d'amorçage et retirez-le délicatement du socket.
- Etape 2. Déplacez le support d'amorçage vers le nouveau module contrôleur, alignez les bords du support d'amorçage avec le logement du socket, puis poussez-le délicatement dans ce dernier.
- Etape 3. Verrouillez le support d'amorçage :
	- a. Appuyez sur le support d'amorçage vers le bas, en direction de la carte mère.
	- b. Vérifiez que le bouton de verrouillage bleu est en position ouverte
	- c. En plaçant vos doigts à l'extrémité du support d'amorçage près du bouton bleu, appuyez fermement sur le support d'amorçage jusqu'à ce que le bouton de verrouillage bleu s'enclenche.

#### Déplacement de supports de carte et de cartes mezzanines PCIe

Dans le cadre du processus de remplacement du contrôleur, vous devez déplacer les supports de carte et les cartes mezzanines PCIe du module contrôleur abîmé vers le module contrôleur de remplacement.

#### À propos de cette tâche

Une vidéo pour cette tâche est disponible aux emplacements suivants :

• YouTube : <https://www.youtube.com/playlist?list=PLYV5R7hVcs-C8THdP1nmPF25RWwGRta3v>

Vous pouvez suivre les étapes suivantes afin de déplacer les supports de carte et cartes mezzanines PCIe du module contrôleur abîmé vers le module contrôleur de remplacement.

- Etape 1. Déplacez les cartes mezzanine PCIe 1 et 2 (en comptant de gauche à droite) du module contrôleur défaillant vers le module contrôleur de remplacement.
	- a. Retirez tous les modules SFP ou QSFP susceptibles de se trouver sur les cartes PCIe.
	- b. Faites pivoter vers le haut et en direction du conduit d'aération le taquet de verrouillage qui se trouve sur le côté gauche de la carte mezzanine. La carte mezzanine sort légèrement vers le haut du module contrôleur.
	- c. Soulevez la carte mezzanine vers le haut, puis déplacez-la vers le module contrôleur de remplacement.
	- d. Alignez la carte mezzanine avec les broches sur le côté du socket de carte mezzanine. Abaissez la carte mezzanine sur les broches, appuyez dessus en formant un angle droit avec la carte mère, puis faites pivoter le taquet vers le bas pour le mettre au même niveau que la tôle.
- e. Répétez cette étape pour la carte mezzanine 2.
- Etape 2. Retirez la carte mezzanine 3 (tout à fait à droite), retirez la carte mezzanine et installez les deux dans le module contrôleur de remplacement :
	- a. Retirez tous les modules SFP ou QSFP susceptibles de se trouver sur les cartes PCIe et mezzanine.
	- b. Faites pivoter vers le haut et en direction du conduit d'aération le taquet de verrouillage qui se trouve sur le côté gauche de la carte mezzanine. La carte mezzanine sort légèrement vers le haut du module contrôleur.
	- c. Soulevez la carte mezzanine vers le haut, puis mettez-la de côté sur une surface plane et stable.
	- d. Desserrez les vis moletées sur la carte mezzanine, soulevez doucement la carte vers l'arrière pour la sortir du socket, puis déplacez-la vers le module contrôleur de remplacement.
	- e. Installez la carte mezzanine dans le contrôleur de remplacement et fixez-la à l'aide des vis moletées.
	- f. Installez la troisième carte mezzanine dans le module contrôleur de remplacement, directement sur la carte mezzanine.

### Déplacement de la batterie NVDIMM

Pour déplacer la batterie NVDIMM du module contrôleur abimé vers le module contrôleur de remplacement, vous devez suivre une séquence d'étapes spécifique.

### À propos de cette tâche

Une vidéo pour cette tâche est disponible aux emplacements suivants :

• YouTube : <https://www.youtube.com/playlist?list=PLYV5R7hVcs-C8THdP1nmPF25RWwGRta3v>

Vous pouvez vous appuyer sur les étapes suivantes afin de déplacer la batterie NVDIMM du module contrôleur abîmé vers le module contrôleur de remplacement.

- Etape 1. Ouvrez le conduit d'aération :
	- a. Appuyez sur les pattes de verrouillage situées sur les côtés du conduit d'aération, en direction du milieu du module contrôleur.
	- b. Faites glisser le conduit vers l'arrière du module contrôleur, puis faites-le pivoter vers le haut jusqu'à ce qu'il soit complètement en position ouverte.
- Etape 2. Identifiez la batterie NVDIMM dans le module contrôleur. Elle se trouve le long du bord gauche du contrôleur, en regardant ce dernier depuis l'arrière.
- Etape 3. Identifiez la fiche de la batterie, pressez le clip situé sur la face de la fiche de la batterie pour la libérer du socket, puis débranchez le câble de la batterie du socket.
- Etape 4. Saisissez la batterie et appuyez sur la patte de verrouillage bleue marquée PUSH, puis soulevez la batterie pour la retirer du support et du module contrôleur.
- Etape 5. Déplacez la batterie vers le module contrôleur de remplacement.
- Etape 6. Alignez le module de batterie avec l'ouverture qui lui est destinée, puis poussez délicatement la batterie dans l'emplacement jusqu'à ce qu'elle s'enclenche.

### Déplacement des barrettes DIMM

Vous devez identifier les barrettes DIMM, puis les déplacer du module contrôleur abîmé vers le module contrôleur de remplacement.

### Avant de commencer

Le nouveau module contrôleur doit être prêt afin que vous puissiez déplacer directement les barrettes DIMM du module contrôleur abîmé vers les emplacements correspondants du module contrôleur de remplacement.

### À propos de cette tâche

Une vidéo pour cette tâche est disponible aux emplacements suivants :

• YouTube : <https://www.youtube.com/playlist?list=PLYV5R7hVcs-C8THdP1nmPF25RWwGRta3v>

Vous pouvez vous appuyer sur les étapes suivantes afin de déplacer les barrettes DIMM du module contrôleur abîmé vers le module contrôleur de remplacement.

- Etape 1. Identifiez les barrettes DIMM de votre module contrôleur.
- Etape 2. Notez l'orientation de la barrette DIMM dans le socket, de façon à insérer la barrette DIMM dans le module contrôleur de remplacement, et ce, dans le bon sens.
- Etape 3. Assurez-vous que la batterie NVDIMM n'est pas branchée sur le nouveau module contrôleur.
- Etape 4. Déplacez les barrettes DIMM du module contrôleur abîmé vers le module contrôleur de remplacement :

Important : Veillez à installer chaque barrette DIMM dans le même emplacement que celui qu'elle occupait dans le module contrôleur abîmé.

a. Éjectez la barrette DIMM de son emplacement en écartant doucement les pattes d'éjection latérales de la barrette DIMM, puis faites-la glisser pour la retirer de l'emplacement.

Attention : Manipulez délicatement la barrette DIMM par ses extrémités afin d'éviter d'appuyer sur les composants de la carte à circuits imprimés de la barrette DIMM.

- b. Identifiez l'emplacement de barrette DIMM correspondant sur le module contrôleur de remplacement.
- c. Assurez-vous que les pattes d'éjection DIMM du socket DIMM sont en position ouverte, puis insérez la barrette DIMM directement dans le socket.Les barrettes DIMM sont bien ajustées dans le socket, mais l'insertion doit tout de même être aisée. Si ce n'est pas le cas, réalignez la barrette DIMM sur le socket et réinsérez-la.
- d. Examinez visuellement la barrette DIMM afin de vérifier qu'elle est alignée correctement et complètement insérée dans le socket.
- e. Répétez ces sous-étapes pour les barrettes DIMM restantes.
- Etape 5. Branchez la batterie NVDIMM sur la carte mère.Assurez-vous que la fiche est bien verrouillée sur le module contrôleur.

### Finalisation du contrôleur de remplacement À propos de cette tâche

Une vidéo pour cette tâche est disponible aux emplacements suivants :

• YouTube : <https://www.youtube.com/playlist?list=PLYV5R7hVcs-C8THdP1nmPF25RWwGRta3v>

Vous pouvez vous appuyer sur les étapes suivantes pour finaliser le module contrôleur de remplacement.

- Etape 1. Vous devez maintenant connecter le câble de la batterie NVDIMM au contrôleur de remplacement.
- Etape 2. Pour ce faire, recherchez le câble de la batterie NVDIMM installée le long du côté gauche du contrôleur, et raccordez le câble à la carte mère.

### Installation du module contrôleur

Une fois que tous les composants ont été déplacés du module contrôleur abîmé vers le module contrôleur de remplacement, vous devez installer le module contrôleur de remplacement dans le châssis, puis l'amorcer dans le menu de diagnostic.

### À propos de cette tâche

Une vidéo pour cette tâche est disponible aux emplacements suivants :

• YouTube : <https://www.youtube.com/playlist?list=PLYV5R7hVcs-C8THdP1nmPF25RWwGRta3v>

Vous pouvez suivre les étapes suivantes pour installer le module contrôleur de remplacement dans le châssis.

- Etape 1. Si vous ne l'avez pas déjà fait, fermez le conduit d'aération.
- Etape 2. Alignez l'extrémité du module contrôleur sur l'ouverture du châssis, puis poussez délicatement le module contrôleur dans le système jusqu'à ce que les taquets de verrouillage commencent à se relever.
- Etape 3. Câblez les ports de console et de gestion uniquement, afin de pouvoir accéder au système en vue d'effectuer les tâches décrites dans les sections suivantes.
- Etape 4. Terminez l'installation du module contrôleur :
	- a. Installez complètement le module contrôleur dans le châssis en faisant pivoter les pattes de verrouillage vers le haut, en les inclinant de façon à débloquer les broches de verrouillage, poussez délicatement le contrôleur jusqu'à ce qu'il ne puisse plus avancer, puis abaissez les pattes de verrouillage en position verrouillée.
	- b. Branchez le cordon d'alimentation sur le bloc d'alimentation, réinstallez le crochet de verrouillage du cordon d'alimentation, puis connectez le bloc d'alimentation à la source d'alimentation pour chaque bloc d'alimentation.
	- c. Si vous ne l'avez pas déjà fait, réinstallez le dispositif de gestion des câbles.
	- d. Interrompez le processus d'amorçage normal et amorcez en LOADER en appuyant sur Ctrl-C.

# Définition et vérification de l'heure système après le remplacement du contrôleur

Vous devez vérifier l'heure et la date du module contrôleur de remplacement par rapport au module contrôleur sain d'une paire HA, ou par rapport à un serveur de temps fiable dans une configuration autonome. Si l'heure et la date ne correspondent pas, vous devez les réinitialiser sur le module contrôleur de remplacement afin d'éviter d'éventuelles pannes au niveau des clients en raison de différences d'heure.

### À propos de cette tâche

Il est important d'appliquer les commandes de cette procédure sur les systèmes appropriés :

- Le nœud de remplacement est le nouveau nœud qui a remplacé le nœud abîmé dans le cadre de cette procédure.
- Le nœud sain est le partenaire de haute disponibilité du nœud de remplacement.

Une vidéo pour cette tâche est disponible aux emplacements suivants :

- YouTube : <https://www.youtube.com/playlist?list=PLYV5R7hVcs-C8THdP1nmPF25RWwGRta3v>
- Etape 1. Si le nœud de remplacement n'est pas au niveau de l'invite LOADER, stoppez-le à l'invite LOADER.

Etape 2. Sur le nœud sain, vérifiez l'heure système à l'aide de la commande system date show.

La date et l'heure sont indiquées en temps GMT.

Etape 3. À l'invite LOADER, vérifiez la date et l'heure sur le nœud de remplacement à l'aide de la commande show date.

La date et l'heure sont indiquées en temps GMT.

- Etape 4. Si nécessaire, définissez la date en temps GMT sur le nœud de remplacement à l'aide de la commande set date mm/dd/yyyy .
- Etape 5. Si nécessaire, définissez l'heure en temps GMT sur le nœud de remplacement à l'aide de la commande set time hh:mm:ss .
- Etape 6. À l'invite LOADER, confirmez la date et l'heure sur le nœud de remplacement à l'aide de la commande show date.

La date et l'heure sont indiquées en temps GMT.

# Exécution de diagnostics

Une fois que vous avez remplacé un composant dans votre système, vous devez exécuter des tests de diagnostic sur ce composant.

#### Avant de commencer

Votre système doit se trouver au niveau de l'invite LOADER pour démarrer les diagnostics.

### À propos de cette tâche

Toutes les commandes des procédures de diagnostic sont émises depuis le nœud dans lequel le composant est remplacé.

- Etape 1. Si le nœud à traiter n'est pas au niveau de l'invite LOADER, interrompez le service du nœud : system node halt -node node\_name . Après avoir émis la commande, vous devez patienter jusqu'à ce que le système s'arrête à l'invite LOADER.
- Etape 2. À l'invite LOADER, accédez aux pilotes conçus spécifiquement pour que les diagnostics de niveau système fonctionnent correctement : boot\_diags
- Etape 3. Sélectionnez Scan System (Analyser le système) dans le menu qui s'affiche pour activer l'exécution des tests de diagnostic.
- Etape 4. Sélectionnez Test system (Tester le système) dans le menu qui s'affiche pour exécuter les tests de diagnostic.
- Etape 5. Sélectionnez le test ou la série de tests dans les différents sous-menus.
- Etape 6. Continuez en fonction du résultat de l'étape précédente :
	- Si le test échoue, corrigez le problème, puis réexécutez le test.
	- Si le test ne signale aucun échec, sélectionnez Reboot, dans le menu pour redémarrer le système.

## Réalisation de la restauration du système

Vous devez effectuer une série de tâches avant de restaurer votre système dans un état pleinement opérationnel.

### Recâblage du système

Après avoir exécuté les diagnostics, vous devez recâbler le stockage du module contrôleur et les connexions réseau.

Etape 1. Recâblez le système.

Etape 2. Vérifiez que le câblage est correct.

### Réaffectation de disques

Si le système de stockage est dans une paire HA, l'ID système du nouveau module contrôleur est automatiquement affecté aux disques au moment de la restitution du contrôle à la fin de la procédure.

### À propos de cette tâche

Vous devez suivre la procédure appropriée pour votre configuration :

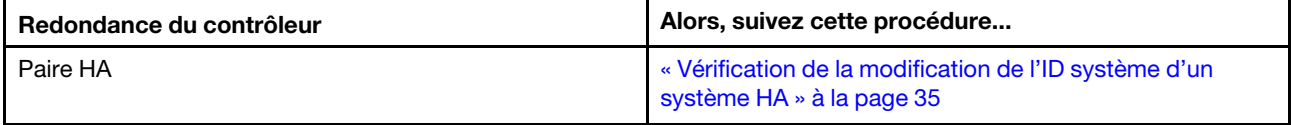

### <span id="page-40-0"></span>Vérification de la modification de l'ID système d'un système HA

Vous devez confirmer la modification de l'ID système lorsque vous amorcez le nœud de remplacement, puis vérifier que la modification a été appliquée.

### À propos de cette tâche

Cette procédure s'applique uniquement aux systèmes exécutant ONTAP dans une paire HA.

- Etape 1. Si le nœud de remplacement est en mode de maintenance (affichant l'invite  $\rightarrow$ ), quittez le mode de maintenance et accédez à l'invite LOADER : halt
- Etape 2. À partir de l'invite LOADER du nœud de remplacement, amorcez le nœud, en saisissant y si vous êtes invité à remplacer l'ID système en raison d'une non-concordance d'ID système :
- Etape 3. Attendez que le message Waiting for giveback... s'affiche sur la console du nœud de remplacement, puis, à partir du nœud sain, vérifiez que le nouvel ID système partenaire a été automatiquement affecté : storage failover show

### Exemple

Dans la sortie de commande, vous devriez voir un message indiquant que l'ID système a été modifié pour le nœud abîmé, en indiquant l'ancien ID, le nouvel ID et l'ID correct. Dans l'exemple suivant, node2 a subi un remplacement et a un nouvel ID système de 151759706. node1> storage failover show

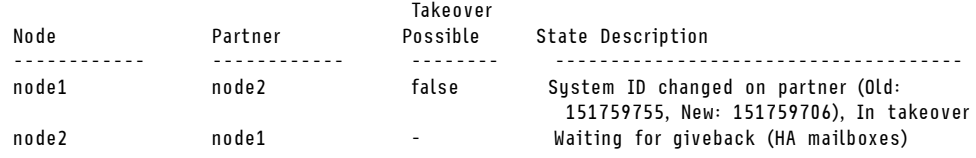

- Etape 4. Depuis le nœud sain, vérifiez que les coredumps sont sauvegardés :
	- a. Accédez au niveau de privilège avancé : set -privilege advanced Vous pouvez répondre Y lorsque vous y êtes invité pour passer en mode avancé. L'invite du mode avancé s'affiche (\*>).
	- b. Enregistrez les coredumps : system node run -node local-node-name partner savecore
- c. Attendez que la commande savecore s'exécute avant d'émettre la restitution du contrôle. Vous pouvez entrer la commande suivante pour surveiller la progression de la commande savecore : system node run -node local-node-name partner savecore -s
- d. Revenez au niveau de privilège admin : set -privilege admin
- Etape 5. Rendez le nœud :
	- a. À partir du nœud sain, rendez le stockage du nœud remplacé : storage failover giveback -ofnode replacement\_node\_name

Le nœud de remplacement récupère son espace de stockage et termine l'amorçage.

Si vous êtes invité à remplacer l'ID système en raison d'une non-concordance d'ID système, vous devez entrer y.

Remarque : Si le système refuse de rendre la main, vous pouvez envisager d'annuler les vétos. [Rechercher le Guide de configuration à haute disponibilité pour votre version de ONTAP 9](https://thinksystem.lenovofiles.com/storage/help/topic/ontap_high-availability/index.html)

- b. Une fois la restitution du contrôle terminée, confirmez que la paire HA est saine et que la prise de contrôle est possible : storage failover show La sortie de la commande storage failover show ne doit pas inclure le message System ID changed on partner.
- Etape 6. Vérifiez que les disques ont été affectés correctement : storage disk show -ownership

#### Exemple

Les disques appartenant au nœud de remplacement doivent afficher le nouvel ID système. Dans l'exemple suivant, les disques détenus par node1 affichent désormais le nouvel ID système, 1873775277 :

node1> storage disk show -ownership

Disk Aggregate Home Owner DR Home Home ID Owner ID DR Home ID Reserver Pool ----- ------ ----- ------ -------- ------- ------- ------- --------- --- 1.0.0 aggr0\_1 node1 node1 - 1873775277 1873775277 - 1873775277 Pool0 1.0.1 aggr0\_1 node1 node1 1873775277 1873775277 - 1873775277 Pool0 . . .

Etape 7. Si le système est dans une configuration MetroCluster, surveillez l'état du nœud : metrocluster node show

La configuration MetroCluster prend quelques minutes après le remplacement pour revenir à un état normal, moment auquel chaque nœud affichera un état configuré, avec la mise en miroir de reprise après sinistre activée et un mode normal. La sortie de commande metrocluster node show -fields node-systemid affiche l'ancien ID système jusqu'à ce que la configuration MetroCluster retourne à l'état normal.

- Etape 8. Si le nœud est dans une configuration MetroCluster, en fonction de l'état MetroCluster, vérifiez que la zone ID de reprise après sinistre affiche le propriétaire d'origine du disque si le propriétaire d'origine est un nœud sur le site Web. Cette condition est requise si les deux conditions suivantes sont remplies :
	- La configuration MetroCluster est dans un état de basculement.
	- Le nœud de remplacement est le propriétaire actuel des disques sur le site de l'incident. [Gestion](http://thinksystem.lenovofiles.com/storage/help/topic/MCC-MetroCluster_Management_and_Disaster_Recovery_Guide/overview.html)  [et reprise après sinistre MetroCluster](http://thinksystem.lenovofiles.com/storage/help/topic/MCC-MetroCluster_Management_and_Disaster_Recovery_Guide/overview.html)
- Etape 9. Si votre système est dans une configuration MetroCluster, vérifiez que chaque nœud est configuré : metrocluster node show - fields configuration-state

[Gestion et reprise après sinistre MetroCluster](http://thinksystem.lenovofiles.com/storage/help/topic/MCC-MetroCluster_Management_and_Disaster_Recovery_Guide/overview.html)

#### Exemple

node1\_siteA::> metrocluster node show -fields configuration-state

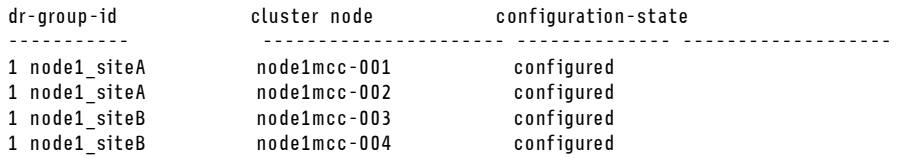

4 entries were displayed.

Etape 10. Vérifiez que les volumes attendus sont présents pour chaque nœud : vol show -node node-name

Etape 11. Si vous avez désactivé la prise de contrôle automatique lors du réamorçage, activez-la depuis le nœud sain : storage failover modify -node replacement-node-name -onreboot true

### Installation de licences pour le nœud de remplacement dans ONTAP

Vous devez installer de nouvelles licences pour le nœud de remplacement si le nœud abîmé utilisait des fonctions ONTAP nécessitant une licence standard (verrouillée pour le nœud). Pour les fonctions dépendant de licences standard, chaque nœud du cluster doit disposer de sa propre clé pour la fonction.

### À propos de cette tâche

Tant que vous n'avez pas installé de clés de licence, les fonctions nécessitant des licences standard continuent d'être disponibles pour le nœud de remplacement. Cependant, si le nœud abîmé était le seul nœud du cluster disposant d'une licence pour une fonction, aucune modification de configuration de la fonction n'est autorisée. De même, si vous utilisez des fonctions sans licence sur le nœud, vous pouvez vous mettre en non conformité avec votre contrat de licence. Vous devez donc installer la ou les clés de licence de remplacement sur le nœud de remplacement dès que possible.

Les clés de licences doivent comporter 28 caractères.

Vous disposez d'une période de grâce de 90 jours pour installer les clés de licence. Une fois la période de grâce écoulée, toutes les anciennes licences sont invalidées. Une fois qu'une clé de licence valide a été installée, vous disposez de 24 heures pour installer toutes les clés avant la fin de la période de grâce.

Remarque : Les nouvelles clés de licence dont vous avez besoin sont automatiquement générées et envoyées à l'adresse e-mail inscrite dans nos dossiers. Si vous n'avez pas reçu d'e-mail avec les clés de licence dans les 30 jours, contactez le support technique.

- Etape 1. Si vous devez récupérer les clés de licence, obtenez les clés de licence de remplacement sur le site Web [Fonctionnalités Lenovo à la demande.](https://fod.lenovo.com) Pour plus de détails, reportez-vous à la procédure relative aux [clés de fonctionnalité principale pour la série DM](https://download.lenovo.com/storage/dm_series_premium_feature_key_procedures_en.pdf).
- Etape 2. Installez chaque clé de licence : system license add -license-code license-key, license-key...
- Etape 3. Retirez les anciennes licences si vous le souhaitez :
	- a. Vérifiez les licences inutilisées : license clean-up -unused -simulate
	- b. Si la liste semble correcte, retirez les licences inutilisées : license clean-up -unused

### Restauration de la fonction de chiffrement de stockage et de volume

Après avoir remplacé le module contrôleur ou le module NVRAM d'un système de stockage que vous aviez précédemment configuré en vue d'utiliser le chiffrement de stockage ou de volume, vous devez effectuer des étapes supplémentaires pour assurer une fonctionnalité de chiffrement ininterrompue. Vous pouvez ignorer cette tâche sur les systèmes de stockage sur lesquels le chiffrement de volume ou du stockage n'est pas activé.

Etape 1. Restaurez la fonction de chiffrement de volume ou de stockage à l'aide de la procédure appropriée du Guide avancé du chiffrement Lenovo.

[Chiffrement des données au repos](http://thinksystem.lenovofiles.com/storage/help/topic/encryption_power_guide/overview.html)

Utilisez l'une des procédures suivantes, selon que vous utilisez la gestion des clés externes ou intégrées :

- « Restauration des clés de chiffrement de la gestion des clés intégrées »
- « Restauration des clés de chiffrement de la gestion des clés externes »

### Vérification des interfaces logiques

Avant de remettre le contrôleur de remplacement en service, vous devez vérifier que les interfaces logiques sont sur leurs ports associés et réinitialiser la restitution du contrôle automatique.

- Etape 1. Vérifiez que les interfaces logiques se rapportent à leur contrôleur et à leurs ports associés : network interface show -is-home false Si des interfaces logiques sont répertoriées comme false , rétablissez-les sur leurs ports associés : network interface revert \*
- Etape 2. Si la restitution du contrôle automatique a été désactivée, réactivez-la : storage failover modify -node local -auto-giveback true

## Réalisation du processus de remplacement

Une fois que vous avez remplacé la pièce, vous pouvez renvoyer la pièce défectueuse à Lenovo, comme décrit dans les instructions de retour marchandise fournies avec le kit. Contactez le support technique du [Support Lenovo](https://datacentersupport.lenovo.com) si vous avez besoin du numéro de retour marchandise ou d'une aide supplémentaire au sujet de la procédure de remplacement.

## Remplacement d'une barrette DIMM

Vous devez remplacer une barrette DIMM dans le module contrôleur lorsque votre système enregistre un nombre croissant de codes de correction d'erreurs réparables (ECC). Si vous ne le faites pas, une erreur système se produit.

#### Avant de commencer

Tous les autres composants du système doivent fonctionner correctement. Si tel n'est pas le cas, vous devez contacter le support technique.

Vous devez remplacer le composant défaillant par un composant remplaçable sur site que vous avez reçu de votre fournisseur.

## Mise hors tension du contrôleur abîmé

Vous pouvez arrêter ou reprendre le contrôleur abîmé en utilisant des procédures différentes, selon la configuration matérielle du système de stockage.

### Mise hors tension du nœud

Pour arrêter le nœud abîmé, vous devez déterminer l'état du nœud et, si nécessaire, prendre le contrôle du nœud afin que le nœud sain continue de fournir des données du nœud abîmé.

#### Avant de commencer

• Si vous disposez d'un cluster comportant plus de deux nœuds, il doit se trouver dans le quorum. Si le cluster n'est pas dans le quorum ou si un nœud sain indique false quant à l'éligibilité et au

fonctionnement, vous devez corriger le problème avant d'arrêter le nœud abîmé. [Guide d'administration](http://thinksystem.lenovofiles.com/storage/help/topic/system_administration_guide/overview.html) [système](http://thinksystem.lenovofiles.com/storage/help/topic/system_administration_guide/overview.html)

Etape 1. Si AutoSupport est activé, supprimez la création automatique de journaux en invoquant un message AutoSupport: system node autosupport invoke -node \* -type all -message MAINT=number\_of hours\_downh

#### Exemple

Le message AutoSupport suivant supprime la création automatique de journaux pendant deux heures: cluster1:\*> system node autosupport invoke -node \* -type all -message MAINT=2h

- Etape 2. Désactivez la restitution du contrôle automatique à partir de la console du nœud sain: storage failover modify –node local -auto-giveback false
- Etape 3. Faites passer le nœud abîmé dans l'invite CHARGEUR:

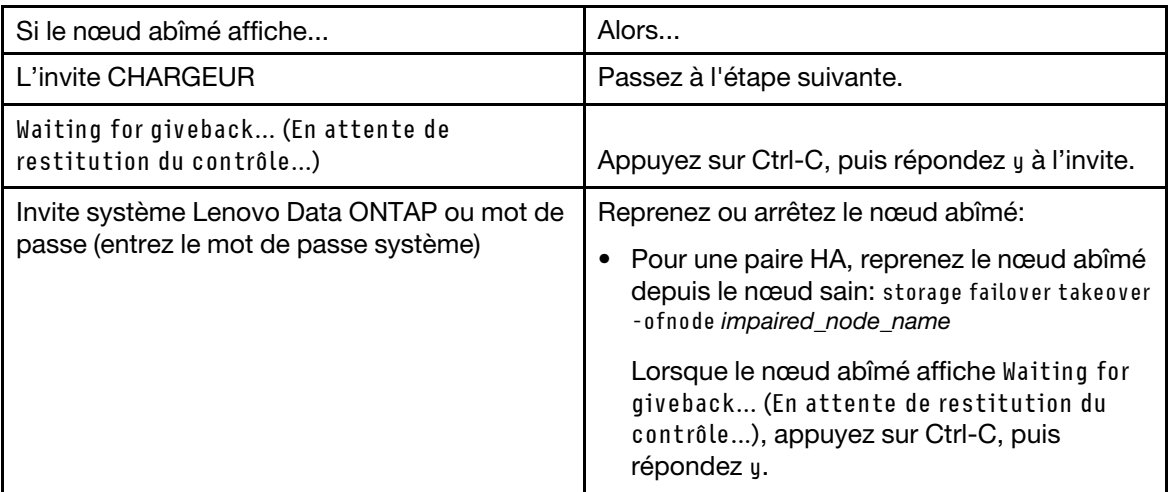

### Retrait du module contrôleur

Pour accéder aux composants du module contrôleur, vous devez d'abord retirer l'ancien module contrôleur du châssis.

### À propos de cette tâche

Une vidéo pour cette tâche est disponible aux emplacements suivants :

• YouTube : <https://www.youtube.com/playlist?list=PLYV5R7hVcs-C8THdP1nmPF25RWwGRta3v>

Vous pouvez suivre les étapes suivantes pour retirer le module contrôleur du châssis.

- Etape 1. Si ce n'est déjà fait, mettez-vous à la terre.
- Etape 2. Ouvrez les dispositifs de retenue des cordons d'alimentation, puis débranchez les câbles des blocs d'alimentation sur le contrôleur en cours de maintenance.
- Etape 3. Desserrez la sangle auto-agrippante qui lie les câbles au dispositif de gestion des câbles, puis débranchez les câbles système et les SFP (le cas échant) du module contrôleur ; prenez note du branchement des câbles.
- Etape 4. Retirez le dispositif de gestion des câbles du module contrôleur et mettez-le de côté.
- Etape 5. Poussez les deux loquets de verrouillage de chaque côté du contrôleur vers le bas, puis faites-les pivoter simultanément vers le bas.Le module contrôleur sort légèrement du châssis.
- Etape 6. Faites glisser le module contrôleur du châssis.Assurez-vous de soutenir la partie inférieure du module contrôleur quand vous le sortez du châssis.
- Etape 7. Posez le module contrôleur sur une surface plane et stable.

# Remplacement des barrettes DIMM système

Le remplacement d'une barrette DIMM système implique d'identifier la barrette DIMM cible au travers du message d'erreur associé, de la repérer à l'aide de la carte des unités remplaçables sur site sur le canal d'aération ou du voyant allumé sur la carte mère, puis de remplacer la barrette DIMM.

### À propos de cette tâche

Les barrettes DIMM se trouvent dans les sockets 2, 4, 13 et 15. Le NVDIMM se trouve dans l'emplacement 11.

Une vidéo pour cette tâche est disponible aux emplacements suivants :

• YouTube : <https://www.youtube.com/playlist?list=PLYV5R7hVcs-C8THdP1nmPF25RWwGRta3v>

Vous pouvez vous appuyer sur les étapes ci-après pour remplacer une barrette DIMM système.

- Etape 1. Ouvrez le conduit d'aération :
	- a. Appuyez sur les pattes de verrouillage situées sur les côtés du conduit d'aération, en direction du milieu du module contrôleur.
	- b. Faites glisser le conduit vers l'arrière du module contrôleur, puis faites-le pivoter vers le haut jusqu'à ce qu'il soit complètement en position ouverte.
- Etape 2. Identifiez les barrettes DIMM de votre module contrôleur.
- Etape 3. Notez l'orientation de la barrette DIMM dans le socket, de façon à insérer la barrette DIMM de remplacement dans le bon sens.
- Etape 4. Éjectez la barrette DIMM de son socket en écartant doucement les deux pattes d'éjection latérales de la barrette DIMM, puis faites-la glisser hors du socket.

Attention : Manipulez délicatement la barrette DIMM par ses extrémités afin d'éviter d'appuyer sur les composants de la carte à circuits imprimés de la barrette DIMM.

- Etape 5. Retirez la barrette DIMM de remplacement de son sac d'expédition antistatique, maintenez-la par les coins et alignez-la sur l'emplacement. L'encoche située parmi les broches de la barrette DIMM doit s'aligner avec la patte du socket.
- Etape 6. Assurez-vous que les pattes d'éjection DIMM du connecteur sont en position ouverte, puis insérez la barrette DIMM directement dans l'emplacement.La barrette DIMM est bien ajustée dans l'emplacement, mais son insertion doit être aisée. Si ce n'est pas le cas, réalignez la barrette DIMM sur l'emplacement et réinsérez-la.

Attention : Examinez visuellement la barrette DIMM afin de vérifier qu'elle est alignée correctement et complètement insérée dans l'emplacement.

Etape 7. Appuyez délicatement, mais fermement, sur le bord supérieur de la barrette DIMM jusqu'à ce que les pattes d'éjection s'enclenchent au-dessus des encoches situées aux extrémités de la barrette DIMM.

Etape 8. Fermez le conduit d'aération.

## Installation du module contrôleur

Après avoir remplacé le composant du module contrôleur, vous devez réinstaller ce dernier dans le châssis, puis l'amorcer en mode de maintenance.

### À propos de cette tâche

Une vidéo pour cette tâche est disponible aux emplacements suivants :

• YouTube : <https://www.youtube.com/playlist?list=PLYV5R7hVcs-C8THdP1nmPF25RWwGRta3v>

Vous pouvez suivre les étapes suivantes pour installer le module contrôleur du châssis.

- Etape 1. Si vous ne l'avez pas déjà fait, fermez le conduit d'aération.
- Etape 2. Alignez l'extrémité du module contrôleur sur l'ouverture du châssis, puis poussez délicatement le module contrôleur dans le système jusqu'à ce que les taquets de verrouillage commencent à se relever.
- Etape 3. Câblez les ports de console et de gestion uniquement, afin de pouvoir accéder au système en vue d'effectuer les tâches décrites dans les sections suivantes.
- Etape 4. Terminez l'installation du module contrôleur :
	- a. Installez complètement le module contrôleur dans le châssis en faisant pivoter les pattes de verrouillage vers le haut, en les inclinant de façon à débloquer les broches de verrouillage, poussez délicatement le contrôleur jusqu'à ce qu'il ne puisse plus avancer, puis abaissez les pattes de verrouillage en position verrouillée.
	- b. Branchez le cordon d'alimentation sur le bloc d'alimentation, réinstallez le crochet de verrouillage du cordon d'alimentation, puis connectez le bloc d'alimentation à la source d'alimentation pour chaque bloc d'alimentation.
	- c. Si vous ne l'avez pas déjà fait, réinstallez le dispositif de gestion des câbles.
	- d. Interrompez le processus d'amorçage normal et amorcez en LOADER en appuyant sur Ctrl-C.

## Exécution de diagnostics

Une fois que vous avez remplacé un système DIMM dans votre système, vous devez exécuter des tests de diagnostic sur ce composant.

### Avant de commencer

Votre système doit se trouver au niveau de l'invite LOADER pour démarrer les diagnostics.

### À propos de cette tâche

Toutes les commandes des procédures de diagnostic sont émises depuis le nœud dans lequel le composant est remplacé.

- Etape 1. Si le nœud à traiter n'est pas au niveau de l'invite LOADER, interrompez le service du nœud : system node halt -node node\_name . Après avoir émis la commande, vous devez patienter jusqu'à ce que le système s'arrête à l'invite LOADER.
- Etape 2. À l'invite LOADER, accédez aux pilotes conçus spécifiquement pour que les diagnostics de niveau système fonctionnent correctement : boot diags
- Etape 3. Sélectionnez Scan System (Analyser le système) dans le menu qui s'affiche pour activer l'exécution des tests de diagnostic.
- Etape 4. Sélectionnez Stress-Test system (Test de résistance du système) dans le menu affiché.
- Etape 5. Sélectionnez une option dans le sous-menu affiché et exécutez le test.
- Etape 6. Continuez en fonction du résultat de l'étape précédente :
	- Si le test échoue, corrigez le problème, puis réexécutez le test.

• Si le test ne signale aucun échec, sélectionnez Reboot, dans le menu pour redémarrer le système.

# Réalisation du processus de remplacement

Une fois que vous avez remplacé la pièce, vous pouvez renvoyer la pièce défectueuse à Lenovo, comme décrit dans les instructions de retour marchandise fournies avec le kit. Contactez le support technique du [Support Lenovo](https://datacentersupport.lenovo.com) si vous avez besoin du numéro de retour marchandise ou d'une aide supplémentaire au sujet de la procédure de remplacement.

## Remplacement d'un NVDIMM

Vous devez remplacer le NVDIMM dans le module contrôleur lorsque votre système détecte que la durée de vie flash est presque atteinte ou que le NVDIMM identifié n'est pas en bon état général. Si vous ne le faites pas, une erreur système se produit.

### Avant de commencer

Tous les autres composants du système doivent fonctionner correctement. Si tel n'est pas le cas, vous devez contacter le support technique.

Vous devez remplacer le composant défaillant par un composant remplaçable sur site que vous avez reçu de votre fournisseur.

# Mise hors tension du contrôleur abîmé

Vous pouvez arrêter ou reprendre le contrôleur abîmé en utilisant des procédures différentes, selon la configuration matérielle du système de stockage.

### Mise hors tension du nœud

Pour arrêter le nœud abîmé, vous devez déterminer l'état du nœud et, si nécessaire, prendre le contrôle du nœud afin que le nœud sain continue de fournir des données du nœud abîmé.

### Avant de commencer

- Si vous disposez d'un cluster comportant plus de deux nœuds, il doit se trouver dans le quorum. Si le cluster n'est pas dans le quorum ou si un nœud sain indique false quant à l'éligibilité et au fonctionnement, vous devez corriger le problème avant d'arrêter le nœud abîmé. [Guide d'administration](http://thinksystem.lenovofiles.com/storage/help/topic/system_administration_guide/overview.html)  [système](http://thinksystem.lenovofiles.com/storage/help/topic/system_administration_guide/overview.html)
- Etape 1. Si AutoSupport est activé, supprimez la création automatique de journaux en invoquant un message AutoSupport: system node autosupport invoke -node \* -type all -message MAINT=number\_of\_ hours\_downh

### Exemple

Le message AutoSupport suivant supprime la création automatique de journaux pendant deux heures: cluster1:\*> system node autosupport invoke -node \* -type all -message MAINT=2h

- Etape 2. Désactivez la restitution du contrôle automatique à partir de la console du nœud sain: storage failover modify –node local -auto-giveback false
- Etape 3. Faites passer le nœud abîmé dans l'invite CHARGEUR:

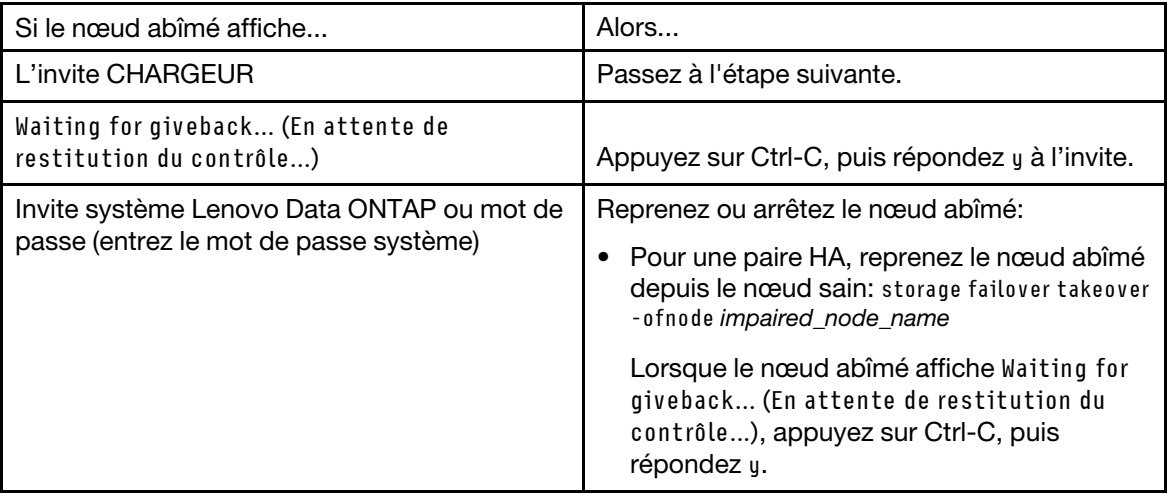

# Retrait du module contrôleur

Pour accéder aux composants du module contrôleur, vous devez d'abord retirer l'ancien module contrôleur du châssis.

### À propos de cette tâche

Une vidéo pour cette tâche est disponible aux emplacements suivants :

• YouTube : <https://www.youtube.com/playlist?list=PLYV5R7hVcs-C8THdP1nmPF25RWwGRta3v>

Vous pouvez suivre les étapes suivantes pour retirer le module contrôleur du châssis.

- Etape 1. Si ce n'est déjà fait, mettez-vous à la terre.
- Etape 2. Ouvrez les dispositifs de retenue des cordons d'alimentation, puis débranchez les câbles des blocs d'alimentation sur le contrôleur en cours de maintenance.
- Etape 3. Desserrez la sangle auto-agrippante qui lie les câbles au dispositif de gestion des câbles, puis débranchez les câbles système et les SFP (le cas échant) du module contrôleur ; prenez note du branchement des câbles.
- Etape 4. Retirez le dispositif de gestion des câbles du module contrôleur et mettez-le de côté.
- Etape 5. Poussez les deux loquets de verrouillage de chaque côté du contrôleur vers le bas, puis faites-les pivoter simultanément vers le bas.Le module contrôleur sort légèrement du châssis.
- Etape 6. Faites glisser le module contrôleur du châssis.Assurez-vous de soutenir la partie inférieure du module contrôleur quand vous le sortez du châssis.
- Etape 7. Posez le module contrôleur sur une surface plane et stable.

# Remplacement du NVDIMM

Pour remplacer le module NVDIMM, vous devez l'identifier dans le module contrôleur à l'aide de la carte d'unités remplaçables sur site, située en haut du canal d'aération, ou identifier le voyant d'avertissement à l'aide de la carte d'unités remplaçables sur site située sur la partie supérieure du contrôleur.

### Avant de commencer

- Lorsque vous arrêtez le système, le voyant du module NVDIMM clignote pendant la désactivation du contenu. Une fois la désactivation terminée, le voyant s'éteint.
- Bien que le contenu du module NVDIMM soit chiffré, il est recommandé d'effacer le contenu du module NVDIMM avant de le remplacer.
- Pour ce faire, arrêtez le nœud à l'aide de la commande « halt » sur le contrôleur en cours de maintenance.
- À partir de l'invite LOADER, tapez « armclean » pour effacer la barrette DIMM.

### À propos de cette tâche

Une vidéo pour cette tâche est disponible aux emplacements suivants :

• YouTube : <https://www.youtube.com/playlist?list=PLYV5R7hVcs-C8THdP1nmPF25RWwGRta3v>

Vous pouvez vous appuyer sur les étapes suivantes pour procéder au remplacement du module NVDIMM.

Etape 1. Ouvrez le conduit d'aération, puis repérez le module NVDIMM dans l'emplacement 11 du module contrôleur.

Remarque : L'élément NVDIMM est très différent des barrettes DIMM système.

Etape 2. Éjectez le module NVDIMM de son emplacement en écartant délicatement les deux pattes d'éjection de chaque côté du module NVDIMM, puis faites glisser le module NVDIMM hors du socket et mettez-le de côté.

Attention : Manipulez délicatement le module NVDIMM par ses bords afin d'éviter d'appuyer sur les composants de la carte à circuits imprimés du module NVDIMM.

- Etape 3. Retirez le module NVDIMM de remplacement de son sac d'expédition antistatique, tenez-le par les coins et alignez-le sur l'emplacement. L'encoche située parmi les broches du module NVDIMM doit s'aligner avec la patte du socket.
- Etape 4. Identifiez l'emplacement dans lequel vous installez le module NVDIMM.
- Etape 5. Insérez le module NVDIMM dans l'emplacement.Le module NVDIMM est bien ajusté dans l'emplacement, mais son insertion doit être aisée. Si ce n'est pas le cas, réalignez le module NVDIMM sur l'emplacement et réinsérez-le.

Attention : Examinez visuellement le module NVDIMM afin de vérifier qu'il est aligné correctement et est complètement inséré dans l'emplacement.

- Etape 6. Appuyez délicatement, mais fermement, sur le bord supérieur du module NVDIMM jusqu'à ce que les pattes d'éjection s'enclenchent au-dessus des encoches situées aux extrémités du module NVDIMM.
- Etape 7. Fermez le conduit d'aération.

## Installation du module contrôleur

Après avoir remplacé le composant du module contrôleur, vous devez réinstaller ce dernier dans le châssis, puis l'amorcer en mode de maintenance.

### À propos de cette tâche

Une vidéo pour cette tâche est disponible aux emplacements suivants :

• YouTube : <https://www.youtube.com/playlist?list=PLYV5R7hVcs-C8THdP1nmPF25RWwGRta3v>

Vous pouvez suivre les étapes suivantes pour installer le module contrôleur du châssis.

- Etape 1. Si vous ne l'avez pas déjà fait, fermez le conduit d'aération.
- Etape 2. Alignez l'extrémité du module contrôleur sur l'ouverture du châssis, puis poussez délicatement le module contrôleur dans le système jusqu'à ce que les taquets de verrouillage commencent à se relever.
- Etape 3. Câblez les ports de console et de gestion uniquement, afin de pouvoir accéder au système en vue d'effectuer les tâches décrites dans les sections suivantes.
- Etape 4. Terminez l'installation du module contrôleur :
	- a. Installez complètement le module contrôleur dans le châssis en faisant pivoter les pattes de verrouillage vers le haut, en les inclinant de façon à débloquer les broches de verrouillage, poussez délicatement le contrôleur jusqu'à ce qu'il ne puisse plus avancer, puis abaissez les pattes de verrouillage en position verrouillée.
	- b. Branchez le cordon d'alimentation sur le bloc d'alimentation, réinstallez le crochet de verrouillage du cordon d'alimentation, puis connectez le bloc d'alimentation à la source d'alimentation pour chaque bloc d'alimentation.
	- c. Si vous ne l'avez pas déjà fait, réinstallez le dispositif de gestion des câbles.
	- d. Interrompez le processus d'amorçage normal et amorcez en LOADER en appuyant sur Ctrl-C.

## Exécution de diagnostics

Une fois que vous avez remplacé le module NVDIMM dans votre système, vous devez exécuter des tests de diagnostic sur ce composant.

### Avant de commencer

Votre système doit se trouver au niveau de l'invite LOADER pour démarrer les diagnostics.

### À propos de cette tâche

Toutes les commandes des procédures de diagnostic sont émises depuis le nœud dans lequel le composant est remplacé.

- Etape 1. Si le nœud à traiter n'est pas au niveau de l'invite LOADER, interrompez le service du nœud : system node halt -node node\_name . Après avoir émis la commande, vous devez patienter jusqu'à ce que le système s'arrête à l'invite LOADER.
- Etape 2. À l'invite LOADER, accédez aux pilotes conçus spécifiquement pour que les diagnostics de niveau système fonctionnent correctement : boot\_diags
- Etape 3. Sélectionnez Scan System (Analyser le système) dans le menu qui s'affiche pour activer l'exécution des tests de diagnostic.
- Etape 4. Sélectionnez Test Memory (Tester la mémoire) dans le menu affiché.
- Etape 5. Sélectionnez NVDIMM Test (Test NVDIMM) dans le menu affiché.
- Etape 6. Continuez en fonction du résultat de l'étape précédente :
	- Si le test échoue, corrigez le problème, puis réexécutez le test.
	- Si le test ne signale aucun échec, sélectionnez Reboot, dans le menu pour redémarrer le système.

# Restauration du fonctionnement du module contrôleur après l'exécution des diagnostics

Une fois les diagnostics terminés, vous devez recâbler le système, rendre le stockage possédé par le module contrôleur, puis réactiver la restitution du contrôle automatiques.

Etape 1. Recâblez le système, si nécessaire.Si vous avez retiré les convertisseurs de support (QSFP ou SFP), n'oubliez pas de les réinstaller si vous utilisez des câbles en fibre optique.

- Etape 2. Rétablissez le fonctionnement normal du nœud en lui rendant son espace de stockage. À partir du type de nœud en cours d'exécution : storage failover giveback -ofnode *impaired\_node\_name*
- Etape 3. Si la restitution du contrôle automatique a été désactivée, réactivez-la à partir du nœud en cours d'exécution : storage failover modify -node local -auto-giveback true

### Réalisation du processus de remplacement

Une fois que vous avez remplacé la pièce, vous pouvez renvoyer la pièce défectueuse à Lenovo, comme décrit dans les instructions de retour marchandise fournies avec le kit. Contactez le support technique du [Support Lenovo](https://datacentersupport.lenovo.com) si vous avez besoin du numéro de retour marchandise ou d'une aide supplémentaire au sujet de la procédure de remplacement.

# Remplacement du support d'amorçage

Le support d'amorçage stocke un ensemble de fichiers système principal et secondaire (image d'amorçage) utilisés par le système lorsqu'il démarre.

### Avant de commencer

Vous devez disposer d'une clé USB au format MBR/FAT32 et ayant une capacité de stockage suffisante pour contenir le fichier image xxx.tgz

### À propos de cette tâche

- Vous devez remplacer le composant défaillant par un composant remplaçable sur site que vous avez reçu de votre fournisseur.
- Il est important d'appliquer les commandes de cette procédure sur le nœud approprié :
	- Le nœud abîmé est le nœud sur lequel vous effectuez la maintenance.
	- Le nœud sain est le partenaire de haute disponibilité du nœud abîmé.

# Mise hors tension du contrôleur abîmé

Vous pouvez arrêter ou reprendre le contrôleur abîmé en utilisant des procédures différentes, selon la configuration matérielle du système de stockage.

### Mise hors tension du nœud

Pour arrêter le nœud abîmé, vous devez déterminer l'état du nœud et, si nécessaire, prendre le contrôle du nœud afin que le nœud sain continue de fournir des données du nœud abîmé.

### Avant de commencer

- Si vous disposez d'un cluster comportant plus de deux nœuds, il doit se trouver dans le quorum. Si le cluster n'est pas dans le quorum ou si un nœud sain indique false quant à l'éligibilité et au fonctionnement, vous devez corriger le problème avant d'arrêter le nœud abîmé. [Guide d'administration](http://thinksystem.lenovofiles.com/storage/help/topic/system_administration_guide/overview.html)  [système](http://thinksystem.lenovofiles.com/storage/help/topic/system_administration_guide/overview.html)
- Etape 1. Si AutoSupport est activé, supprimez la création automatique de journaux en invoquant un message AutoSupport: system node autosupport invoke -node \* -type all -message MAINT=number\_of\_ hours\_downh

### Exemple

Le message AutoSupport suivant supprime la création automatique de journaux pendant deux heures: cluster1:\*> system node autosupport invoke -node \* -type all -message MAINT=2h

- Etape 2. Désactivez la restitution du contrôle automatique à partir de la console du nœud sain: storage failover modify –node local -auto-giveback false
- Etape 3. Faites passer le nœud abîmé dans l'invite CHARGEUR:

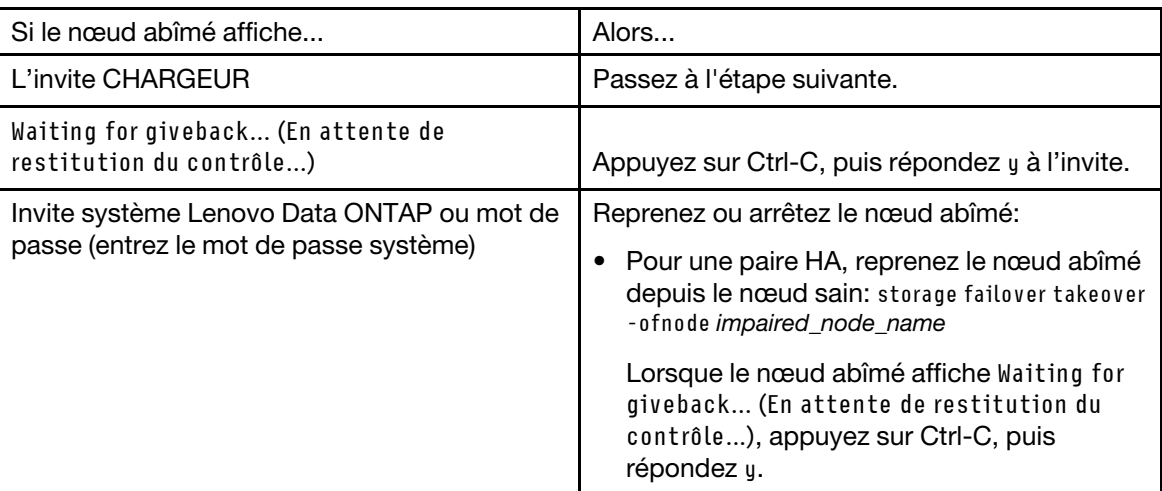

# Retrait du module contrôleur

Pour accéder aux composants du module contrôleur, vous devez d'abord retirer l'ancien module contrôleur du châssis.

### À propos de cette tâche

Une vidéo pour cette tâche est disponible aux emplacements suivants :

• YouTube : <https://www.youtube.com/playlist?list=PLYV5R7hVcs-C8THdP1nmPF25RWwGRta3v>

Vous pouvez suivre les étapes suivantes pour retirer le module contrôleur du châssis.

- Etape 1. Si ce n'est déjà fait, mettez-vous à la terre.
- Etape 2. Ouvrez les dispositifs de retenue des cordons d'alimentation, puis débranchez les câbles des blocs d'alimentation sur le contrôleur en cours de maintenance.
- Etape 3. Desserrez la sangle auto-agrippante qui lie les câbles au dispositif de gestion des câbles, puis débranchez les câbles système et les SFP (le cas échant) du module contrôleur ; prenez note du branchement des câbles.
- Etape 4. Retirez le dispositif de gestion des câbles du module contrôleur et mettez-le de côté.
- Etape 5. Poussez les deux loquets de verrouillage de chaque côté du contrôleur vers le bas, puis faites-les pivoter simultanément vers le bas.Le module contrôleur sort légèrement du châssis.
- Etape 6. Faites glisser le module contrôleur du châssis.Assurez-vous de soutenir la partie inférieure du module contrôleur quand vous le sortez du châssis.
- Etape 7. Posez le module contrôleur sur une surface plane et stable.

# Remplacement du support d'amorçage

Vous devez identifier le support d'amorçage dans le module contrôleur (reportez-vous à la carte des unités remplaçables sur site sur le module contrôleur) et suivre les instructions pour le remplacer.

### Avant de commencer

Bien que le contenu du support d'amorçage soit chiffré, il est recommandé d'effacer le contenu du support d'amorçage avant de le remplacer.

Pour effacer l'unité, arrêtez d'abord le nœud qui est en cours de maintenance.

Saisissez ensuite boot\_ontap menu pour afficher les sélections de menu pour le système.

Ensuite, choisissez l'option 4 pour effacer la configuration du nœud.

### À propos de cette tâche

Vous pouvez vous appuyer sur les étapes suivantes pour le remplacement du support d'amorçage.

- Etape 1. Ouvrez le conduit d'aération :
	- a. Appuyez sur les pattes de verrouillage situées sur les côtés du conduit d'aération, en direction du milieu du module contrôleur.
	- b. Faites glisser le conduit vers l'arrière du module contrôleur, puis faites-le pivoter vers le haut jusqu'à ce qu'il soit complètement en position ouverte.
- Etape 2. Repérez et retirez le support d'amorçage du module contrôleur. Il se trouve le long du côté gauche du contrôleur, directement devant la batterie NVDIMM. En regardant le contrôleur de l'arrière.
	- a. Appuyez sur le bouton bleu à l'extrémité du support d'amorçage jusqu'à ce que le rebord du support d'amorçage cache le bouton bleu.
	- b. Soulevez le support d'amorçage et retirez-le délicatement du socket.
- Etape 3. Alignez les bords du support d'amorçage de remplacement avec le socket du support d'amorçage, puis poussez-le délicatement dans le socket.
- Etape 4. Vérifiez que le support d'amorçage est bien inséré complètement et à angle droit dans le socket. Si nécessaire, retirez le support d'amorçage et réinstallez-le dans le socket.
- Etape 5. Verrouillez le support d'amorçage :
	- a. Faites pivoter le support d'amorçage vers le bas, en direction de la carte mère.
	- b. En plaçant un doigt à l'extrémité du support d'amorçage près du bouton bleu, appuyez sur le support d'amorçage jusqu'à ce que le bouton de verrouillage bleu s'enclenche.
	- c. Tout en poussant le support d'amorçage vers le bas, soulevez le bouton de verrouillage bleu afin de bloquer le support d'amorçage en place.
- Etape 6. Fermez le conduit d'aération.

# Transfert de l'image d'amorçage vers le support d'amorçage

Le support d'amorçage de remplacement que vous avez installé ne comporte pas d'image d'amorçage. Vous devez donc transférer une image d'amorçage à l'aide d'une unité flash USB.

### Avant de commencer

- Copie de la même version d'image d'ONTAP que celle exécutée par le contrôleur abîmé.Vous pouvez télécharger l'image appropriée à partir de la section Downloads (Téléchargements) du le site Support Lenovo.
- Etape 1. Téléchargez et copiez l'image de maintenance appropriée à partir du le site Support Lenovo vers la clé USB.
	- a. Téléchargez l'image de maintenance dans votre espace de travail sur votre ordinateur portable.

b. Décompressez l'image de maintenance.

Remarque : Si vous décompressez le contenu à l'aide de Windows, n'utilisez pas WinZip pour extraire l'image netboot. Utilisez un autre outil de décompression, tel que 7-zip ou WinRAR.

L'image de maintenance décompressée contient deux dossiers :

- boot
- efi
- c. Copiez le dossier efi dans le répertoire supérieur de la clé USB. La clé USB doit contenir le dossier efi et la même version d'image d'ONTAP que celle qu'exécutait le contrôleur affecté.
- d. Retirez la clé USB de votre ordinateur portable.
- Etape 2. Si vous ne l'avez pas déjà fait, fermez le conduit d'aération.
- Etape 3. Alignez l'extrémité du module contrôleur sur l'ouverture du châssis, puis poussez délicatement le module contrôleur dans le système. Terminez l'installation du module contrôleur :
	- a. Faites pivoter les pattes de verrouillage vers le haut, en les inclinant afin de les dégager des broches de verrouillage, puis abaissez-les en position verrouillée.
	- b. Si vous ne l'avez pas déjà fait, réinstallez le dispositif de gestion des câbles.
- Etape 4. Réinstallez le dispositif de gestion des câbles et recâblez le système si nécessaire. Lors du recâblage, n'oubliez pas de réinstaller les convertisseurs de support (SFP ou QSFP) s'ils ont été retirés.
- Etape 5. Branchez le cordon d'alimentation sur le bloc d'alimentation, réinstallez le crochet de verrouillage du cordon d'alimentation, puis connectez le bloc d'alimentation à la source d'alimentation.
- Etape 6. Insérez la clé USB dans l'emplacement USB sur le module contrôleur.Assurez-vous d'installer la clé USB dans l'emplacement indiqué pour les périphériques USB, et non sur le port de console USB.
- Etape 7. Interrompez le processus d'amorçage en appuyant sur CTRL-C à l'invite LOADER.Si vous manquez ce message, appuyez sur CTRL-C, sélectionnez l'option de démarrage en mode de maintenance, puis tapez halt pour que l'amorçage du nœud s'arrête à LOADER.
- Etape 8. À partir de l'invite LOADER, amorcez l'image de récupération à partir de la clé USB : boot\_recovery L'image est téléchargée depuis la clé USB.
- Etape 9. Lorsque vous y êtes invité, entrez le nom de l'image ou acceptez l'image par défaut indiquée entre crochets à l'écran.
- Etape 10. Une fois l'image installée, démarrez le processus de restauration :
	- a. Notez l'adresse IP du nœud abîmé qui s'affiche à l'écran.
	- b. Appuyez sur y lorsque vous y êtes invité pour restaurer la configuration de sauvegarde.
	- c. Appuyez sur y lorsque vous êtes invité à remplacer / etc/ssh/ssh\_host\_dsa\_key.
- Etape 11. Dans le nœud partenaire, avec le niveau de privilège avancé, démarrez la synchronisation de la configuration en utilisant l'adresse IP notée à l'étape précédente : system node restore-backup -node local -target-address impaired\_node\_IP\_address
- Etape 12. Si la restauration aboutit, appuyez sur y dans le nœud abîmé lorsque vous êtes invité à use the restored copy?.
- Etape 13. Appuyez sur y lorsque vous voyez confirm backup procedure was successful, puis appuyez sur y lorsque vous êtes invité à redémarrer le nœud.
- Etape 14. Vérifiez que les variables d'environnement sont définies comme prévu.
- a. Faites passer le nœud abîmé à l'invite LOADER.À partir de l'invite ONTAP, vous pouvez exécuter la commande system node halt -skip-lif-migration-before-shutdown true -ignore-quorum-warnings true -inhibit-takeover true.
- b. Vérifiez les paramètres de la variable d'environnement avec la commande printenv.

Remarque : Prenez en particulier note de la variable intitulée bootarg.init.vendor data1

- Il s'agit du numéro de série du système ; il doit correspondre pour les deux nœuds.
- c. Si une variable d'environnement n'est pas définie comme prévu, modifiez-la à l'aide de la commande setenv environment\_variable\_name changed\_value.
- d. Enregistrez les modifications apportées à l'aide de la commande saveenv.
- e. Redémarrez le nœud.
- Etape 15. Quand le nœud abîmé redémarré affiche le message Waiting for Giveback..., opérez une restitution du contrôle à partir du nœud sain :

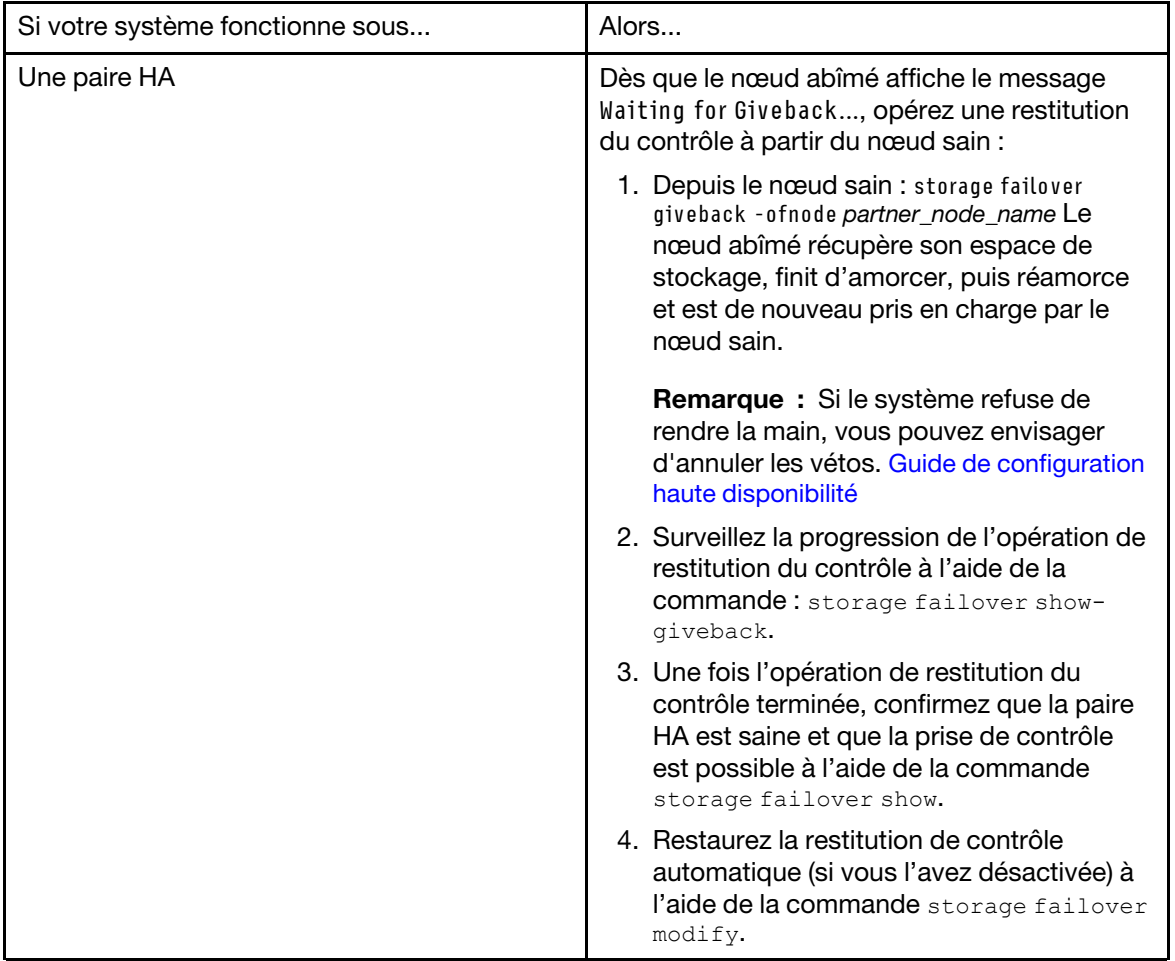

Etape 16. Quittez le niveau de privilège avancé sur le nœud sain.

# Réalisation du processus de remplacement

Une fois que vous avez remplacé la pièce, vous pouvez renvoyer la pièce défectueuse à Lenovo, comme décrit dans les instructions de retour marchandise fournies avec le kit. Contactez le support technique du [Support Lenovo](https://datacentersupport.lenovo.com) si vous avez besoin du numéro de retour marchandise ou d'une aide supplémentaire au sujet de la procédure de remplacement.

# Réinstallation de la batterie de l'horloge en temps réel

Vous remplacez la batterie de l'horloge en temps réel (RTC) dans le module contrôleur afin que les services et applications de votre système dépendant de la synchronisation des horloges continue de fonctionner de manière précise.

### À propos de cette tâche

- Vous pouvez suivre cette procédure avec toutes les versions d'ONTAP prises en charge par votre système.
- Tous les autres composants du système doivent fonctionner correctement. Si tel n'est pas le cas, vous devez contacter le support technique.

# Mise hors tension du contrôleur abîmé

Vous pouvez arrêter ou reprendre le contrôleur abîmé en utilisant des procédures différentes, selon la configuration matérielle du système de stockage.

### Mise hors tension du nœud

Pour arrêter le nœud abîmé, vous devez déterminer l'état du nœud et, si nécessaire, prendre le contrôle du nœud afin que le nœud sain continue de fournir des données du nœud abîmé.

### Avant de commencer

- Si vous disposez d'un cluster comportant plus de deux nœuds, il doit se trouver dans le quorum. Si le cluster n'est pas dans le quorum ou si un nœud sain indique false quant à l'éligibilité et au fonctionnement, vous devez corriger le problème avant d'arrêter le nœud abîmé. [Guide d'administration](http://thinksystem.lenovofiles.com/storage/help/topic/system_administration_guide/overview.html) [système](http://thinksystem.lenovofiles.com/storage/help/topic/system_administration_guide/overview.html)
- Etape 1. Si AutoSupport est activé, supprimez la création automatique de journaux en invoquant un message AutoSupport: system node autosupport invoke -node \* -type all -message MAINT=number\_of\_ hours\_downh

### Exemple

Le message AutoSupport suivant supprime la création automatique de journaux pendant deux heures: cluster1:\*> system node autosupport invoke -node \* -type all -message MAINT=2h

- Etape 2. Désactivez la restitution du contrôle automatique à partir de la console du nœud sain: storage failover modify –node local -auto-giveback false
- Etape 3. Faites passer le nœud abîmé dans l'invite CHARGEUR:

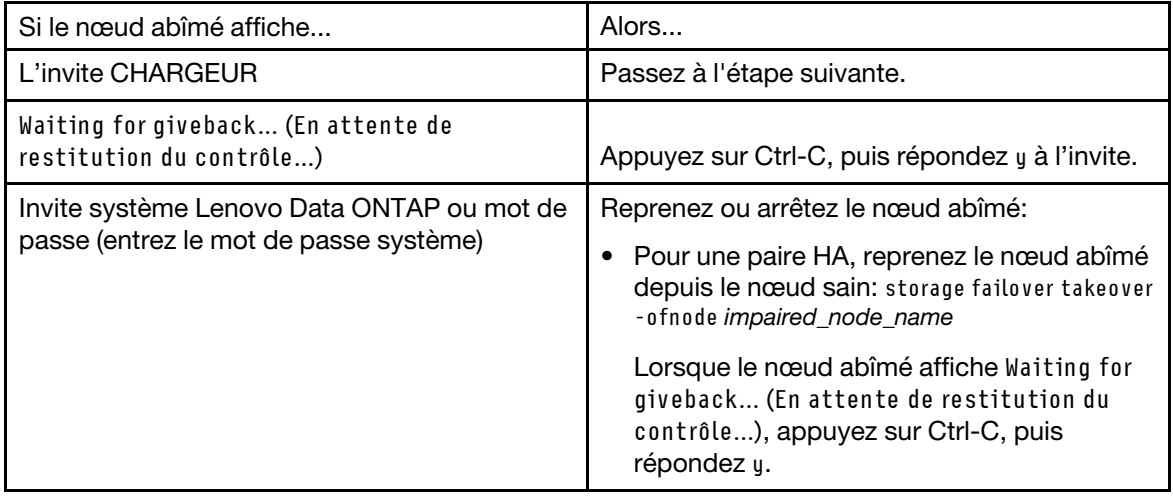

# Retrait du module contrôleur

Pour accéder aux composants du module contrôleur, vous devez d'abord retirer l'ancien module contrôleur du châssis.

### À propos de cette tâche

Une vidéo pour cette tâche est disponible aux emplacements suivants :

• YouTube : <https://www.youtube.com/playlist?list=PLYV5R7hVcs-C8THdP1nmPF25RWwGRta3v>

Vous pouvez suivre les étapes suivantes pour retirer le module contrôleur du châssis.

- Etape 1. Si ce n'est déjà fait, mettez-vous à la terre.
- Etape 2. Ouvrez les dispositifs de retenue des cordons d'alimentation, puis débranchez les câbles des blocs d'alimentation sur le contrôleur en cours de maintenance.
- Etape 3. Desserrez la sangle auto-agrippante qui lie les câbles au dispositif de gestion des câbles, puis débranchez les câbles système et les SFP (le cas échant) du module contrôleur ; prenez note du branchement des câbles.
- Etape 4. Retirez le dispositif de gestion des câbles du module contrôleur et mettez-le de côté.
- Etape 5. Poussez les deux loquets de verrouillage de chaque côté du contrôleur vers le bas, puis faites-les pivoter simultanément vers le bas.Le module contrôleur sort légèrement du châssis.
- Etape 6. Faites glisser le module contrôleur du châssis.Assurez-vous de soutenir la partie inférieure du module contrôleur quand vous le sortez du châssis.
- Etape 7. Posez le module contrôleur sur une surface plane et stable.

# Remplacement de la batterie RTC

Vous devez identifier la batterie RTC dans le module contrôleur, puis suivre une séquence d'étapes spécifique. Reportez-vous à la carte d'unités remplaçables sur site dans le module contrôleur pour connaître l'emplacement de la batterie RTC.

### À propos de cette tâche

Vous pouvez vous appuyer sur les étapes suivantes pour le remplacement de la batterie RTC.

Etape 1. Si ce n'est déjà fait, mettez-vous à la terre.

- Etape 2. Ouvrez le conduit d'aération :
	- a. Appuyez sur les pattes de verrouillage situées sur les côtés du conduit d'aération, en direction du milieu du module contrôleur.
	- b. Faites glisser le conduit vers l'arrière du module contrôleur, puis faites-le pivoter vers le haut jusqu'à ce qu'il soit complètement en position ouverte.
- Etape 3. Identifiez, retirez, puis remplacez la batterie RTC.
	- a. À l'aide de la carte des unités remplaçables sur site, repérez la batterie RTC sur le module contrôleur.
	- b. Poussez délicatement la batterie vers l'extérieur du support, faites-la pivoter vers l'extérieur du support, puis retirez-la du support.

Remarque : Prenez note de la polarité de la batterie pendant que vous la retirez du support. Un signe plus se trouve sur la batterie et cette dernière doit être positionnée correctement dans le support. Un signe plus à proximité du support indique comment la batterie doit être positionnée.

- c. Retirez la batterie de remplacement du sac d'expédition antistatique.
- d. Notez la polarité de la batterie RTC, puis insérez-la dans le support en inclinant la batterie selon un angle et en poussant vers le bas.
- Etape 4. Examinez visuellement la batterie pour vérifier qu'elle est bien installée dans le support et que la polarité est correcte.
- Etape 5. Fermez le conduit d'aération.

## Installation du module contrôleur

Après avoir remplacé le composant du module contrôleur, vous devez réinstaller ce dernier dans le châssis, puis l'amorcer dans le menu Diagnostic.

### À propos de cette tâche

Une vidéo pour cette tâche est disponible aux emplacements suivants :

• YouTube : <https://www.youtube.com/playlist?list=PLYV5R7hVcs-C8THdP1nmPF25RWwGRta3v>

Vous pouvez suivre les étapes suivantes pour installer le module contrôleur du châssis.

- Etape 1. Si vous ne l'avez pas déjà fait, fermez le conduit d'aération.
- Etape 2. Alignez l'extrémité du module contrôleur sur l'ouverture du châssis, puis poussez délicatement le module contrôleur dans le système jusqu'à ce que les taquets de verrouillage commencent à se relever.
- Etape 3. Câblez les ports de console et de gestion uniquement, afin de pouvoir accéder au système en vue d'effectuer les tâches décrites dans les sections suivantes.
- Etape 4. Terminez l'installation du module contrôleur :
	- a. Branchez le cordon d'alimentation sur le bloc d'alimentation, réinstallez le crochet de verrouillage du cordon d'alimentation, puis connectez le bloc d'alimentation à la source d'alimentation.
	- b. À l'aide des pattes de verrouillage, enfoncez fermement le module contrôleur dans le châssis jusqu'à ce qu'il atteigne la carte médiane et soit correctement installé. Les pattes de verrouillage se relèvent lorsque le module contrôleur est correctement installé.

Remarque : N'exercez pas de force excessive lorsque vous faites glisser le module contrôleur dans le châssis afin d'éviter d'endommager les connecteurs.

Le module contrôleur démarre l'amorçage dès qu'il est correctement installé dans le châssis. Soyez prêt à interrompre le processus d'amorçage.

- c. Installez complètement le module contrôleur dans le châssis en faisant pivoter les pattes de verrouillage vers le haut, en les inclinant de façon à débloquer les broches de verrouillage, poussez délicatement le contrôleur jusqu'à ce qu'il ne puisse plus avancer, puis abaissez les pattes de verrouillage en position verrouillée.
- d. Si vous ne l'avez pas déjà fait, réinstallez le dispositif de gestion des câbles.
- e. Interrompez le processus d'amorçage normal et amorcez en LOADER en appuyant sur Ctrl-C.
- f. À l'invite LOADER, entrez bye pour réinitialiser les cartes PCIe et les autres composants et laisser le nœud se réamorcer.
- Etape 5. Rétablissez le fonctionnement normal du nœud en lui rendant son espace de stockage. À partir du type de nœud en cours d'exécution : storage failover giveback -ofnode impaired\_node\_name
- Etape 6. Si la restitution du contrôle automatique a été désactivée, réactivez-la à partir du nœud en cours d'exécution : storage failover modify -node local -auto-giveback true

# Réalisation du processus de remplacement

Une fois que vous avez remplacé la pièce, vous pouvez renvoyer la pièce défectueuse à Lenovo, comme décrit dans les instructions de retour marchandise fournies avec le kit. Contactez le support technique du [Support Lenovo](https://datacentersupport.lenovo.com) si vous avez besoin du numéro de retour marchandise ou d'une aide supplémentaire au sujet de la procédure de remplacement.

# Remplacement d'une carte PCIe ou mezzanine

Pour remplacer une carte mezzanine ou PCIe, déconnectez les câbles et tous les modules SFP et QSFP des cartes, remplacez la carte mezzanine ou PCIe défaillante, puis rebranchez les cartes.

### À propos de cette tâche

- Vous pouvez suivre cette procédure avec toutes les versions d'ONTAP prises en charge par votre système.
- Tous les autres composants du système doivent fonctionner correctement. Si tel n'est pas le cas, vous devez contacter le support technique.

# Mise hors tension du contrôleur abîmé

Vous pouvez arrêter ou reprendre le contrôleur abîmé en utilisant des procédures différentes, selon la configuration matérielle du système de stockage.

### Mise hors tension du nœud

Pour arrêter le nœud abîmé, vous devez déterminer l'état du nœud et, si nécessaire, prendre le contrôle du nœud afin que le nœud sain continue de fournir des données du nœud abîmé.

### Avant de commencer

- Si vous disposez d'un cluster comportant plus de deux nœuds, il doit se trouver dans le quorum. Si le cluster n'est pas dans le quorum ou si un nœud sain indique false quant à l'éligibilité et au fonctionnement, vous devez corriger le problème avant d'arrêter le nœud abîmé. [Guide d'administration](http://thinksystem.lenovofiles.com/storage/help/topic/system_administration_guide/overview.html)  [système](http://thinksystem.lenovofiles.com/storage/help/topic/system_administration_guide/overview.html)
- Etape 1. Si AutoSupport est activé, supprimez la création automatique de journaux en invoquant un message AutoSupport: system node autosupport invoke -node \* -type all -message MAINT=number\_of\_ hours\_downh

### Exemple

Le message AutoSupport suivant supprime la création automatique de journaux pendant deux heures: cluster1:\*> system node autosupport invoke -node \* -type all -message MAINT=2h

- Etape 2. Désactivez la restitution du contrôle automatique à partir de la console du nœud sain: storage failover modify –node local -auto-giveback false
- Etape 3. Faites passer le nœud abîmé dans l'invite CHARGEUR:

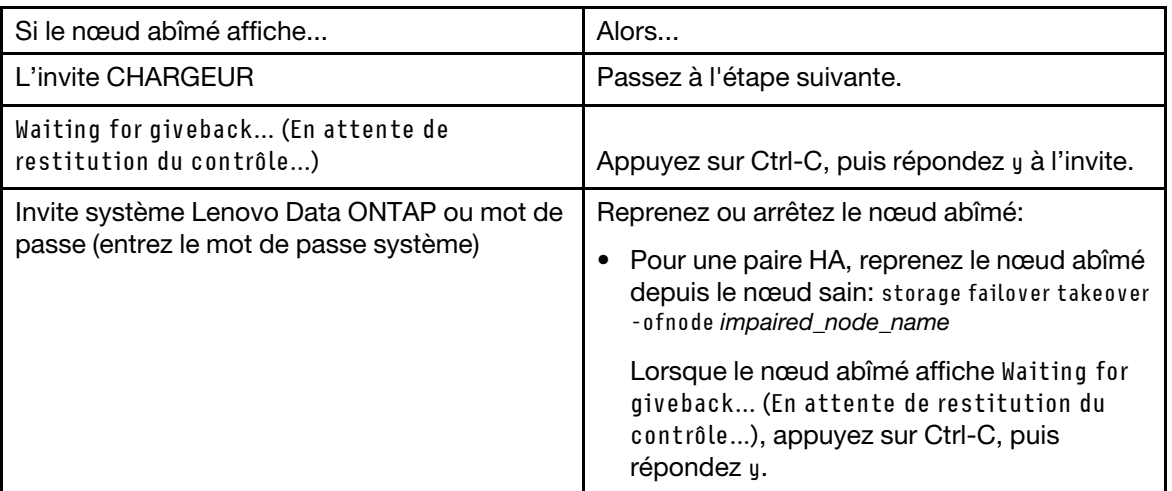

# Retrait du module contrôleur

Pour accéder aux composants du module contrôleur, vous devez d'abord retirer l'ancien module contrôleur du châssis.

### À propos de cette tâche

Une vidéo pour cette tâche est disponible aux emplacements suivants :

• YouTube : <https://www.youtube.com/playlist?list=PLYV5R7hVcs-C8THdP1nmPF25RWwGRta3v>

Vous pouvez suivre les étapes suivantes pour retirer le module contrôleur du châssis.

- Etape 1. Si ce n'est déjà fait, mettez-vous à la terre.
- Etape 2. Ouvrez les dispositifs de retenue des cordons d'alimentation, puis débranchez les câbles des blocs d'alimentation sur le contrôleur en cours de maintenance.
- Etape 3. Desserrez la sangle auto-agrippante qui lie les câbles au dispositif de gestion des câbles, puis débranchez les câbles système et les SFP (le cas échant) du module contrôleur ; prenez note du branchement des câbles.
- Etape 4. Retirez le dispositif de gestion des câbles du module contrôleur et mettez-le de côté.
- Etape 5. Poussez les deux loquets de verrouillage de chaque côté du contrôleur vers le bas, puis faites-les pivoter simultanément vers le bas.Le module contrôleur sort légèrement du châssis.
- Etape 6. Faites glisser le module contrôleur du châssis.Assurez-vous de soutenir la partie inférieure du module contrôleur quand vous le sortez du châssis.
- Etape 7. Posez le module contrôleur sur une surface plane et stable.

# Remplacement d'une carte PCIe

Pour remplacer une carte PCIe, vous devez identifier la carte PCIe défaillante, retirer la carte mezzanine qui contient la carte du module contrôleur, remplacer la carte, puis réinstaller la carte mezzanine PCIe dans le module contrôleur.

### À propos de cette tâche

Une vidéo pour cette tâche est disponible aux emplacements suivants :

• YouTube : <https://www.youtube.com/playlist?list=PLYV5R7hVcs-C8THdP1nmPF25RWwGRta3v>

Vous pouvez vous appuyer sur les étapes ci-après pour remplacer une carte PCIe.

Etape 1. Retirez la carte mezzanine contenant la carte à remplacer :

- a. Ouvrez le conduit d'aération en appuyant sur les taquets de verrouillage situés sur les côtés du conduit d'aération, faites-le glisser vers l'arrière du module contrôleur, puis faites-le pivoter en position complètement ouverte.
- b. Retirez tous les modules SFP ou QSFP susceptibles de se trouver sur les cartes PCIe.
- c. Faites pivoter vers le haut et en direction du conduit d'aération le taquet de verrouillage qui se trouve sur le côté gauche de la carte mezzanine. La carte mezzanine sort légèrement vers le haut du module contrôleur.
- d. Soulevez la carte mezzanine droit vers le haut, puis mettez-la de côté sur une surface plane et stable.
- Etape 2. Retirez la carte PCIe de la carte mezzanine :
	- a. Tournez la carte mezzanine de manière à pouvoir accéder à la carte PCIe.
	- b. Appuyez sur le levier de verrouillage situé sur le côté de la carte mezzanine PCIe, puis faites-le pivoter en position ouverte.
	- c. Pour les cartes mezzanine 2 et 3 uniquement, faites pivoter le panneau latéral vers le haut.
	- d. Retirez la carte PCIe de la carte mezzanine en poussant délicatement le support vers le haut, puis en soulevant la carte pour l'extraire du socket.
- Etape 3. Installez la carte PCIe de remplacement dans la carte mezzanine en alignant la carte avec le socket, en appuyant sur la carte dans le socket, puis en refermant le panneau latéral sur la carte mezzanine (le cas échéant). Veillez à aligner correctement la carte dans l'emplacement et à exercer une pression uniforme sur la carte au moment de l'installer dans le socket. La carte PCIe doit être complètement insérée dans l'emplacement.

Remarque : Si vous installez une carte dans l'emplacement inférieur et ne voyez pas correctement son socket, retirez la carte supérieure afin de pouvoir le voir. Installez la carte, puis remettez en place la carte que vous avez retirée de l'emplacement supérieur.

- Etape 4. Réinstallez la carte mezzanine :
	- a. Alignez la carte mezzanine avec les broches sur le côté du socket de carte mezzanine, puis abaissez la carte mezzanine sur les broches.
	- b. Poussez la carte mezzanine à angle droit dans le socket de la carte mère.
	- c. Faites pivoter le taquet vers le bas pour qu'il soit au même niveau que la tôle sur la carte mezzanine.

# Remplacement de la carte mezzanine

La carte mezzanine se trouve sous la carte mezzanine numéro 3 (emplacements 4 et 5). Vous devez retirer ce support de carte mezzanine pour accéder à la carte mezzanine, remplacer la carte mezzanine, puis réinstaller la carte mezzanine numéro 3. Pour plus d'informations, consultez la carte des unités remplaçables sur site sur le module contrôleur.

### À propos de cette tâche

Une vidéo pour cette tâche est disponible aux emplacements suivants :

• YouTube : <https://www.youtube.com/playlist?list=PLYV5R7hVcs-C8THdP1nmPF25RWwGRta3v>

Vous pouvez vous appuyer sur les étapes suivantes pour le remplacement de la carte mezzanine.

- Etape 1. Retirez la carte mezzanine numéro 3 (emplacements 4 et 5) :
	- a. Ouvrez le conduit d'aération en appuyant sur les taquets de verrouillage situés sur les côtés du conduit d'aération, faites-le glisser vers l'arrière du module contrôleur, puis faites-le pivoter en position complètement ouverte.
	- b. Retirez tous les modules SFP ou QSFP susceptibles de se trouver sur les cartes PCIe.
	- c. Faites pivoter vers le haut et en direction du conduit d'aération le taquet de verrouillage qui se trouve sur le côté gauche de la carte mezzanine. La carte mezzanine sort légèrement vers le haut du module contrôleur.
	- d. Soulevez la carte mezzanine vers le haut, puis mettez-la de côté sur une surface plane et stable.
- Etape 2. Remplacez la carte mezzanine :
	- a. Retirez tous les éventuels modules QSFP ou SFP de la carte.
	- b. Desserrez les vis moletées sur la carte mezzanine, puis soulevez délicatement la carte du socket et mettez-la de côté.
	- c. Alignez la carte mezzanine de remplacement sur le socket et les broches de guidage, puis poussez délicatement la carte dans le socket.
	- d. Serrez les vis moletées sur la carte mezzanine.
- Etape 3. Réinstallez la carte mezzanine :
	- a. Alignez la carte mezzanine avec les broches sur le côté du socket de carte mezzanine, puis abaissez la carte mezzanine sur les broches.
	- b. Poussez la carte mezzanine à angle droit dans le socket de la carte mère.
	- c. Faites pivoter le taquet vers le bas pour qu'il soit au même niveau que la tôle sur la carte mezzanine.

## Installation du module contrôleur

Après avoir remplacé le composant du module contrôleur, vous devez réinstaller ce dernier dans le châssis, puis l'amorcer dans le menu Diagnostic.

### À propos de cette tâche

Une vidéo pour cette tâche est disponible aux emplacements suivants :

• YouTube : <https://www.youtube.com/playlist?list=PLYV5R7hVcs-C8THdP1nmPF25RWwGRta3v>

Vous pouvez suivre les étapes suivantes pour installer le module contrôleur du châssis.

Etape 1. Si vous ne l'avez pas déjà fait, fermez le conduit d'aération.

- Etape 2. Alignez l'extrémité du module contrôleur sur l'ouverture du châssis, puis poussez délicatement le module contrôleur dans le système jusqu'à ce que les taquets de verrouillage commencent à se relever.
- Etape 3. Câblez les ports de console et de gestion uniquement, afin de pouvoir accéder au système en vue d'effectuer les tâches décrites dans les sections suivantes.
- Etape 4. Terminez l'installation du module contrôleur :
	- a. Branchez le cordon d'alimentation sur le bloc d'alimentation, réinstallez le crochet de verrouillage du cordon d'alimentation, puis connectez le bloc d'alimentation à la source d'alimentation.
	- b. À l'aide des pattes de verrouillage, enfoncez fermement le module contrôleur dans le châssis jusqu'à ce qu'il atteigne la carte médiane et soit correctement installé. Les pattes de verrouillage se relèvent lorsque le module contrôleur est correctement installé.

Remarque : N'exercez pas de force excessive lorsque vous faites glisser le module contrôleur dans le châssis afin d'éviter d'endommager les connecteurs.

Le module contrôleur démarre l'amorçage dès qu'il est correctement installé dans le châssis. Soyez prêt à interrompre le processus d'amorçage.

- c. Installez complètement le module contrôleur dans le châssis en faisant pivoter les pattes de verrouillage vers le haut, en les inclinant de façon à débloquer les broches de verrouillage, poussez délicatement le contrôleur jusqu'à ce qu'il ne puisse plus avancer, puis abaissez les pattes de verrouillage en position verrouillée.
- d. Si vous ne l'avez pas déjà fait, réinstallez le dispositif de gestion des câbles.
- e. Interrompez le processus d'amorçage normal et amorcez en LOADER en appuyant sur Ctrl-C.
- f. À l'invite LOADER, entrez bye pour réinitialiser les cartes PCIe et les autres composants et laisser le nœud se réamorcer.
- Etape 5. Rétablissez le fonctionnement normal du nœud en lui rendant son espace de stockage. À partir du type de nœud en cours d'exécution : storage failover giveback -ofnode *impaired node name*
- Etape 6. Si la restitution du contrôle automatique a été désactivée, réactivez-la à partir du nœud en cours d'exécution : storage failover modify -node local -auto-giveback true

# Restauration du fonctionnement du module contrôleur après l'exécution des diagnostics

Une fois les diagnostics terminés, vous devez recâbler le système, rendre le stockage possédé par le module contrôleur, puis réactiver la restitution du contrôle automatiques.

- Etape 1. Recâblez le système, si nécessaire.Si vous avez retiré les convertisseurs de support (QSFP ou SFP), n'oubliez pas de les réinstaller si vous utilisez des câbles en fibre optique.
- Etape 2. Rétablissez le fonctionnement normal du nœud en lui rendant son espace de stockage. À partir du type de nœud en cours d'exécution : storage failover giveback -ofnode impaired\_node\_name
- Etape 3. Si la restitution du contrôle automatique a été désactivée, réactivez-la à partir du nœud en cours d'exécution : storage failover modify -node local -auto-giveback true

# Réalisation du processus de remplacement

Une fois que vous avez remplacé la pièce, vous pouvez renvoyer la pièce défectueuse à Lenovo, comme décrit dans les instructions de retour marchandise fournies avec le kit. Contactez le support technique du [Support Lenovo](https://datacentersupport.lenovo.com) si vous avez besoin du numéro de retour marchandise ou d'une aide supplémentaire au sujet de la procédure de remplacement.

# Remplacement de la batterie NVDIMM

Pour remplacer la batterie NVDIMM, vous devez retirer le module contrôleur, retirer la batterie, remplacer la batterie, puis réinstaller le module contrôleur.

### À propos de cette tâche

Tous les autres composants du système doivent fonctionner correctement. Si tel n'est pas le cas, vous devez contacter le support technique.

# Mise hors tension du contrôleur abîmé

Vous pouvez arrêter ou reprendre le contrôleur abîmé en utilisant des procédures différentes, selon la configuration matérielle du système de stockage.

### Mise hors tension du nœud

Pour arrêter le nœud abîmé, vous devez déterminer l'état du nœud et, si nécessaire, prendre le contrôle du nœud afin que le nœud sain continue de fournir des données du nœud abîmé.

### Avant de commencer

- Si vous disposez d'un cluster comportant plus de deux nœuds, il doit se trouver dans le quorum. Si le cluster n'est pas dans le quorum ou si un nœud sain indique false quant à l'éligibilité et au fonctionnement, vous devez corriger le problème avant d'arrêter le nœud abîmé. [Guide d'administration](http://thinksystem.lenovofiles.com/storage/help/topic/system_administration_guide/overview.html) [système](http://thinksystem.lenovofiles.com/storage/help/topic/system_administration_guide/overview.html)
- Etape 1. Si AutoSupport est activé, supprimez la création automatique de journaux en invoquant un message AutoSupport: system node autosupport invoke -node \* -type all -message MAINT=number\_of\_ hours\_downh

### Exemple

Le message AutoSupport suivant supprime la création automatique de journaux pendant deux heures: cluster1:\*> system node autosupport invoke -node \* -type all -message MAINT=2h

- Etape 2. Désactivez la restitution du contrôle automatique à partir de la console du nœud sain: storage failover modify –node local -auto-giveback false
- Etape 3. Faites passer le nœud abîmé dans l'invite CHARGEUR:

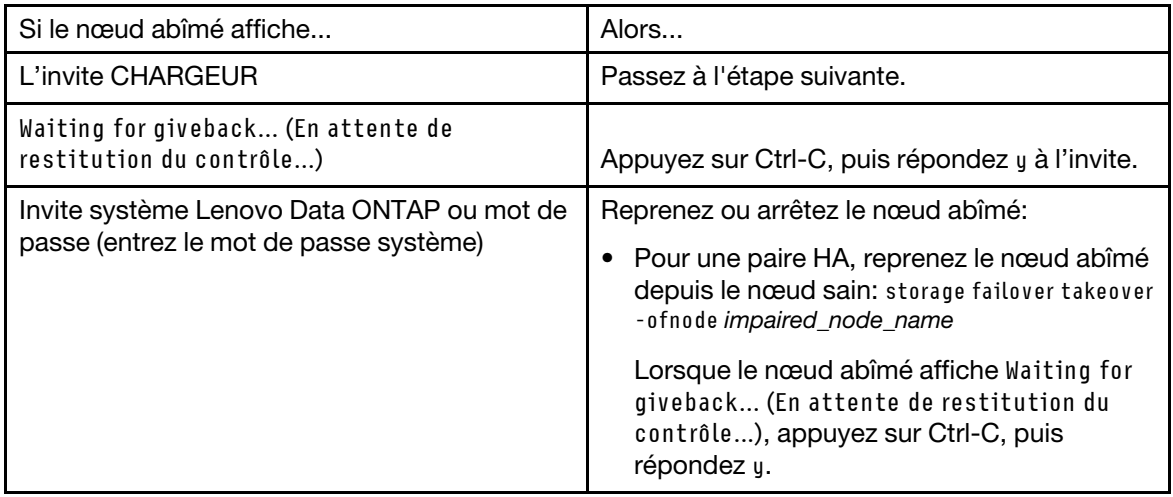

# Retrait du module contrôleur

Pour accéder aux composants du module contrôleur, vous devez d'abord retirer l'ancien module contrôleur du châssis.

### À propos de cette tâche

Une vidéo pour cette tâche est disponible aux emplacements suivants :

• YouTube : <https://www.youtube.com/playlist?list=PLYV5R7hVcs-C8THdP1nmPF25RWwGRta3v>

Vous pouvez suivre les étapes suivantes pour retirer le module contrôleur du châssis.

- Etape 1. Si ce n'est déjà fait, mettez-vous à la terre.
- Etape 2. Ouvrez les dispositifs de retenue des cordons d'alimentation, puis débranchez les câbles des blocs d'alimentation sur le contrôleur en cours de maintenance.
- Etape 3. Desserrez la sangle auto-agrippante qui lie les câbles au dispositif de gestion des câbles, puis débranchez les câbles système et les SFP (le cas échant) du module contrôleur ; prenez note du branchement des câbles.
- Etape 4. Retirez le dispositif de gestion des câbles du module contrôleur et mettez-le de côté.
- Etape 5. Poussez les deux loquets de verrouillage de chaque côté du contrôleur vers le bas, puis faites-les pivoter simultanément vers le bas.Le module contrôleur sort légèrement du châssis.
- Etape 6. Faites glisser le module contrôleur du châssis.Assurez-vous de soutenir la partie inférieure du module contrôleur quand vous le sortez du châssis.
- Etape 7. Posez le module contrôleur sur une surface plane et stable.

# Remplacement de la batterie NVDIMM

Pour remplacer la batterie NVDIMM, vous devez retirer la batterie défaillante du module contrôleur et installer la batterie de remplacement dans le module contrôleur. Reportez-vous à la cartes d'unités remplaçables sur site dans le module contrôleur pour connaître l'emplacement de la batterie NVDIMM.

### Avant de commencer

Le voyant NVDIMM situé à l'arrière du contrôleur, près de la partie inférieure libellée NV clignote pendant la désactivation du contenu lorsque vous arrêtez le système. Une fois la désactivation terminée, le voyant s'éteint.

### Mise hors tension du contrôleur abîmé

Vous pouvez arrêter ou reprendre le contrôleur abîmé en utilisant des procédures différentes, selon la configuration matérielle du système de stockage.

### Mise hors tension du nœud

Pour arrêter le nœud abîmé, vous devez déterminer l'état du nœud et, si nécessaire, prendre le contrôle du nœud afin que le nœud sain continue de fournir des données du stockage de nœud abîmé.

Si vous disposez d'un cluster comportant plus de deux nœuds, il doit se trouver dans le quorum. Si le cluster n'est pas dans le quorum ou si un nœud abîmé indique false quant à l'éligibilité et au fonctionnement, vous devez corriger le problème avant d'arrêter le nœud abîmé.

1. Si AutoSupport est activé, supprimez la création automatique de journaux en invoquant un message AutoSupport :

system node autosupport invoke -node \* -type all -message MAINT=number\_of\_hours\_downh

### Exemple

Le message AutoSupport suivant supprime la création automatique de journaux pendant deux heures : cluster 1 :

\*> system node autosupport invoke -node \* -type all -message MAINT=2h

- 2. Désactivez la restitution du contrôle automatique à partir de la console du nœud sain : storage failover modify –node local -auto-giveback false
- 3. Faites passer le nœud abîmé dans l'invite LOADER :

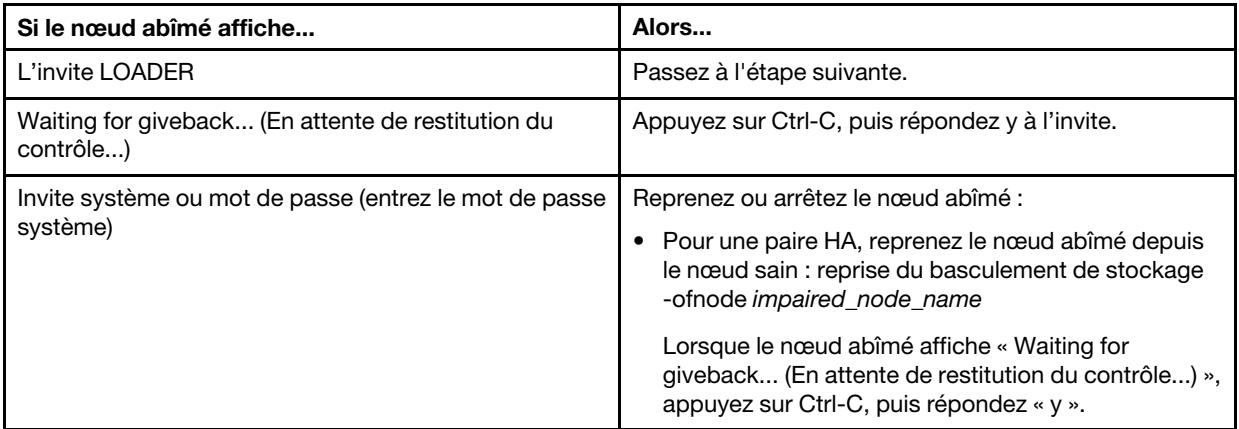

### À propos de cette tâche

Une vidéo pour cette tâche est disponible aux emplacements suivants :

• YouTube : <https://www.youtube.com/playlist?list=PLYV5R7hVcs-C8THdP1nmPF25RWwGRta3v>

Vous pouvez vous appuyer sur les étapes suivantes pour le remplacement de la batterie NVDIMM.

- Etape 1. Ouvrez le conduit d'aération :
	- a. Appuyez sur les pattes de verrouillage situées sur les côtés du conduit d'aération, en direction du milieu du module contrôleur.
	- b. Faites glisser le conduit vers l'arrière du module contrôleur, puis faites-le pivoter vers le haut jusqu'à ce qu'il soit complètement en position ouverte.
- Etape 2. Identifiez la batterie NVDIMM dans le module contrôleur. Elle se trouve le long du bord gauche du contrôleur, en regardant ce dernier depuis l'arrière.
- Etape 3. Identifiez la fiche de la batterie, pressez le clip situé sur la face de la fiche de la batterie pour la libérer du socket, puis débranchez le câble de la batterie du socket.
- Etape 4. Saisissez la batterie et appuyez sur la patte de verrouillage bleue marquée PUSH, puis soulevez la batterie pour la retirer du support et du module contrôleur.
- Etape 5. Retirez la batterie de remplacement de son emballage.
- Etape 6. Alignez le module de batterie avec l'ouverture qui lui est destinée, puis poussez délicatement la batterie dans l'emplacement jusqu'à ce qu'elle s'enclenche.
- Etape 7. Rebranchez la connexion de la batterie au module contrôleur, puis fermez le conduit d'aération.

## Installation du module contrôleur

Après avoir remplacé le composant du module contrôleur, vous devez réinstaller ce dernier dans le châssis, puis l'amorcer en mode de maintenance.

### À propos de cette tâche

Une vidéo pour cette tâche est disponible aux emplacements suivants :

• YouTube : <https://www.youtube.com/playlist?list=PLYV5R7hVcs-C8THdP1nmPF25RWwGRta3v>

Vous pouvez suivre les étapes suivantes pour installer le module contrôleur du châssis.

- Etape 1. Si vous ne l'avez pas déjà fait, fermez le conduit d'aération.
- Etape 2. Alignez l'extrémité du module contrôleur sur l'ouverture du châssis, puis poussez délicatement le module contrôleur dans le système jusqu'à ce que les taquets de verrouillage commencent à se relever.
- Etape 3. Câblez les ports de console et de gestion uniquement, afin de pouvoir accéder au système en vue d'effectuer les tâches décrites dans les sections suivantes.
- Etape 4. Terminez l'installation du module contrôleur :
	- a. Installez complètement le module contrôleur dans le châssis en faisant pivoter les pattes de verrouillage vers le haut, en les inclinant de façon à débloquer les broches de verrouillage, poussez délicatement le contrôleur jusqu'à ce qu'il ne puisse plus avancer, puis abaissez les pattes de verrouillage en position verrouillée.
	- b. Branchez le cordon d'alimentation sur le bloc d'alimentation, réinstallez le crochet de verrouillage du cordon d'alimentation, puis connectez le bloc d'alimentation à la source d'alimentation pour chaque bloc d'alimentation.
	- c. Si vous ne l'avez pas déjà fait, réinstallez le dispositif de gestion des câbles.
	- d. Interrompez le processus d'amorçage normal et amorcez en LOADER en appuyant sur Ctrl-C.

## Exécution de diagnostics

Une fois que vous avez remplacé un composant dans votre système, vous devez exécuter des tests de diagnostic sur ce composant.

### Avant de commencer

Votre système doit se trouver au niveau de l'invite LOADER pour démarrer les diagnostics.

### À propos de cette tâche

Toutes les commandes des procédures de diagnostic sont émises depuis le nœud dans lequel le composant est remplacé.

- Etape 1. Si le nœud à traiter n'est pas au niveau de l'invite LOADER, interrompez le service du nœud : system node halt -node node\_name . Après avoir émis la commande, vous devez patienter jusqu'à ce que le système s'arrête à l'invite LOADER.
- Etape 2. À l'invite LOADER, accédez aux pilotes conçus spécifiquement pour que les diagnostics de niveau système fonctionnent correctement : boot\_diags
- Etape 3. Sélectionnez Scan System (Analyser le système) dans le menu qui s'affiche pour activer l'exécution des tests de diagnostic.
- Etape 4. Sélectionnez Test system (Tester le système) dans le menu qui s'affiche pour exécuter les tests de diagnostic.
- Etape 5. Continuez en fonction du résultat de l'étape précédente :
	- Si l'analyse révèle des problèmes, corrigez-les, puis réexécutez l'analyse.

• Si l'analyse ne signale aucun échec, sélectionnez Reboot, dans le menu pour redémarrer le système.

## Restauration du fonctionnement du module contrôleur après l'exécution des diagnostics

Une fois les diagnostics terminés, vous devez recâbler le système, rendre le stockage possédé par le module contrôleur, puis réactiver la restitution du contrôle automatiques.

- Etape 1. Recâblez le système, si nécessaire.Si vous avez retiré les convertisseurs de support (QSFP ou SFP), n'oubliez pas de les réinstaller si vous utilisez des câbles en fibre optique.
- Etape 2. Rétablissez le fonctionnement normal du nœud en lui rendant son espace de stockage. À partir du type de nœud en cours d'exécution : storage failover giveback -ofnode impaired\_node\_name
- Etape 3. Si la restitution du contrôle automatique a été désactivée, réactivez-la à partir du nœud en cours d'exécution : storage failover modify -node local -auto-giveback true

# Réalisation du processus de remplacement

Une fois que vous avez remplacé la pièce, vous pouvez renvoyer la pièce défectueuse à Lenovo, comme décrit dans les instructions de retour marchandise fournies avec le kit. Contactez le support technique du [Support Lenovo](https://datacentersupport.lenovo.com) si vous avez besoin du numéro de retour marchandise ou d'une aide supplémentaire au sujet de la procédure de remplacement.

# Remplacement du châssis

### Avant de commencer

Tous les autres composants du système doivent fonctionner correctement. Si tel n'est pas le cas, vous devez contacter le support technique.

### À propos de cette tâche

- Vous pouvez suivre cette procédure avec toutes les versions d'ONTAP prises en charge par votre système.
- Cette procédure entraîne des perturbations. Pour un cluster à deux nœuds, vous subirez une interruption de service complète. Pour un cluster à plusieurs nœuds, vous subirez une interruption de service partielle.

## Mise hors tension des contrôleurs lors du remplacement d'un châssis

Vous devez arrêter les contrôleurs avant de remplacer le châssis.

### Mise hors tension des nœuds

Vous devez arrêter les nœuds dans le châssis avant de les déplacer vers le nouveau châssis.

### Avant de commencer

- Si vous disposez d'un cluster comportant plus de deux nœuds, il doit se trouver dans le quorum. Si le cluster n'est pas dans le quorum ou si un nœud sain indique false quant à l'éligibilité et au fonctionnement, vous devez corriger le problème avant d'arrêter le nœud abîmé. [Guide d'administration](http://thinksystem.lenovofiles.com/storage/help/topic/system_administration_guide/overview.html) [système](http://thinksystem.lenovofiles.com/storage/help/topic/system_administration_guide/overview.html)
- Etape 1. Si AutoSupport est activé, supprimez la création automatique de journaux en invoquant un message AutoSupport: system node autosupport invoke -node \* -type all -message MAINT=number\_of\_ hours\_downh

### Exemple

Le message AutoSupport suivant supprime la création automatique de journaux pendant deux heures: cluster1:\*> system node autosupport invoke -node \* -type all -message MAINT=2h

Etape 2. Désactivez la paire HA.

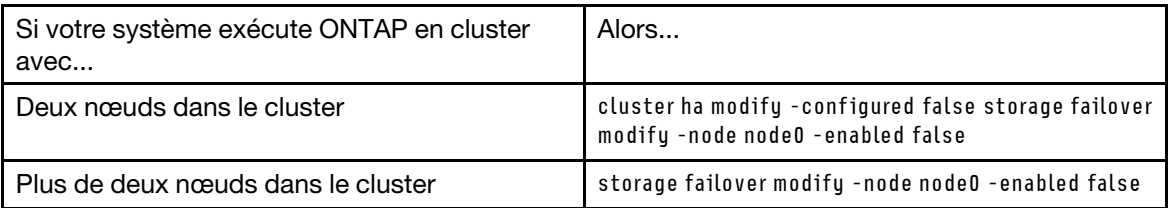

Etape 3. Arrêtez le nœud en appuyant sur y lorsque vous êtes invité à confirmer l'arrêt: system node halt -node node\_name Le message de confirmation ressemble à ce qui suit: Warning: Rebooting or halting node

"node name" in an HA-enabled cluster may result in client disruption or data access failure. To ensure continuity of service, use the "storage failover takeover" command. Are you sure you want to halt node "node\_name"? {y|n}:

Attention : Vous devez effectuer un arrêt «propre» du système avant de remplacer le châssis afin d'éviter de perdre des données non écrites dans la mémoire non volatile (NVME).

Etape 4. Arrêtez le deuxième nœud afin d'éviter tout risque de message d'erreur du quorum dans une configuration de paire HA: system node halt -node second\_node\_name -ignore-quorum-warnings true

# Retrait des modules contrôleurs

Pour remplacer le châssis, vous devez d'abord retirer les modules contrôleurs de l'ancien châssis.

### À propos de cette tâche

Une vidéo pour cette tâche est disponible aux emplacements suivants :

• YouTube : <https://www.youtube.com/playlist?list=PLYV5R7hVcs-C8THdP1nmPF25RWwGRta3v>

Vous pouvez suivre les étapes suivantes pour retirer le module contrôleur du châssis.

- Etape 1. Si ce n'est déjà fait, mettez-vous à la terre.
- Etape 2. Ouvrez les dispositifs de retenue des cordons d'alimentation, puis débranchez les câbles des blocs d'alimentation sur le contrôleur en cours de maintenance.
- Etape 3. Desserrez la sangle auto-agrippante qui lie les câbles au dispositif de gestion des câbles, puis débranchez les câbles système et les SFP (le cas échant) du module contrôleur ; prenez note du branchement des câbles.
- Etape 4. Retirez et mettez de côté les dispositifs de gestion des câbles des côtés droit et gauche du module contrôleur.
- Etape 5. Poussez les deux loquets de verrouillage de chaque côté du contrôleur vers le bas, puis faites-les pivoter simultanément vers le bas.Le module contrôleur sort légèrement du châssis.
- Etape 6. Faites glisser le module contrôleur du châssis.Assurez-vous de soutenir la partie inférieure du module contrôleur quand vous le sortez du châssis.
- Etape 7. Mettez le module contrôleur de côté dans un endroit sûr et répétez ces étapes pour l'autre module contrôleur du châssis.

# Déplacement des ventilateurs

Pour déplacer les modules de ventilateur lors du remplacement du châssis, vous devez suivre une séquence de tâches spécifique.

### À propos de cette tâche

Une vidéo pour cette tâche est disponible aux emplacements suivants :

• YouTube : <https://www.youtube.com/playlist?list=PLYV5R7hVcs-C8THdP1nmPF25RWwGRta3v>

Vous pouvez suivre les étapes suivantes pour retirer les ventilateurs du châssis.

- Etape 1. Si ce n'est déjà fait, mettez-vous à la terre.
- Etape 2. Retirez le panneau frontal (si nécessaire) à deux mains, en saisissant les ouvertures de chaque côté du panneau, puis en le tirant vers vous jusqu'à ce qu'il se libère des pivots à rotule du cadre du châssis.
- Etape 3. Appuyez sur le loquet de déblocage de la poignée à levier du module ventilateur.Le module ventilateur s'éloigne un peu du châssis.
- Etape 4. Sortez tout droit module ventilateur du châssis, en veillant à le soutenir avec votre main libre.

#### ATTENTION :

Les modules ventilateur sont courts. Veillez à toujours soutenir la partie inférieure du module ventilateur avec votre main libre afin qu'il ne bascule pas soudainement du châssis et ne vous blesse.

- Etape 5. Mettez le module ventilateur de côté.
- Etape 6. Répétez les étapes précédentes pour tous les modules ventilateur restants.
- Etape 7. Insérez le module ventilateur dans le châssis de remplacement en l'alignant avec l'ouverture, puis en le faisant glisser dans le châssis.
- Etape 8. Appuyez fermement sur la poignée à levier du module ventilateur de sorte qu'elle s'encastre à fond dans le châssis.

La poignée à levier se lève légèrement lorsque le module ventilateur est complètement installé.

Etape 9. Faites pivoter la poignée à levier jusqu'à ce qu'elle soit en position fermée, en vous assurant que son loquet de blocage s'enclenche en position verrouillée. Le voyant du ventilateur doit être vert une fois le ventilateur installé et mis en route à sa vitesse de fonctionnement.

Etape 10. Répétez ces étapes pour les modules ventilateur restants.

## Remplacement d'un châssis à l'intérieur de l'armoire d'équipement ou de l'armoire système

Vous devez retirer le châssis existant de l'armoire d'équipement ou de l'armoire système pour pouvoir installer le châssis de remplacement.

### À propos de cette tâche

Une vidéo pour cette tâche est disponible aux emplacements suivants :

• YouTube : <https://www.youtube.com/playlist?list=PLYV5R7hVcs-C8THdP1nmPF25RWwGRta3v>

Vous pouvez suivre les étapes suivantes pour remplacer un châssis dans l'armoire ou dans l'armoire système du matériel.

Etape 1. Retirez les vis des points de montage du châssis.

- Etape 2. Avec l'aide d'une autre personne, faites glisser l'ancien châssis hors des glissières de l'armoire système ou de l'armoire d'équipement, puis mettez-le de côté.
- Etape 3. Si ce n'est déjà fait, mettez-vous à la terre.
- Etape 4. Avec l'aide d'une autre personne, installez le châssis de remplacement dans l'armoire d'équipement ou dans l'armoire système en faisant glisser le châssis sur les glissières de l'armoire système ou de l'armoire d'équipement.
- Etape 5. Faites glisser le châssis dans l'armoire d'équipement ou dans l'armoire système jusqu'à ce que le châssis soit bien installé.
- Etape 6. Fixez l'avant du châssis dans l'armoire d'équipement ou dans l'armoire système à l'aide des vis que vous avez retirées de l'ancien châssis.

# Installation des modules contrôleurs

Après avoir installé les modules contrôleurs et tous les autres composants dans le nouveau châssis, vous devez l'amorcer dans un état dans lequel vous pouvez exécuter le test de diagnostic.

### À propos de cette tâche

Pour les paires HA avec deux modules contrôleurs dans le même châssis, l'ordre dans lequel vous installez le module contrôleur est particulièrement important, car il essaie de réamorcer dès que vous l'installez complètement dans le châssis.

Une vidéo pour cette tâche est disponible aux emplacements suivants :

- YouTube : <https://www.youtube.com/playlist?list=PLYV5R7hVcs-C8THdP1nmPF25RWwGRta3v>
- Etape 1. Alignez l'extrémité du module contrôleur sur l'ouverture du châssis, puis poussez délicatement le module contrôleur dans le système jusqu'à ce que les taquets de verrouillage commencent à se relever.
- Etape 2. Recâblez la console sur le module contrôleur, puis reconnectez le port de gestion.
- Etape 3. Terminez l'installation du module contrôleur :
	- a. Installez complètement le module contrôleur dans le châssis en faisant pivoter les pattes de verrouillage vers le haut, en les inclinant de façon à débloquer les broches de verrouillage, poussez délicatement le contrôleur jusqu'à ce qu'il ne puisse plus avancer, puis abaissez les pattes de verrouillage en position verrouillée.
	- b. Branchez le cordon d'alimentation sur le bloc d'alimentation, réinstallez le crochet de verrouillage du cordon d'alimentation, puis connectez le bloc d'alimentation à la source d'alimentation pour chaque bloc d'alimentation.
	- c. Si vous ne l'avez pas déjà fait, réinstallez le dispositif de gestion des câbles.
	- d. Interrompez le processus d'amorçage normal et amorcez en LOADER en appuyant sur Ctrl-C.
- Etape 4. Répétez les étapes précédentes si un deuxième contrôleur doit être installé dans le nouveau châssis.

# Vérification et paramétrage de l'état HA du châssis

Vous devez vérifier l'état HA du châssis et, si nécessaire, mettre à jour l'état afin qu'il corresponde à votre configuration système.

Etape 1. À partir de l'invite LOADER, entrez en mode de maintenant en saisissant boot maint.

En mode de maintenance, depuis l'un des modules contrôleurs, affichez l'état HA du module contrôleur local et du châssis : ha-config show
L'état HA doit être le même pour tous les composants.

- Etape 2. Si l'état du système affiché du châssis ne correspond pas à la configuration de votre système :
	- a. Définissez l'état HA du châssis : ha-config modify chassis HA-state

La valeur pour HA-state peut être l'une des suivantes :

- ha
- mcc
- mcc-2n
- non-ha
- b. Confirmez que le paramètre a bien changé : ha-config show

Etape 3. Si vous ne l'avez pas déjà fait, recâblez le reste de votre système.

## Exécution de diagnostics

Une fois que vous avez remplacé un composant dans votre système, vous devez exécuter des tests de diagnostic sur ce composant.

#### <span id="page-72-0"></span>Avant de commencer

Votre système doit se trouver au niveau de l'invite LOADER pour démarrer les diagnostics.

#### À propos de cette tâche

Toutes les commandes des procédures de diagnostic sont émises depuis le nœud dans lequel le composant est remplacé.

- Etape 1. Si le nœud à traiter n'est pas au niveau de l'invite LOADER, interrompez le service du nœud : system node halt -node *node\_name* . Après avoir émis la commande, vous devez patienter jusqu'à ce que le système s'arrête à l'invite LOADER.
- Etape 2. À l'invite LOADER, accédez aux pilotes conçus spécifiquement pour que les diagnostics de niveau système fonctionnent correctement : boot\_diags
- Etape 3. Sélectionnez Scan System (Analyser le système) dans le menu qui s'affiche pour activer l'exécution des tests de diagnostic.
- Etape 4. Sélectionnez Test system (Tester le système) dans le menu qui s'affiche pour exécuter les tests de diagnostic.
- Etape 5. Sélectionnez le test ou la série de tests dans les différents sous-menus.
- Etape 6. Continuez en fonction du résultat de l'étape précédente :
	- Si le test échoue, corrigez le problème, puis réexécutez le test.
	- Si le test ne signale aucun échec, sélectionnez Reboot, dans le menu pour redémarrer le système.

### Réalisation du processus de remplacement

<span id="page-72-1"></span>Une fois que vous avez remplacé la pièce, vous pouvez renvoyer la pièce défectueuse à Lenovo, comme décrit dans les instructions de retour marchandise fournies avec le kit. Contactez le support technique du [Support Lenovo](https://datacentersupport.lenovo.com) si vous avez besoin du numéro de retour marchandise ou d'une aide supplémentaire au sujet de la procédure de remplacement.

# <span id="page-74-0"></span>Chapitre 5. Diagnostics de niveau système

#### Présentation des diagnostics de niveau système

Les diagnostics DM7100 de niveau système fournissent une interface pilotée par menus pour les tests qui recherchent et définissent des problèmes matériels sur les systèmes de stockage pris en charge. Vous pouvez utiliser des diagnostics de niveau système pour confirmer qu'un composant spécifique fonctionne correctement ou pour identifier les composants défectueux. Les diagnostics DM7100 de niveau système sont spécifiquement conçus pour les systèmes de stockage DM7100.

<span id="page-74-1"></span>Vous pouvez exécuter des diagnostics de niveau système après l'une des situations de dépannage courantes suivantes :

- Installation initiale du système
- Ajout ou remplacement de composants matériels
- Panique de système provoquée par une panne matérielle non identifiée
- L'accès à un dispositif spécifique devient intermittent ou un dispositif n'est pas disponible

Pour accéder aux diagnostics de niveau système pour le système de stockage, vous devez vous connecter directement au port de console série du système de stockage ou accéder à distance à la console série via le contrôleur de gestion de bande de base (BMC) du système de stockage. Ensuite, prenez le contrôle de ou arrêtez le système de stockage pour atteindre l'invite LOADER. Une fois à l'invite LOADER, entrez la commande boot diags pour démarrer les diagnostics de niveau système.

Dans le menu principal des diagnostics de niveau système, les options suivantes sont disponibles :

- Analyser le système Permet d'analyser le système afin d'obtenir un inventaire matériel précis du système pour le tester ultérieurement.
- Tester le système Tester des composants spécifiques ou le système entier pour un fonctionnement correct.
- Afficher des informations sur les VPD Permet d'afficher les données techniques essentielles (VPD) des composants du système.
- Afficher la révision des microprogrammes Permet d'affiche les informations de révision des microprogrammes des composants du système.
- Afficher l'adresse MAC Afficher les adresses MAC uniques allouées aux composants dans le système.
- Afficher les journaux Afficher un journal enregistré des résultats d'analyse et de test antérieurs.
- Réamorcer (mise sous tension BMC) sur LOADER Sortir des diagnostics de niveau système et revenir à l'invite LOADER.
- Analyser le système Permet d'analyser le système afin d'obtenir un inventaire matériel précis du système pour le tester ultérieurement.

Une fois qu'une commande de menu est sélectionnée, toutes les sorties s'affichent sur la session de console. La consignation de session de terminal peut être utilisée pour obtenir aisément des résultats de test et d'autres informations affichées. De plus, les analyses système, les tests système et les tests de mémoire sont consignés de manière persistante sur le support d'amorçage. Les dix derniers résultats de chaque analyse ou commande de test peuvent être consultés.

Si les résultats des tests sont concluants, vous pouvez quitter les diagnostics de niveau système et réamorcer le système en vue d'un fonctionnement normal. Si les tests échouent, les résultats des tests aideront le support technique à vous proposer des recommandations appropriées. L'échec pourrait être résolu en réinstallant l'unité remplaçable sur site. Si l'échec ne peut pas être résolu, cela signifie qu'une panne matérielle est probable et que le matériel concerné doit être remplacé.

#### Analyser le système

<span id="page-75-0"></span>Lorsque vous analysez le système, les diagnostics de niveau système vous procurent un inventaire matériel précis du système. Vous devez analyser le système avant d'exécuter des tests. Pour exécuter l'opération « Analyser le système », tapez « 1 », puis appuyez sur « Entrée » pour démarrer l'analyse du système.

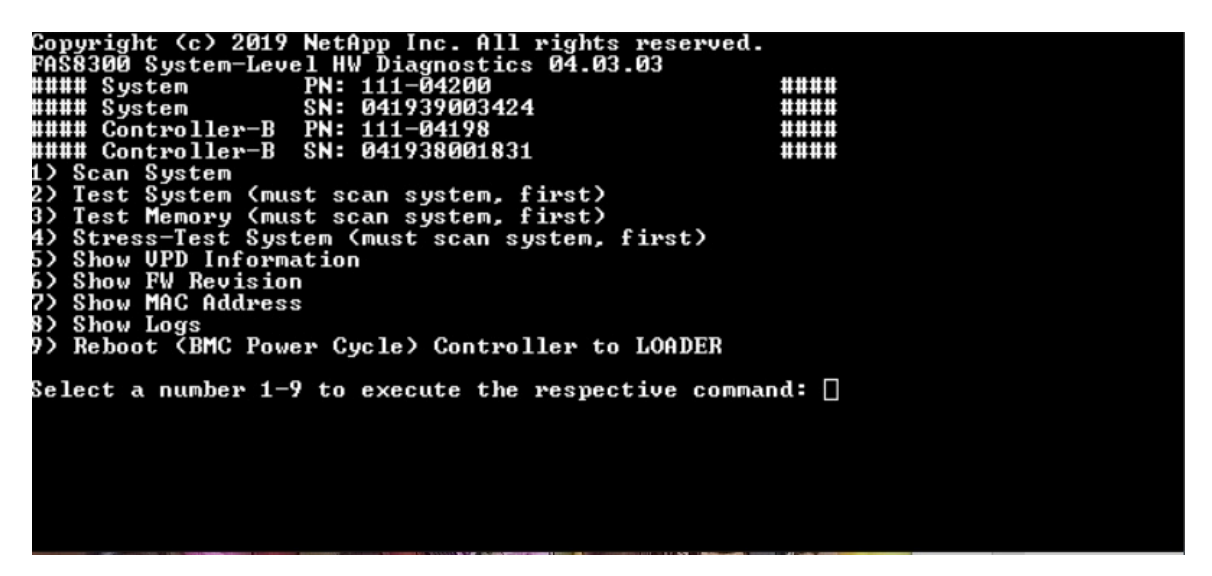

Le récapitulatif de l'analyse du système fournit des informations générales sur l'inventaire matériel présent dans le système. Appuyez sur « Entrée » pour revenir au menu principal une fois que l'analyse est terminée.

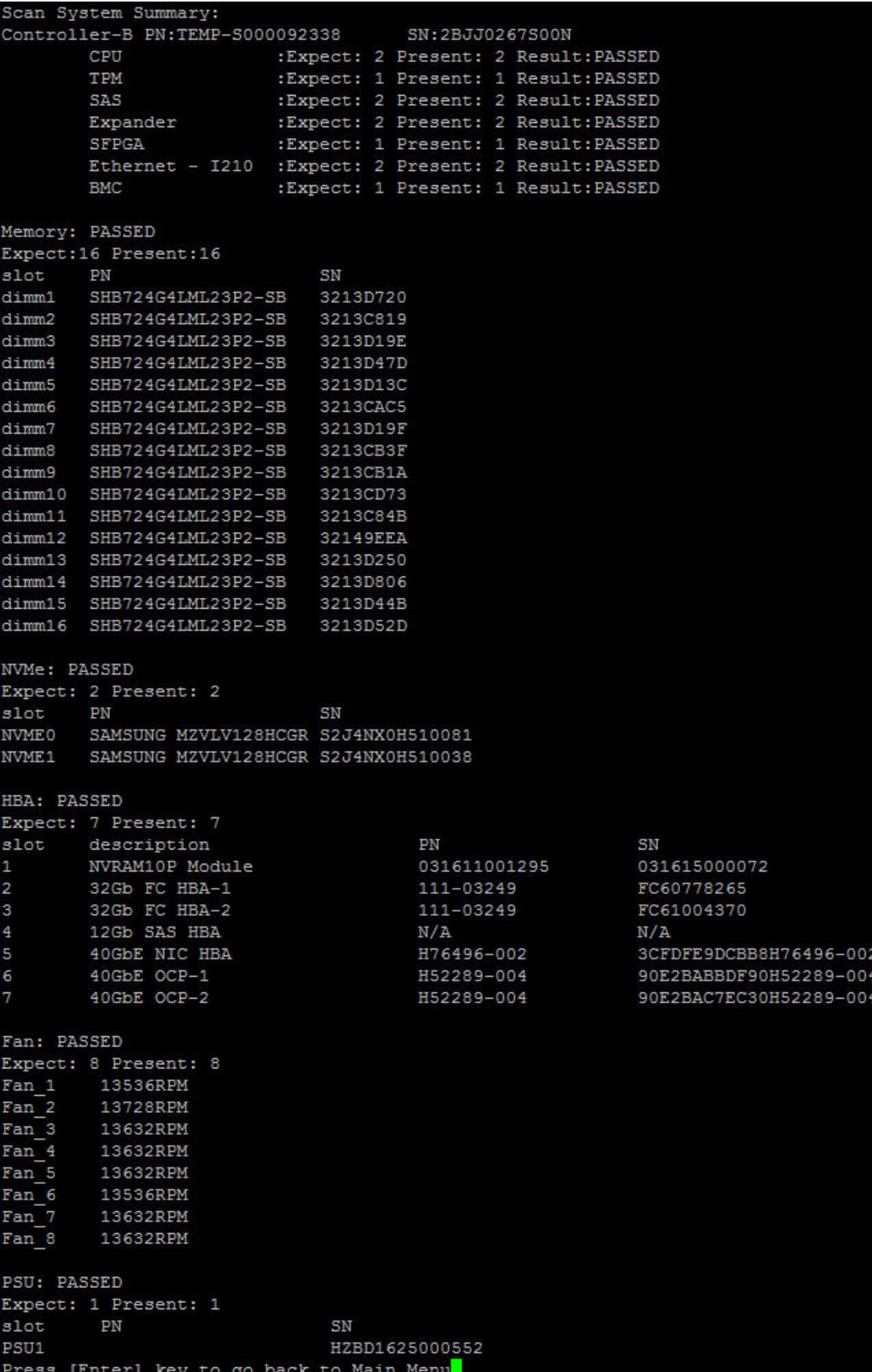

#### Tester le système

<span id="page-77-0"></span>La commande « Tester le système » permet de définir les tests du système au niveau des composants ou du système. Une ou plusieurs itérations, ou « boucles » peuvent être spécifiées également. Pour exécuter l'opération « Tester le système », tapez « 2 », puis appuyez sur « Entrée » pour accéder à la page des options de test du système.

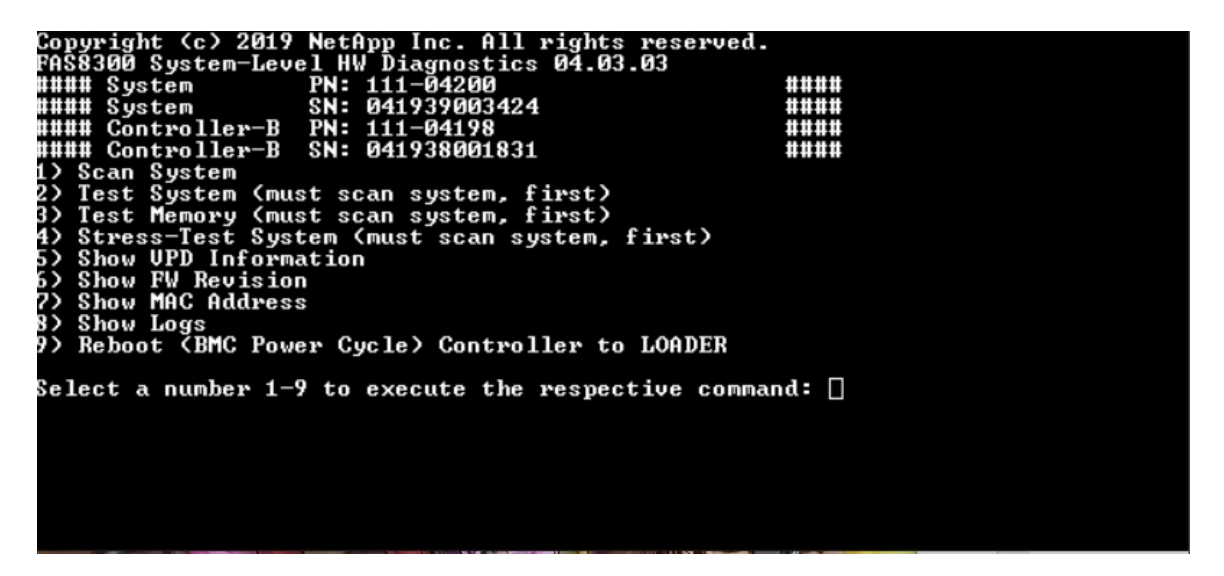

La page Tester le système est illustrée ci-après :

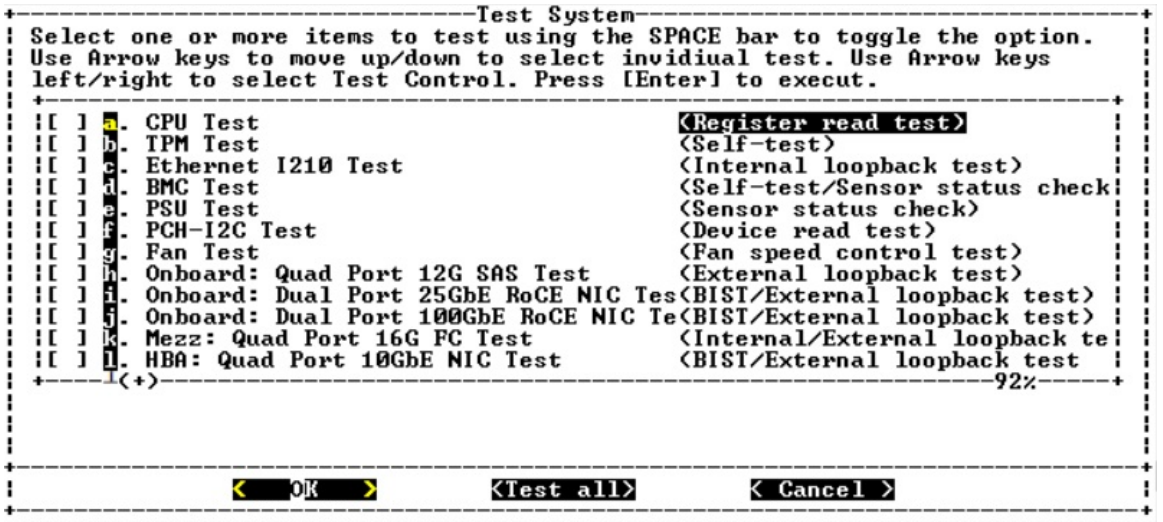

• Utilisez les touches de direction « haut » et « bas » pour sélectionner les options de test (de l'option « a » à l'option « m »).

Remarque : Faites défiler la liste pour afficher tous les tests disponibles

- Utilisez les touches de direction gauche et droite pour sélectionner « Exécuter », « Tester tout » ou « Annuler ».
- Utilisez la barre d'espacement pour activer ou désactiver une option.
	- Exécuter : exécute les tests sélectionnés depuis la page Tester le système
	- Tester tout : exécute tous les tests système disponibles
- Annuler : annule le test du système et revient au menu principal.
- Appuyez sur « Entrée » pour exécuter votre choix.

Si vous choisissez « Exécuter » ou « Tester tout », la page « Configurer la boucle de test » s'affiche.

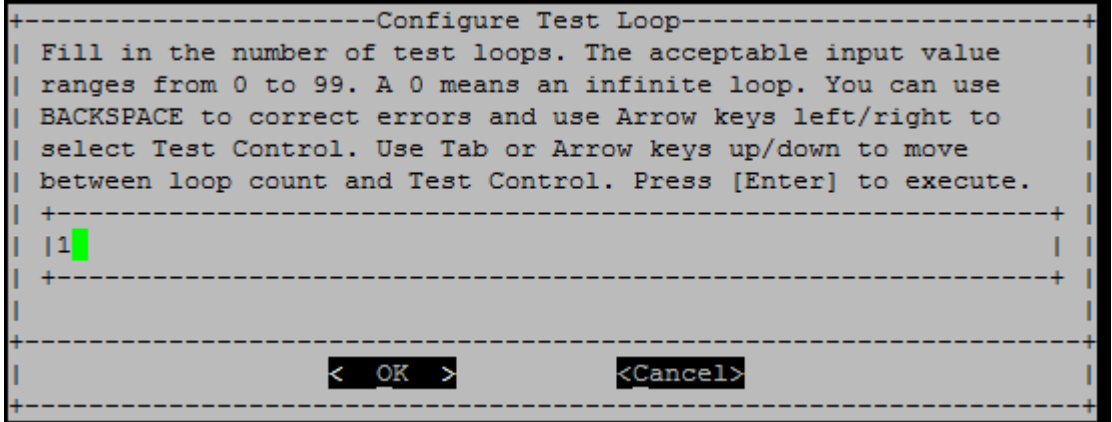

- Entrez le nombre de boucles de test pour les tests sélectionnés.
- Utilisez la touche « Tab » pour faire basculer le curseur entre le volet de saisie de la boucle et le panneau de commande de la page.
- Utilisez les touches de direction gauche et droite pour sélectionner « OK » ou « Annuler ».
- Appuyez sur « Entrée » pour démarrer les tests.

#### Exemple de test : exécution d'un test de l'unité centrale

Pour exécuter uniquement le test de l'unité centrale, activez l'option « a. Test de l'unité centrale (exécuter le test de stabilité) », sélectionnez « Exécuter », puis appuyez sur « Entrée ».

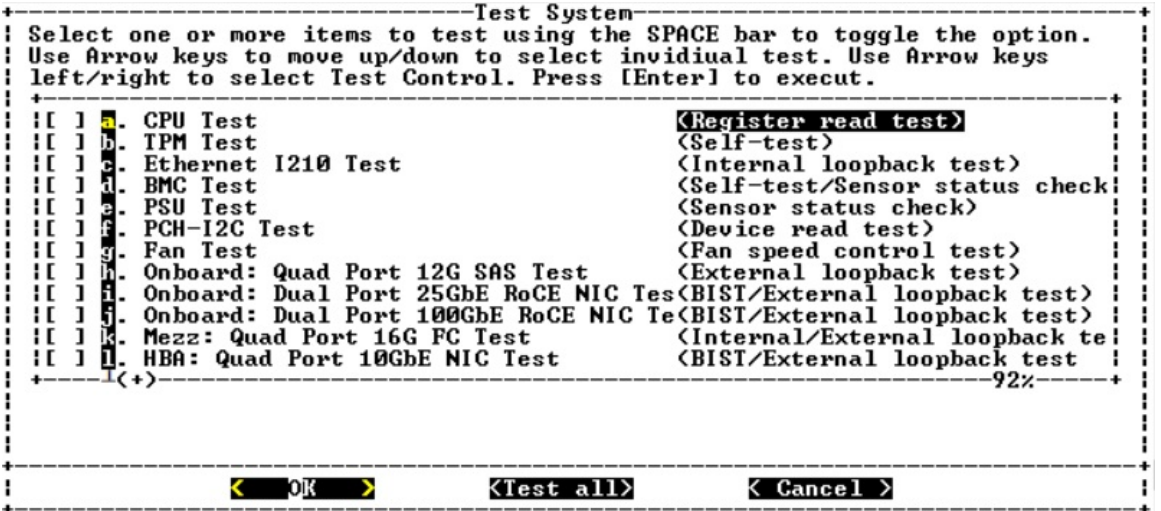

La page « Configurer la boucle de test » s'affiche.

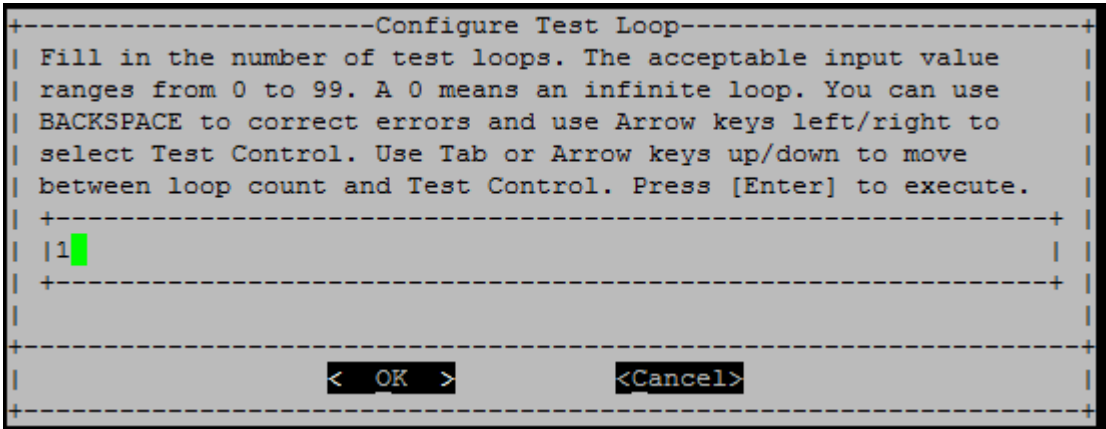

Pour exécuter une seule boucle de test, conservez la valeur par défaut « 1 », appuyez sur la touche « Tab » pour basculer entre les contextes sur le panneau de commande, sélectionnez « OK », puis appuyez sur « Entrée » pour démarrer le test.

Les résultats des tests s'affichent sur la console, comme illustré ci-après. Appuyez sur « Entrée » pour revenir au menu principal.

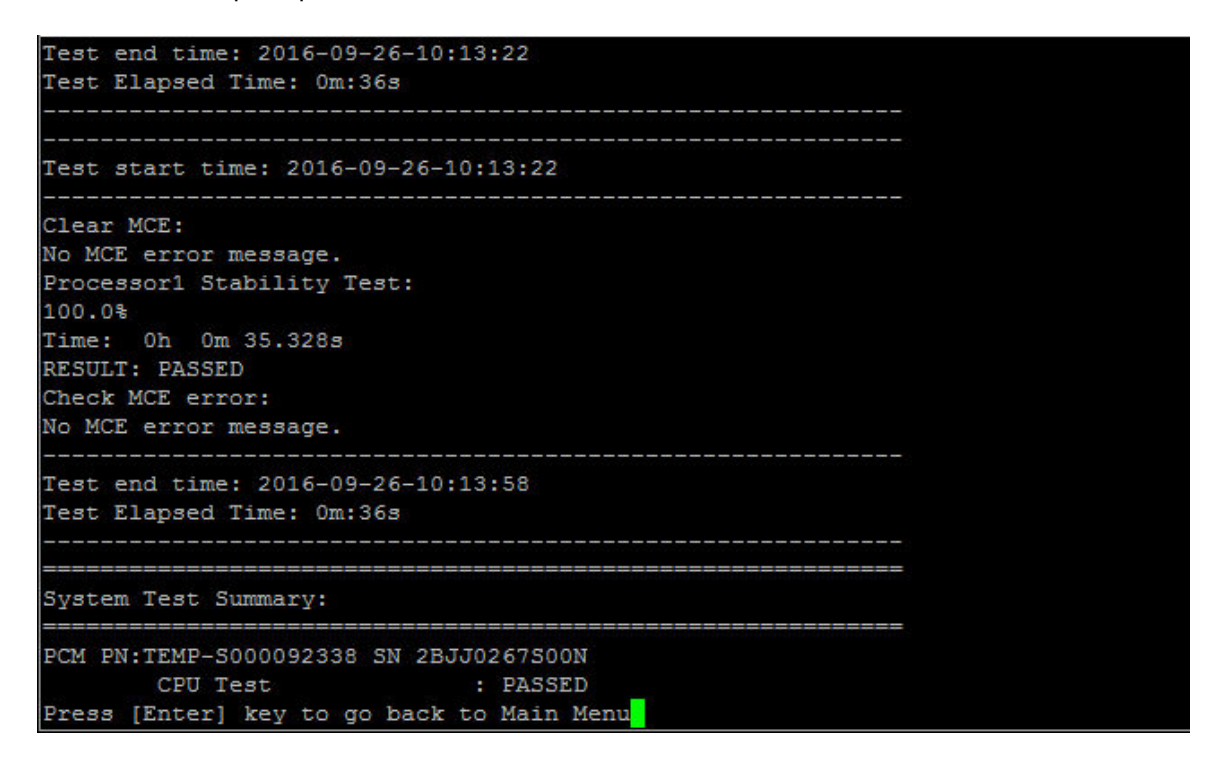

#### Tester la mémoire

La commande « Tester la mémoire » permet d'exécuter des tests sur tout ou partie de la mémoire système. Pour exécuter l'opération « Tester la mémoire », tapez « 3 », puis appuyez sur « Entrée ».

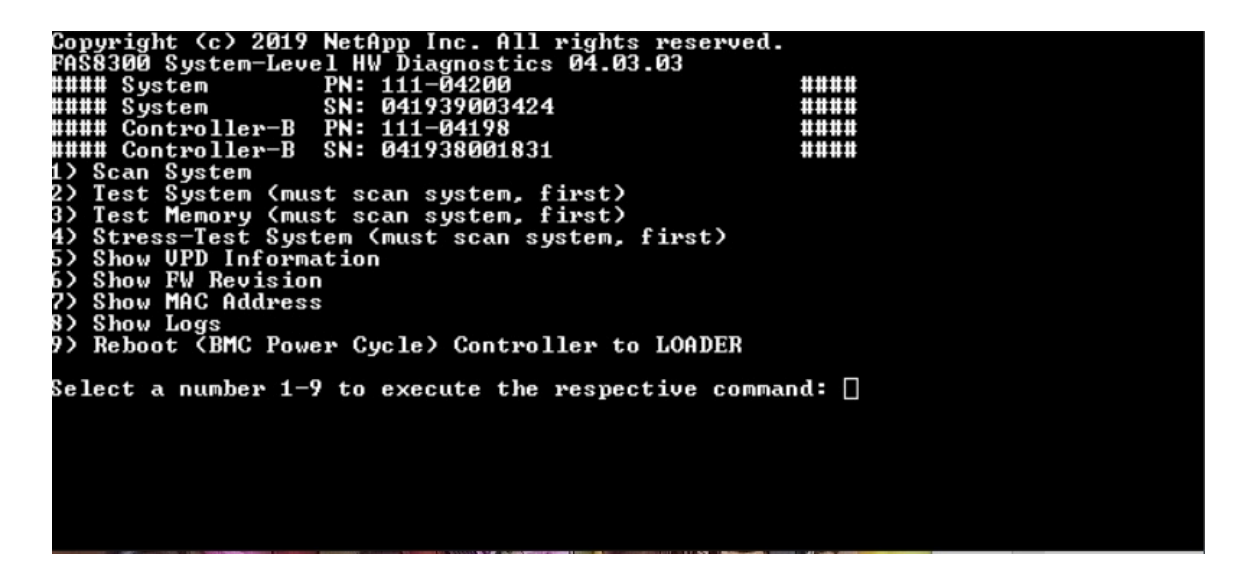

#### Plage de configuration des tests de mémoire

<span id="page-80-0"></span>Utilisez la plage de configuration des tests de mémoire pour indiquer les adresses de début et de fin des tests de mémoire.

- Renseignez les champs « Adresse de début » et « Adresse de fin » avec la plage d'adresses de mémoire souhaitée (en hexadécimal).
- Utilisez la touche « Tab » pour faire basculer le curseur entre l'entrée d'adresse mémoire et le panneau de commande de la page (« OK » ou « Annuler »).
- Sélectionnez « OK » dans le panneau de commande, puis appuyez sur « Entrée ».

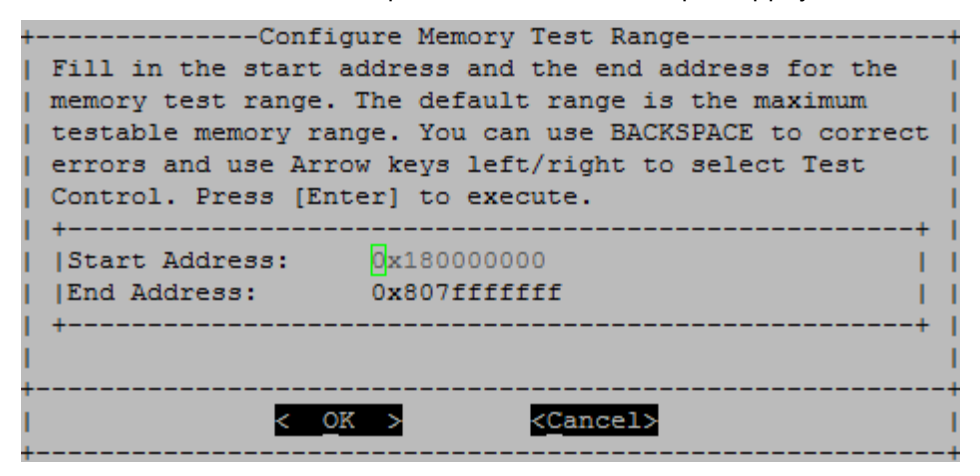

### Sélection du test de mémoire et nombre de boucles

La page « Tester la mémoire » affiche les tests de mémoire disponibles :

- Test de mémoire avec modèle : vérifie la mémoire système selon un modèle prédéfini
- Test aléatoire de la mémoire : vérifie la mémoire système avec des modèles générés de manière aléatoire

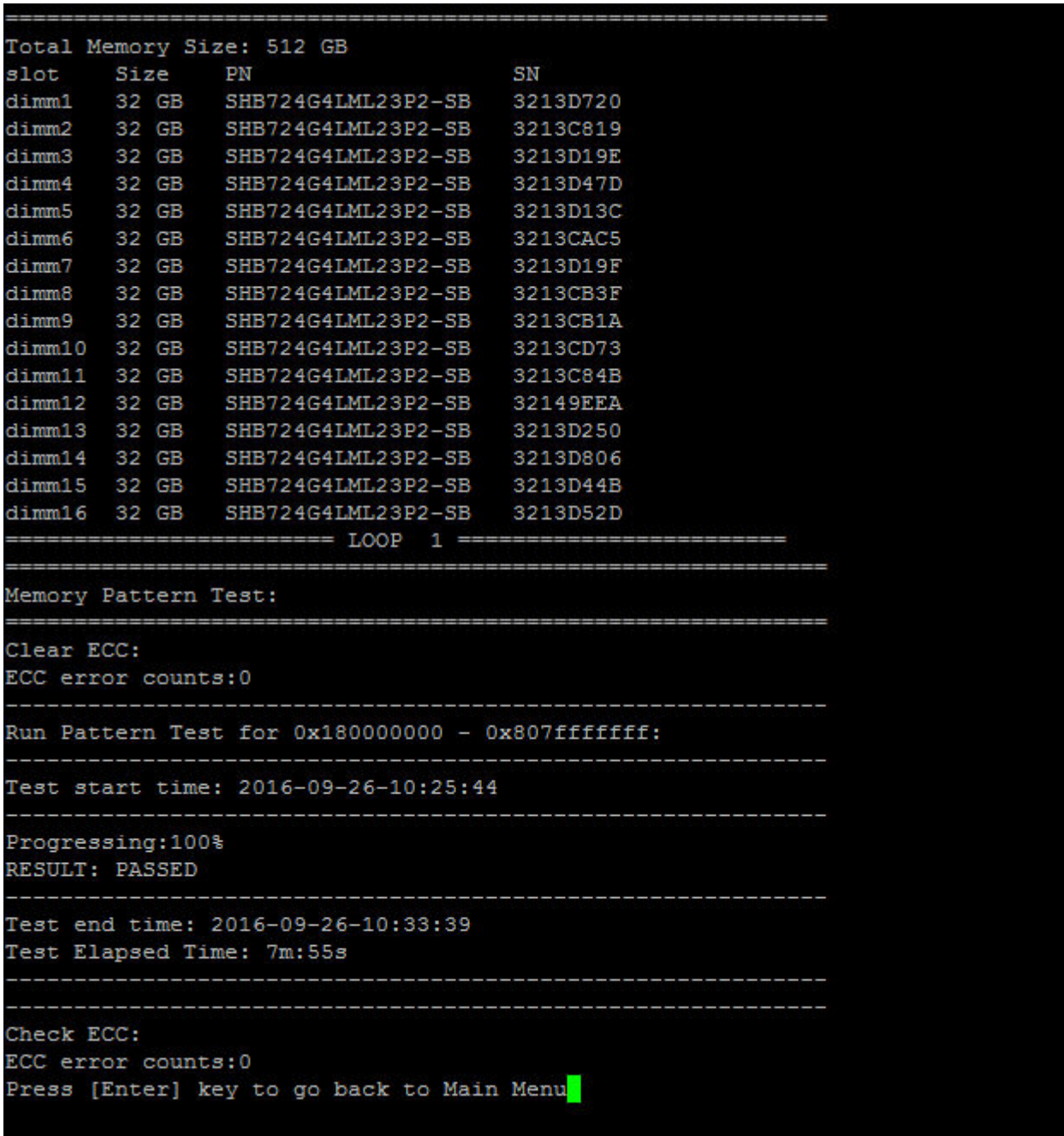

- Utilisez les touches de direction « haut » et « bas » pour sélectionner les options de test « a » ou « b ».
- Utilisez la barre d'espacement pour activer ou désactiver une option.
- Utilisez les touches de direction gauche et droite pour sélectionner « Exécuter » ou « Annuler ».
- Appuyez sur « Entrée » pour exécuter votre choix.

Si vous choisissez « Exécuter », la page « Configurer la boucle de test » s'affiche.

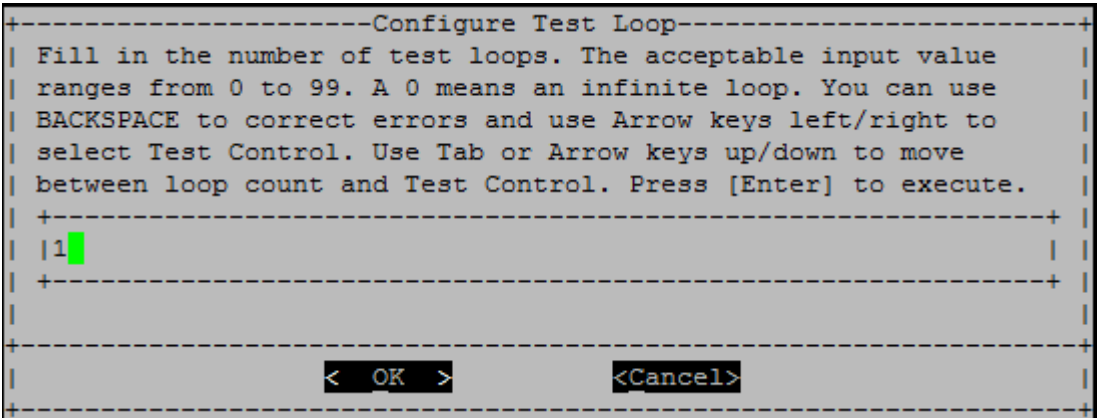

• Entrez le nombre de boucles de test pour les tests sélectionnés.

Remarque : Pour le « Test aléatoire de la mémoire », cette valeur indique le nombre de secondes consacrées à l'exécution du test.

- Utilisez la touche « Tab » pour faire basculer le curseur entre le volet de saisie de la boucle et le panneau de commande de la page.
- Utilisez les touches de direction gauche et droite pour sélectionner « OK » ou « Annuler ».
- Appuyez sur « Entrée » pour démarrer les tests.

Les résultats des tests s'affichent sur la console, comme illustré ci-après. Appuyez sur « Entrée » pour revenir au menu principal.

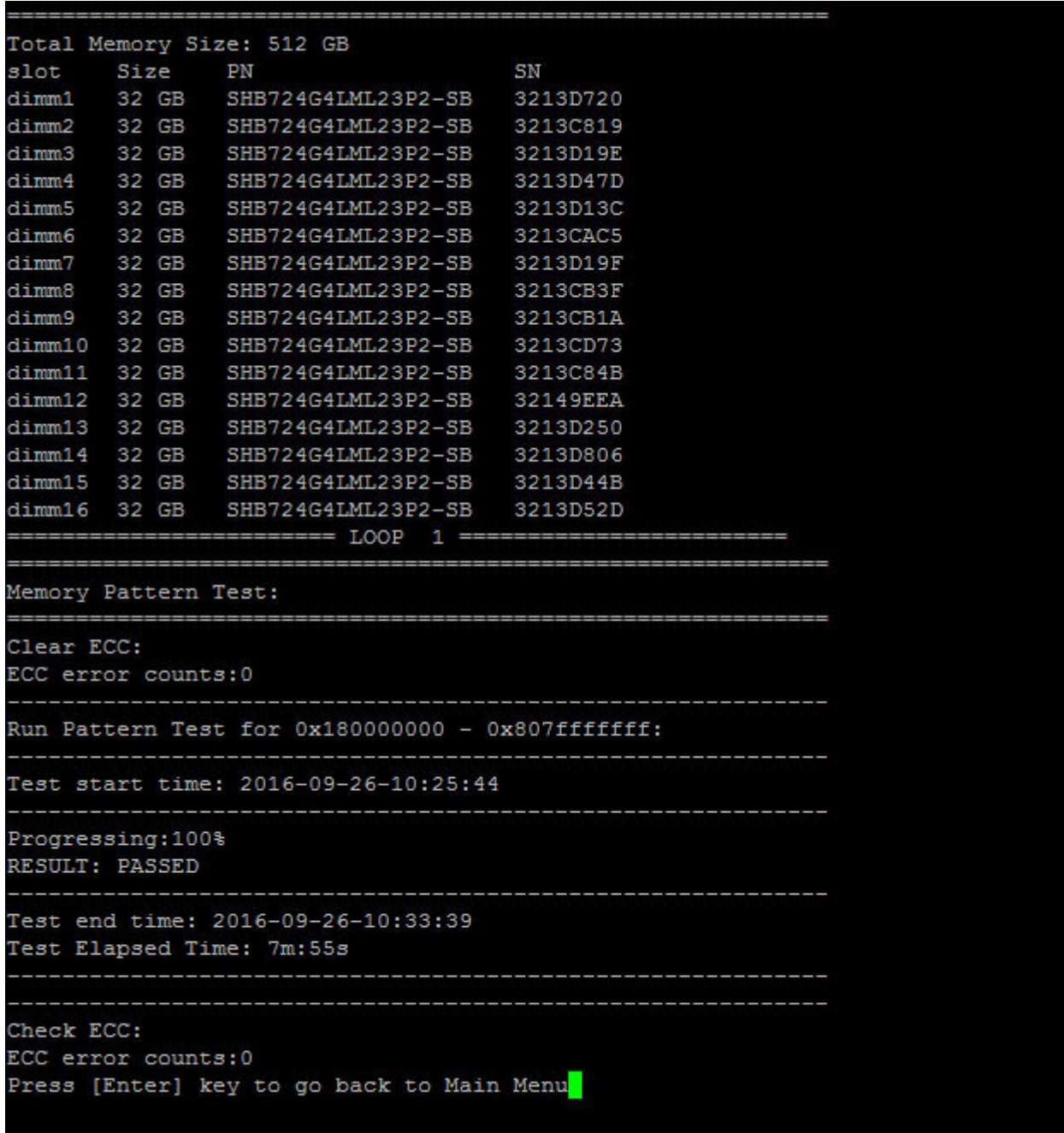

# Afficher les données techniques essentielles

<span id="page-83-0"></span>La commande « Show VPD information » (Afficher les données techniques essentielles) affiche les données techniques essentielles des composants du système. Pour exécuter l'opération « Show VPD information », tapez « 5 », puis appuyez sur « Entrée ».

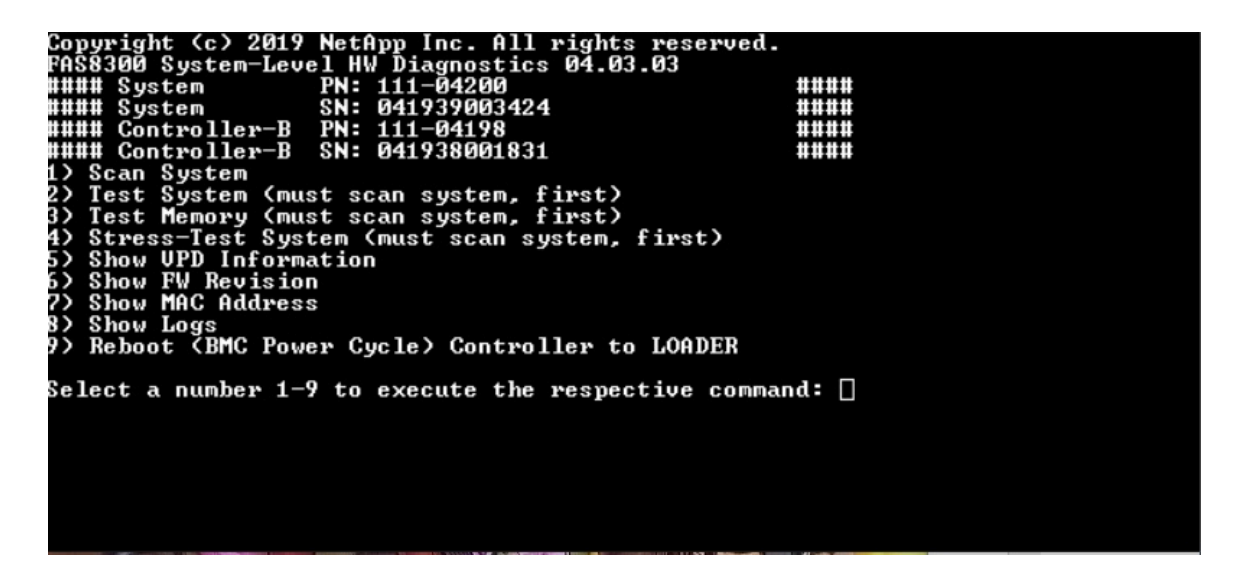

Les données techniques essentielles s'affichent. Appuyez sur « Entrée » pour revenir au menu principal.

```
32Gb FC HBA-1:
 Product Name
                        : Emulex LightPulse LPe32002-M2-NA 2-Port 32Gb Fibre Chan
nel Adapter, FC PF
                       : 111 - 03249PN (Part Number)
 SN (Serial Number)
                       : FC62671258
 V0
                        : FC62671258
V1: 111-03249 Emulex LightPulse LPe32002-M2-NA 2-Port 32Gb
Fibre Channel Adapter
                        : 111 - 03249V2
 V<sub>5</sub>: LPe32002-M2-NA
V7: ID:0294, V:00.00.03.09
32Gb FC HBA-2:
                       : Emulex LightPulse LPe32002-M2-NA 2-Port 32Gb Fibre Chan
Product Name
nel Adapter, FC PF
 PN (Part Number)
                       : 111 - 03249SN (Serial Number)
                       : FC62787200
 V<sub>0</sub>: FC62787200
V1: 111-03249 Emulex LightPulse LPe32002-M2-NA 2-Port 32Gb
Fibre Channel Adapter
V<sub>2</sub>: 111 - 03249: LPe32002-M2-NA
 V5
 V7: ID: 0294, V: 00.00.03.0912Gb SAS HBA:
 Serial number
                       : 031627002195
 NetApp P/N
                       : 111 - 02026NetApp Rev.
                       \therefore B<sub>0</sub>
 Date
                        : 20160703Manufacturer : NetApp, Inc.<br>Manufacturer P/N : 110-00401
 Manufacturer Rev.
                       \therefore B<sub>0</sub>
 Driver name
                       : pm80xx
major rev
                       \pm 1
minor rev
                       \therefore 3
                        \cdot 0
 build rev
                        : 3984maxdevices
maxoutstandingIO
                     : 8192Press [Enter] key to go back to Main Menu
```
#### Afficher la révision des microprogrammes

<span id="page-85-0"></span>La commande « Show FW revision » (Afficher la révision des microprogrammes) affiche les informations de révision du microprogramme des composants du système. Pour exécuter l'opération « Afficher la révision des microprogrammes », tapez « 6 », puis appuyez sur « Entrée ».

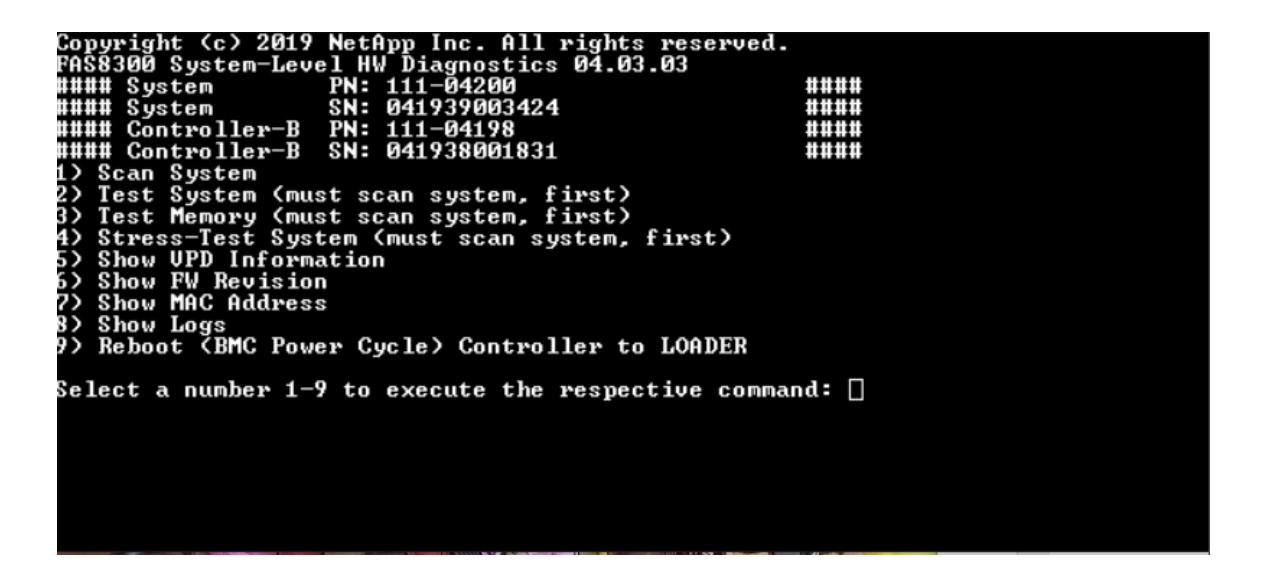

Les informations de révision de microprogramme s'affichent. Appuyez sur « Entrée » pour revenir au menu principal.

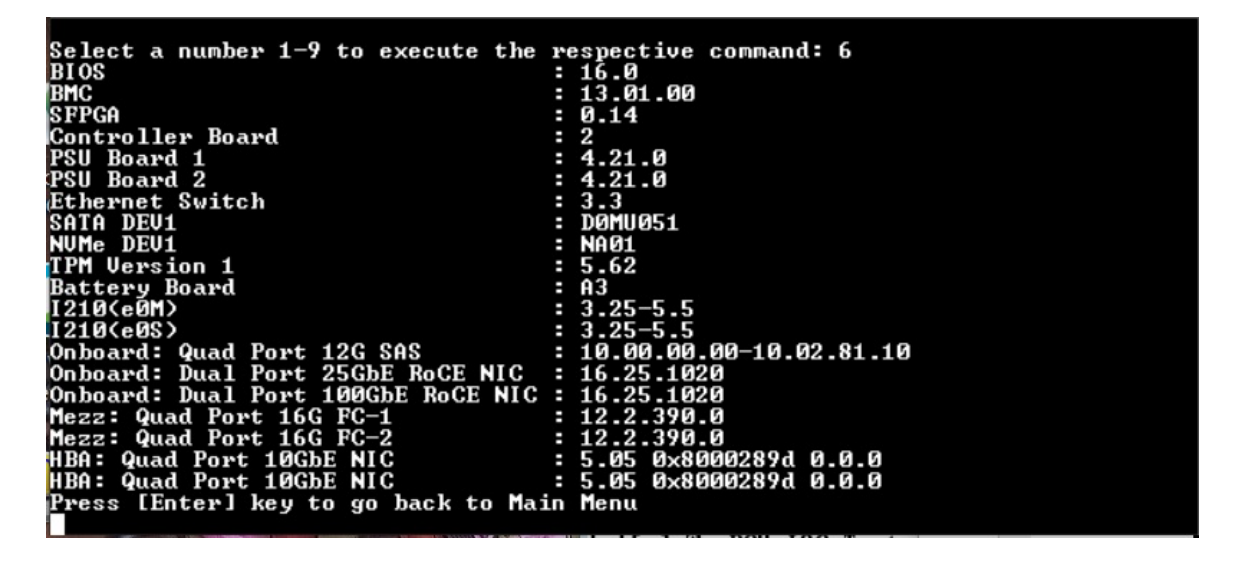

#### Afficher l'adresse MAC

La commande « Show MAC address » (Afficher l'adresse MAC) affiche les adresses MAC uniques allouées aux composants dans le système. Pour exécuter l'opération « Afficher l'adresse MAC », tapez « 7 », puis appuyez sur « Entrée ».

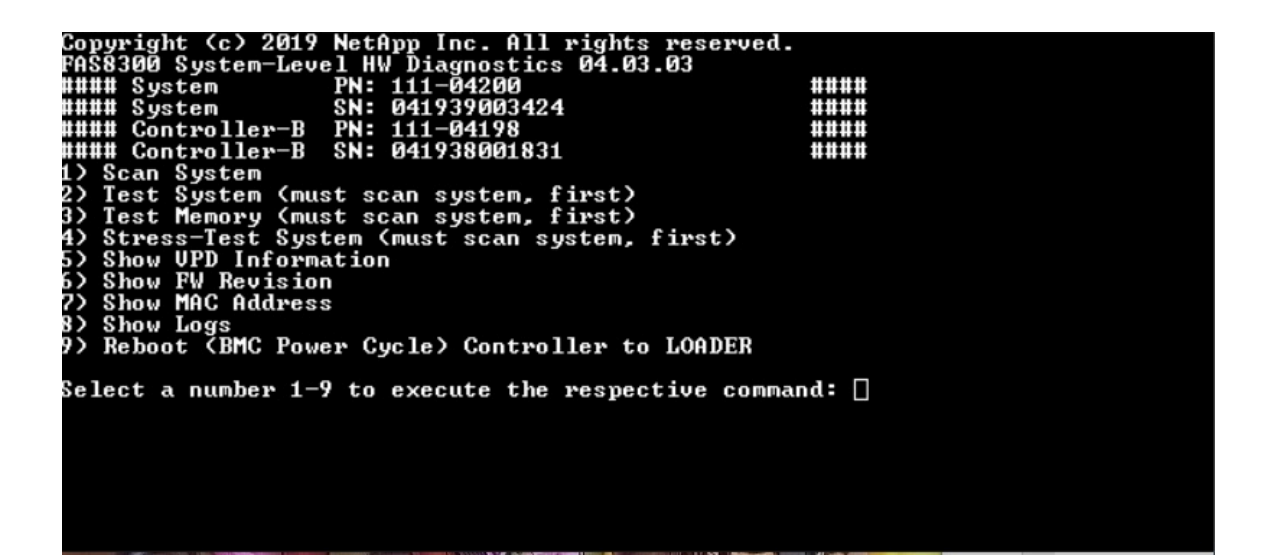

Les informations de l'adresse MAC s'affichent. Appuyez sur « Entrée » pour revenir au menu principal.

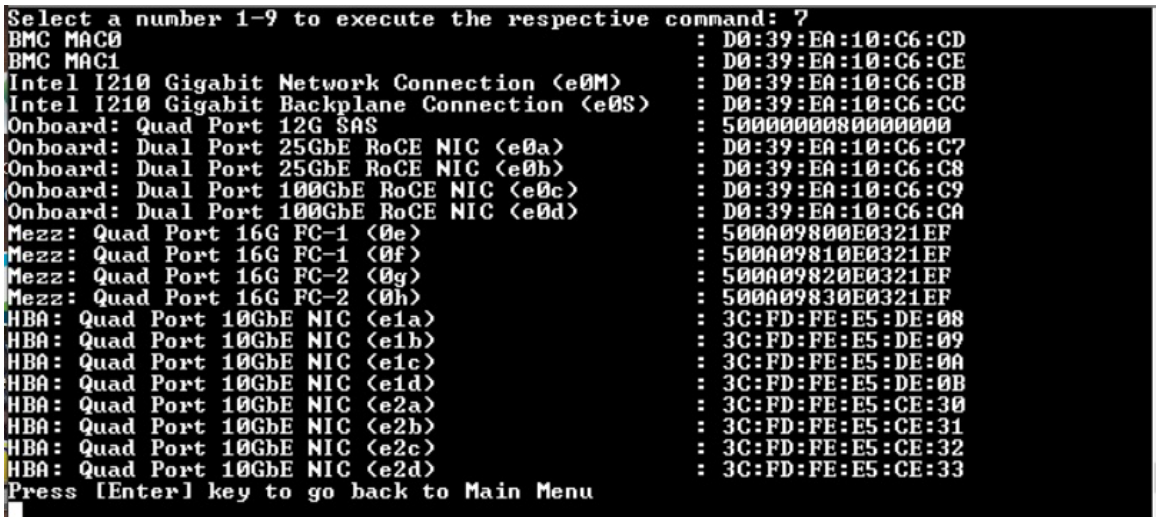

### Afficher les journaux

La commande « Show logs » (Afficher les journaux) affiche un journal enregistré des résultats d'analyse et de test antérieurs. Les analyses système, les tests système et les tests de mémoire sont consignés de manière persistante sur le support d'amorçage. Les dix derniers résultats de chaque analyse ou commande de test peuvent être consultés.

Pour exécuter l'opération « Afficher les journaux », tapez « 8 », puis appuyez sur « Entrée » pour accéder à la page « Afficher les journaux ».

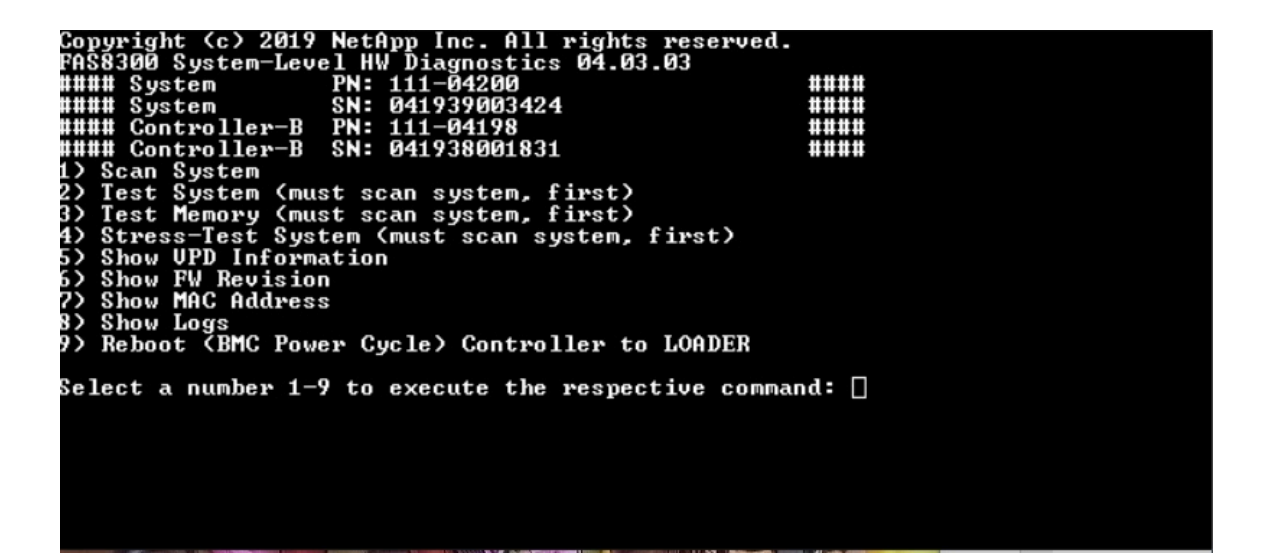

### Afficher la sélection des journaux

<span id="page-88-0"></span>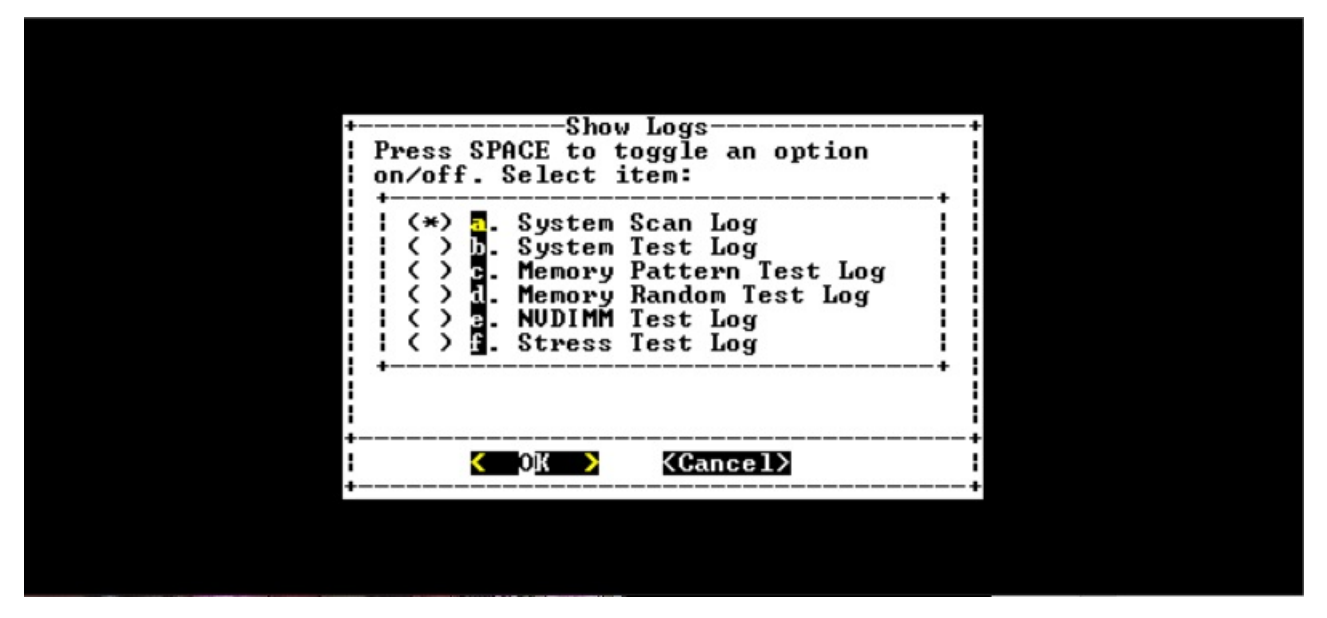

- Utilisez les touches de direction « haut » et « bas » pour sélectionner les types de journaux à afficher.
- Utilisez la barre d'espacement pour activer ou désactiver une option.
- Utilisez les touches de direction gauche et droite pour sélectionner « Afficher » ou « Annuler ».
- Appuyez sur « Entrée » pour exécuter votre choix.

La page « Sélectionner les journaux » s'affiche :

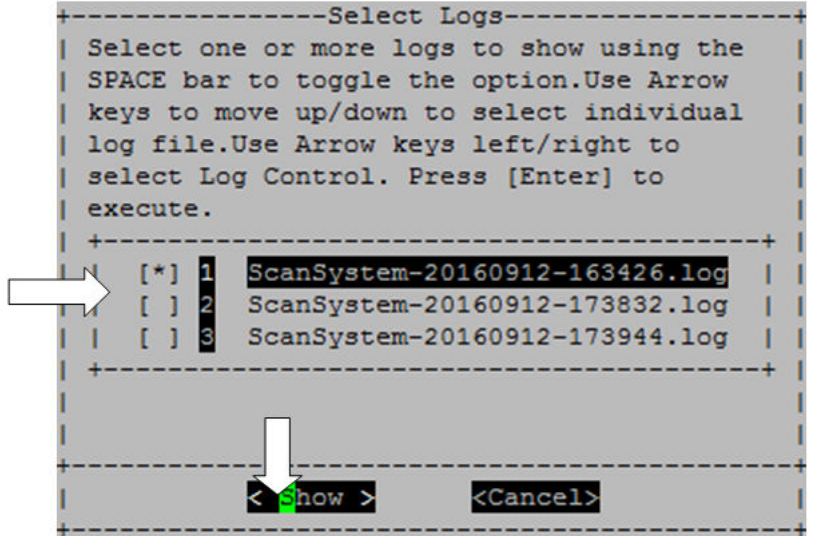

Le système enregistre les dix derniers journaux et inclut à des fins pratiques l'horodatage dans le nom de journal.

- Utilisez les touches de direction « haut » et « bas » pour sélectionner les journaux à afficher.
- Utilisez la barre d'espacement pour activer ou désactiver une option.
- Utilisez les touches de direction gauche et droite pour sélectionner « Afficher » ou « Annuler ».
- Appuyez sur « Entrée » pour exécuter votre choix.

Les journaux s'affichent comme illustré ci-après.

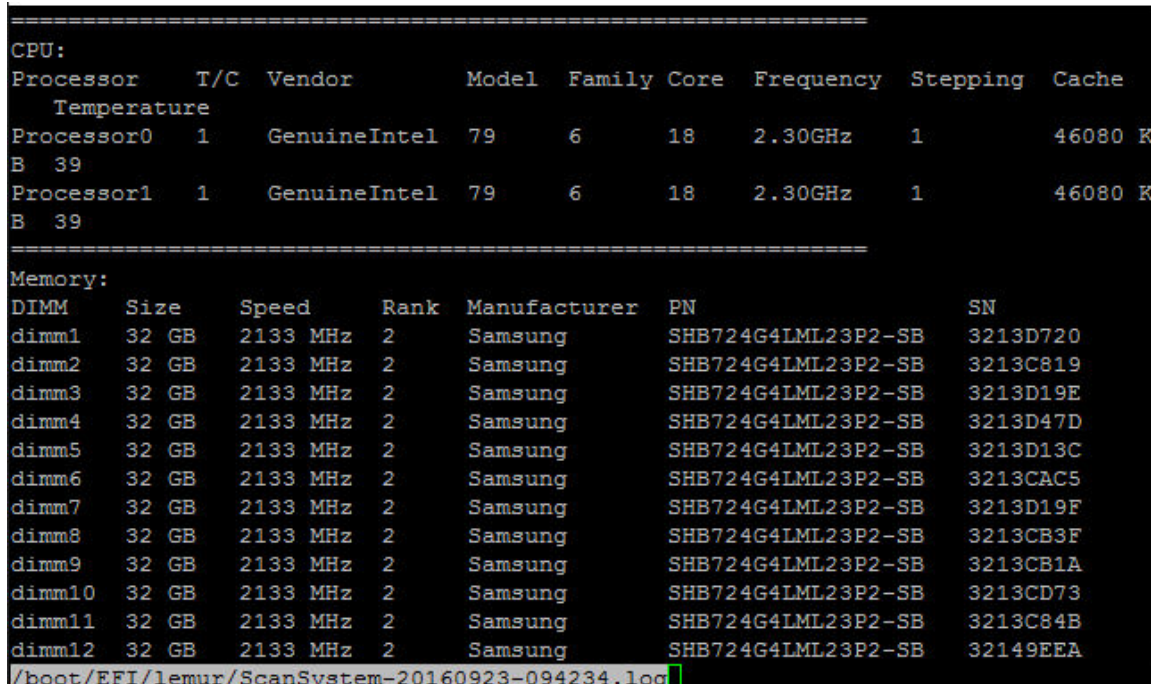

Utilisez les touches suivantes pour contrôler l'affichage des journaux :

• Page précédente/Page suivante : fait défiler vers le haut ou vers le bas, page par page

- Touches de direction Haut/Bas : fait défiler vers le haut ou le bas, ligne par ligne vers le haut ou le bas
- Touche Début : revient au début de la page
- Touche Fin : passe à la fin de la page
- / (barre oblique) : recherche par mot clé (entrez le texte et appuyez sur « Entrée »)
- Q : revient au menu principal

#### Redémarrer le contrôleur (cycle d'alimentation du BMC) à l'invite LOADER

<span id="page-90-0"></span>Pour quitter les diagnostics de niveau système et revenir à l'invite LOADER, tapez « 8 », puis appuyez sur « Entrée ».

```
rnsoswe system-lev<br>#### System<br>#### System<br>#### Controller-B
                                                                                                    ####
                                                                                                    ####
                                                                                                    ####
#### Controller-B
                                           041938001831
                                    SN:####
   "Scan System"<br>Scan System (must scan system, first)<br>Test System (must scan system, first)<br>Test Memory (must scan system, first)<br>Stress-Test System (must scan system, first)<br>Show UPD Information<br>Show EW Revision
5)
5)
    snow ry nevision<br>Show MAC Address<br>Show Logs<br>Reboot (BMC Power Cycle) Controller to LOADER
7)
3)
9)
Select a number 1-9 to execute the respective command: \square
```
# <span id="page-92-0"></span>Annexe A. Service d'aide et d'assistance

Si vous avez besoin d'aide, d'un service ou d'une assistance technique, ou que vous souhaitez simplement davantage d'informations sur les produits Lenovo, Lenovo vous propose un large éventail de ressources.

<span id="page-92-1"></span>Sur le Web, vous trouverez des informations à jour sur les systèmes Lenovo, les dispositifs en option, les services et le support, disponibles à l'adresse :

#### <http://datacentersupport.lenovo.com>

Remarque : Cette section contient des références aux sites Web IBM et des informations sur la manière de d'obtenir un service. IBM est le prestataire de services préféré de Lenovo pour ThinkSystem.

#### Avant d'appeler

Avant d'appeler, il existe plusieurs étapes à effectuer pour essayer de résoudre le problème par vous-même. Si vous avez besoin d'appeler pour obtenir de l'aide, rassemblez les informations qui seront nécessaires au technicien de maintenance pour résoudre plus rapidement votre problème.

#### <span id="page-92-2"></span>Essayez de résoudre le problème par vous-même

Vous pouvez résoudre de nombreux problèmes sans assistance extérieure en suivant les procédures de dépannage que Lenovo fournit dans l'aide en ligne ou dans la documentation de produit Lenovo. La documentation de produit Lenovo décrit également les tests de diagnostic que vous pouvez exécuter. La documentation relative à la plupart des systèmes, systèmes d'exploitation et programmes contient des procédures de dépannage et des explications sur les messages et les codes d'erreur. Si vous suspectez un problème logiciel, consultez la documentation du système d'exploitation ou du programme.

Vous trouverez la documentation de produit de vos produits ThinkSystem à l'emplacement suivant:

#### <http://thinksystem.lenovofiles.com/help/index.jsp>

Vous pouvez procéder comme suit pour tenter de résoudre le problème par vous-même:

- Vérifiez tous les câbles pour vous assurer qu'ils sont connectés.
- Vérifiez les interrupteurs d'alimentation pour vous assurer que le système et tous les dispositifs en option sont sous tension.
- Vérifiez si des logiciels, des microprogrammes et des pilotes de périphériques du système d'exploitation ont été mis à jour pour votre produit Lenovo. Les termes et conditions de la garantie Lenovo stipulent que vous, le propriétaire du produit Lenovo, êtes responsable de la maintenance et de la mise à jour de tous les logiciels et microprogrammes du produit (sauf s'ils sont couverts par un autre contrat de maintenance). Votre technicien de maintenance vous demandera de mettre à niveau vos logiciels et microprogrammes si le problème comporte une solution documentée dans une mise à niveau du logiciel.
- Si vous avez installé un nouveau matériel ou un nouveau logiciel dans votre environnement, consultez les pages <https://serverproven.lenovo.com/> et<https://datacentersupport.lenovo.com/us/en/lsic> pour vous assurer que le matériel et le logiciel sont pris en charge par votre produit.
- Accédez à <http://datacentersupport.lenovo.com> et consultez les informations qui s'y trouvent pour résoudre le problème.
	- Consultez les forums Lenovo à l'adresse [https://forums.lenovo.com/t5/Datacenter-Systems/ct-p/sv\\_eg](https://forums.lenovo.com/t5/Datacenter-Systems/ct-p/sv_eg) pour savoir si une autre personne a rencontré un problème similaire.

Vous pouvez résoudre de nombreux problèmes sans assistance extérieure en suivant les procédures de dépannage que Lenovo fournit dans l'aide en ligne ou dans la documentation de produit Lenovo. La documentation de produit Lenovo décrit également les tests de diagnostic que vous pouvez exécuter. La documentation relative à la plupart des systèmes, systèmes d'exploitation et programmes contient des procédures de dépannage et des explications sur les messages et les codes d'erreur. Si vous suspectez un problème logiciel, consultez la documentation du système d'exploitation ou du programme.

#### Collecte des informations requises avant d'appeler le support

Si vous pensez que vous avez besoin de faire appel à un service de garantie pour votre produit Lenovo, les techniciens de maintenance pourront vous aider plus efficacement si vous préparez votre appel. Vous pouvez également consulter le site <http://datacentersupport.lenovo.com/warrantylookup> pour plus d'informations sur la garantie du produit.

Rassemblez les informations suivantes à fournir au technicien de maintenance. Ces données aideront le technicien de maintenance à trouver rapidement une solution à votre problème et à vous assurer de bénéficier le niveau de service auquel vous avez souscrit par contrat.

- Les numéros de contrat de maintenance matérielle et logicielle, le cas échéant
- Le numéro de type de machine (identifiant de machine Lenovo à 4 chiffres)
- Le numéro de modèle
- Le numéro de série
- Les niveaux actuels de l'UEFI et du microprogramme du système
- Les autres informations pertinentes, telles que les messages d'erreur et les journaux

Au lieu d'appeler le Support Lenovo, vous pouvez accéder au site Web [Demandes de service et PMR](https://support.lenovo.com/servicerequest) pour soumettre une demande de service électronique. La soumission d'une demande de service électronique lance la recherche d'une solution à votre problème en mettant les informations pertinentes à la disposition des techniciens de maintenance. Les techniciens de maintenance de Lenovo peuvent commencer à étudier votre solution dès que vous avez rempli et soumis une demande de service électronique.

### Collecte de données de maintenance

Pour identifier clairement la cause initiale d'un problème système, ou à la demande du Support Lenovo, vous devrez peut-être collecter des données de maintenance exploitables dans le cadre d'une analyse plus approfondie. Les données de maintenance se composent d'informations telles que les journaux d'événements et l'inventaire du matériel. Les données de maintenance sont collectées automatiquement en arrière-plan. Si la fonction AutoSupport est activée sur ONTAP, les données de maintenance sont automatiquement transmises. Pour activer la fonction AutoSupport, procédez comme suit :

- <span id="page-93-0"></span>Etape 1. Saisissez le nom d'utilisateur et le mot de passe pour entrer dans l'interface principale ONTAP.
- Etape 2. Cliquez sur Cluster → Settings (Paramètres) dans le volet de navigation de gauche.
- Etape 3. Dans la carte AutoSupport, cliquez sur l'icône Plus :
- Etape 4. Sélectionnez Enable (Activer).
- Etape 5. Pour configurer le mode d'envoi des données AutoSupport, sélectionnez More options (Plus d'options).

Remarque : Les protocoles de transport disponibles sont HTTP, HTTPS et SMTP.

- Etape 6. Si nécessaire, configurez le proxy.
- Etape 7. Configurez l'hôte de messagerie et le destinataire de courrier électronique qui vont recevoir les données.

## Contact du support

<span id="page-94-0"></span>Vous pouvez contacter le support pour obtenir de l'aide relativement à votre problème.

Vous pouvez bénéficier de services de maintenance matérielle de la part d'un prestataire de services agréé Lenovo. Pour rechercher un prestataire de services agréé par Lenovo à assurer un service de garantie, accédez à <https://datacentersupport.lenovo.com/serviceprovider> et utilisez la recherche par filtres pour différents pays. Pour obtenir les numéros de téléphone de support de Lenovo, accédez à [https://](https://datacentersupport.lenovo.com/supportphonelist) [datacentersupport.lenovo.com/supportphonelist](https://datacentersupport.lenovo.com/supportphonelist) pour connaître les informations de support de votre région.

# Annexe B. Note sur les politiques de confidentialité

Lenovo reconnaît l'immense importance de la confidentialité pour tout le monde : nos clients, les visiteurs de notre site Web, les utilisateurs de nos produits...tout le monde. C'est pourquoi l'utilisation responsable et la protection des informations personnelles et autres informations en notre possession sont des préoccupations centrales de Lenovo.

Notre déclaration de confidentialité complète est disponible en suivant le lien ci-après. Si vous avez d'autres questions ou inquiétudes, n'hésitez pas à nous contacter à l'adresse privacy@lenovo.com.

#### <https://www.lenovo.com/us/en/privacy/>

Pour afficher cette déclaration de confidentialité dans d'autres langues, consultez les sites ci-après :

- Chinois: <https://www.lenovo.com.cn/public/privacy.html>
- Anglais (Royaume-Uni) : <https://www3.lenovo.com/gb/en/privacy/>
- Anglais (Canada) : <https://www3.lenovo.com/ca/en/privacy/>
- Français (Canada) : <https://canada.lenovo.com/fr/ca/en/privacy/>
- Allemand : <https://www.lenovo.com/de/de/privacy/>
- Français : <https://www.lenovo.com/fr/fr/privacy/>
- Suédois : <https://www.lenovo.com/se/sv/privacy/>
- Danois : <https://www.lenovo.com/dk/da/privacy/>
- Espagnol : <https://www.lenovo.com/es/es/privacy/>
- Japonais : <http://www.lenovo.com/privacy/jp/ja/>
- Portugais du Brésil : <https://www.lenovo.com/br/pt/privacy/>
- Italien : <https://www.lenovo.com/it/it/privacy/>
- Hongrois : <https://www.lenovo.com/hu/hu/privacy/>
- Russe : <https://www.lenovo.com/ru/ru/privacy/>
- Coréen : <https://www.lenovo.com/kr/ko/privacy/>
- Polonais : <https://www.lenovo.com/pl/pl/privacy/>

Notre prestataire de services NetApp collecte également certaines informations lorsque vous utilisez cet appareil. Pour plus d'informations sur les politiques de confidentialité de NetApp, reportez-vous au lien ciaprès :

<https://www.netapp.com/us/legal/privacypolicy/index.aspx>.

Pour consulter la déclaration de confidentialité de NetApp dans d'autres langues, consultez les sites ciaprès :

- Allemand: <https://www.netapp.com/de/legal/privacypolicy/index.aspx>
- Japonais : <https://www.netapp.com/jp/legal/privacypolicy/index.aspx>
- Français : <https://www.netapp.com/fr/legal/privacypolicy/index.aspx>
- Espagnol : <https://www.netapp.com/es/legal/privacypolicy/index.aspx>

# <span id="page-98-0"></span>Annexe C. Remarques

Il se peut que Lenovo ne propose pas les produits, services ou fonctions mentionnés dans le présent document dans tous les pays. Pour plus d'informations sur les produits et services actuellement disponibles dans votre région, consultez votre représentant Lenovo local.

<span id="page-98-1"></span>Une référence à un produit, un programme ou un service Lenovo ne doit pas être interprétée comme impliquant que seul le produit, le programme ou le service de Lenovo peut être utilisé. Tout produit, programme ou service fonctionnellement équivalent qui n'enfreint aucun droit de propriété intellectuelle de Lenovo peut être utilisé à la place. Toutefois, il incombe à l'utilisateur d'évaluer et de vérifier le fonctionnement des autres produits, programmes ou services.

Lenovo peut posséder des applications brevetées ou en attente de brevet couvrant des sujets abordés dans le présent document. La fourniture de ce document ne constitue pas une offre et ne fournit pas de licence pour les applications brevetées ou en attente de brevet. Vous pouvez envoyer des demandes d'information par écrit à l'adresse suivante :

Lenovo (United States), Inc. 8001 Development Drive Morrisville, NC 27560 U.S.A. Attention: Lenovo Director of Licensing

LENOVO FOURNIT CETTE PUBLICATION « EN L'ÉTAT » SANS GARANTIE D'AUCUNE SORTE, EXPLICITE OU IMPLICITE, Y COMPRIS, MAIS SANS S'Y LIMITER, LES GARANTIES IMPLICITES DE NON-CONTREFAÇON, DE QUALITÉ MARCHANDE OU D'ADÉQUATION À UN USAGE PARTICULIER. Certaines juridictions n'autorisent pas l'exclusion de responsabilité des garanties expresses ou implicites dans certaines transactions. Par conséquent, cette disposition peut ne pas être valide pour vous.

Ces informations peuvent inclure des inexactitudes techniques ou des erreurs typographiques. Les informations fournies dans le présent document sont l'objet de modifications périodiques. Ces modifications seront intégrées aux nouvelles éditions de l'ouvrage. Lenovo peut, à tout moment et sans préavis, apporter des améliorations et/ou des modifications aux produits et/ou aux programmes décrits dans cette publication.

Les produits décrits dans le présent document ne sont pas destinés à être utilisés dans le cadre d'applications de soutien vital dans lesquelles des dysfonctionnements peuvent entraîner des lésions ou le décès des personnes. Les informations contenues dans le présent document n'affectent ni ne modifient les garanties ou spécifications des produits Lenovo. Rien dans le présent document ne doit être interprété comme une licence explicite ou implicite ou une exonération quant aux droits de propriété intellectuelle de Lenovo ou de tierces parties. Toutes les informations contenues dans ce document ont été élaborées dans des environnements spécifiques et sont présentées à titre d'illustration. Les résultats obtenus dans d'autres environnements d'exploitation peuvent varier.

Lenovo peut utiliser ou diffuser des informations que vous avez fournies de manière appropriée, sans que cela n'implique aucune obligation de votre part.

Les références de cette publication à des sites Web non Lenovo sont fournies uniquement à titre de commodité et ne constituent en aucune manière une validation de ces sites Web. Les éléments de ces sites Web ne font pas partie de la documentation du produit Lenovo concerné et vous ne devez exploiter les informations de ces sites Web qu'à vos propres risques.

Les données de performance contenues dans le présent document ont été déterminées dans un environnement contrôlé. Par conséquent, les résultats obtenus dans d'autres environnements d'exploitation peuvent varier de manière significative. Certaines mesures peuvent avoir été effectuées sur des systèmes de développement et il n'existe aucune garantie que ces mesures seraient identiques sur des systèmes plus largement répandus. En outre, certaines mesures peuvent avoir été évaluées par extrapolation. Les résultats réels peuvent différer. Les utilisateurs du présent document doivent vérifier les données applicables à leur environnement spécifique.

#### **Marques**

LENOVO, le logo LENOVO et THINKSYSTEM sont des marques de commerce de Lenovo. Toutes les autres marques de commerce sont la propriété de leurs propriétaires respectifs. © 2023 Lenovo.

#### <span id="page-99-2"></span>Remarques importantes

La vitesse du processeur indique la vitesse interne de l'horloge du microprocesseur ; d'autres facteurs affectent également les performances de l'application.

<span id="page-99-0"></span>La vitesse de l'unité de CD ou de DVD correspond à la vitesse de lecture variable. Les vitesses réelles varient et sont souvent inférieures au maximum possible.

Lorsqu'il est fait référence au stockage du processeur, au stockage réel et virtuel ou au volume de canal, Ko signifie 1 024 octets, Mo signifie 1 048 576 octets et Go signifie 1 073 741 824 octets.

Lorsqu'il est fait référence à la capacité de l'unité de disque dur ou au volume des communications, Mo signifie 1 000 000 octets et Go signifie 1 000 000 000 octets. La capacité totale accessible par l'utilisateur peut varier selon les environnements d'exploitation.

La capacité maximale des unités de disque dur internes suppose le remplacement de toutes les unités de disque dur standard et le remplissage de toutes les baies d'unité de disque dur avec les plus grandes unités actuellement prises en charge et disponibles auprès de Lenovo.

La mémoire maximale peut nécessiter le remplacement de la mémoire standard avec un module de mémoire en option.

Chaque cellule de mémoire à semi-conducteurs peut supporter de manière intrinsèque un nombre fini de cycles d'écriture. Par conséquent, un dispositif à semi-conducteurs a un nombre maximal de cycles d'écriture auquel il peut être soumis, exprimé sous la forme de total bytes written (TBW). Un dispositif qui dépasse cette limite peut ne pas répondre aux commandes générées par le système ou peut ne plus assurer les écritures. Lenovo n'est pas responsable du remplacement d'un dispositif qui a dépassé le nombre maximal garanti de cycles programme/effacement, comme indiqué dans les spécifications officielles publiées pour le dispositif.

Lenovo n'émet aucune déclaration ou garantie en ce qui concerne les produits autres que Lenovo. Le support (le cas échéant) des produits autres que Lenovo est assuré par leur fabricant, et non par Lenovo.

Certains logiciels peuvent différer de leur version commerciale (si celle-ci existe) et peuvent ne pas inclure de manuels d'utilisation ou toutes les fonctions du programme.

#### Contamination particulaire

<span id="page-99-1"></span>Attention : les particules en suspension dans l'air (notamment les copeaux ou les particules de métal) et les gaz réactifs agissant seuls ou en combinaison avec d'autres facteurs environnementaux tels que l'humidité ou la température peuvent représenter un risque pour l'appareil décrit dans le présent document.

Les risques liés à la présence excessive de particules ou de trop fortes concentrations de gaz nocifs sont notamment un endommagement susceptible de provoquer le dysfonctionnement de l'appareil ou l'empêchement complet de son fonctionnement. La présente spécification fixe les limites des niveaux de présence des particules et des gaz prévues pour éviter de tels dommages. Les limites ne doivent pas être considérées ou appliquées comme des limites définitives, car de nombreux autres facteurs, tels que la température ou l'humidité de l'air, peuvent modifier l'effet des particules ou des contaminants gazeux ou corrosifs de l'environnement. En l'absence de limites spécifiques établies dans le présent document, vous devez mettre en œuvre des pratiques visant à maintenir des niveaux de concentration en gaz et en particules compatibles avec la protection de la santé et de la sécurité de l'homme. Si Lenovo détermine que les niveaux de particules ou de gaz de votre environnement ont provoqué l'endommagement de dispositifs, Lenovo peut soumettre la réparation ou le remplacement des dispositifs ou des composants à des conditions de mise en œuvre de mesures appropriées pour réduire la contamination environnementale. La mise en œuvre de telles mesures correctives est sous la responsabilité du client.

#### Tableau 5. Limites pour les particules et les gaz

Limites pour les particules et les gaz

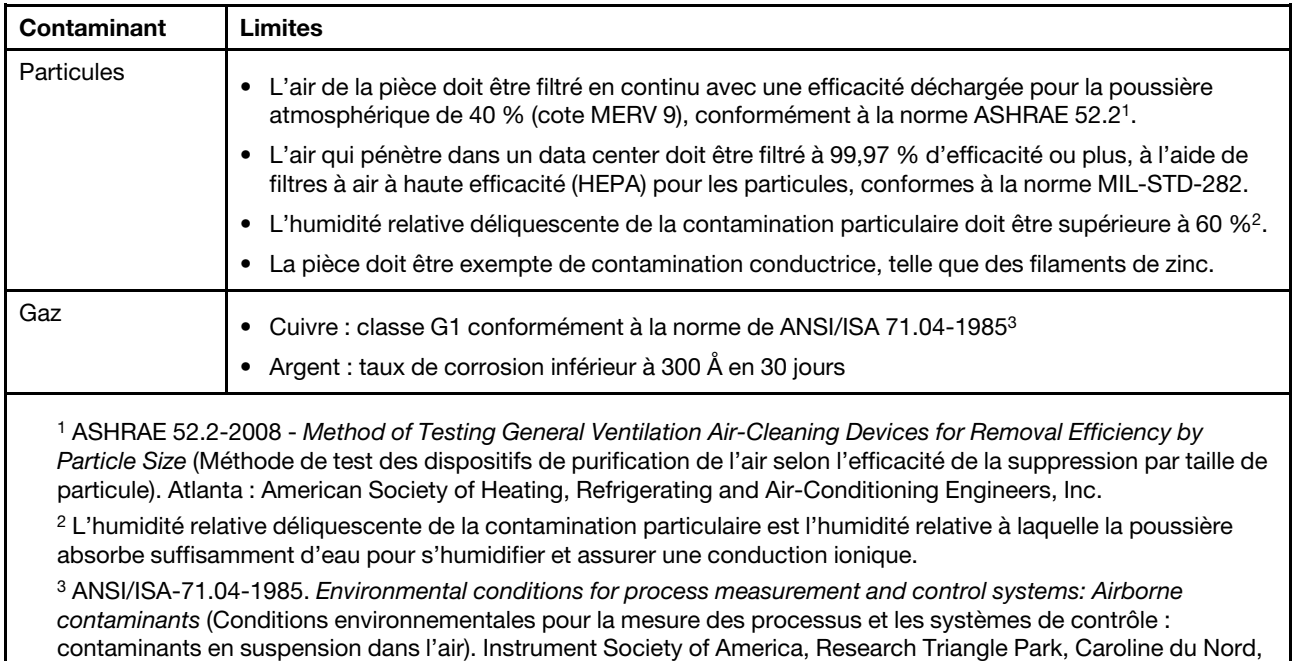

États-Unis

#### Informations sur la conformité de classe ASHRAE

<span id="page-101-1"></span>Votre système est conforme aux spécifications de la norme ASHRAE classe A2. Les performances du système peuvent être affectées lorsque sa température de fonctionnement se trouve en dehors de la plage stipulée par la spécification ASHRAE A2.

- Température de l'air :
	- En fonctionnement :
		- ASHRAE classe A2 : 10–35 °C (50–95 °F) ; lorsque l'altitude dépasse 900 m (2953 ft), la température ambiante maximale diminue de 1 °C (1,8 °F) tous les 300 m (984 ft).
		- ASHRAE classe A3 : 5–40 °C (41–104 °F) ; lorsque l'altitude dépasse 900 m (2953 ft), la température ambiante maximale diminue de 1 °C (1,8 °F) tous les 175 m (574 ft).
		- ASHRAE classe A4 : 5–45 °C (41–113 °F) ; lorsque l'altitude dépasse 900 m (2953 ft), la température ambiante maximale diminue de 1 °C (1,8 °F) tous les 125 m (410 ft).
	- Système hors tension : 5–45 °C (41–113 °F)
	- Expédition ou stockage : -40–60 °C (-40–140 °F)
- Altitude maximale : 3050 m (10 000 ft)
- Humidité relative (sans condensation) :
	- En fonctionnement :
		- ASHRAE classe A2 : 8 %–80 % ; point de rosée maximal : 21 °C (70 °F)
		- ASHRAE classe A3 : 8 %–85 % ; point de rosée maximal : 24 °C (75 °F)
		- ASHRAE classe A4 : 8 %–90 % ; point de rosée maximal : 24 °C (75 °F)
	- Expédition ou stockage : 8 %–90 %

Selon la configuration matérielle, certains modèles de système sont conformes aux spécifications ASHRAE des classes A3 et A4.

### Déclaration réglementaire relative aux télécommunications

<span id="page-101-0"></span>Ce produit n'est peut-être pas certifié dans votre pays pour la connexion, par quelque moyen que ce soit, aux interfaces des réseaux publics de télécommunications. La loi peut exiger une certification supplémentaire avant d'établir une telle connexion. Contactez un représentant ou un revendeur Lenovo pour toute question.

#### Déclarations de compatibilité électromagnétique

Lorsque vous raccordez un moniteur à l'équipement, vous devez utiliser le câble du moniteur prévu, ainsi que tous les dispositifs de suppression d'interférences fournis avec le moniteur.

D'autres déclarations de compatibilité électromagnétique sont disponibles à l'adresse :

<http://thinksystem.lenovofiles.com/help/index.jsp>

<span id="page-102-0"></span>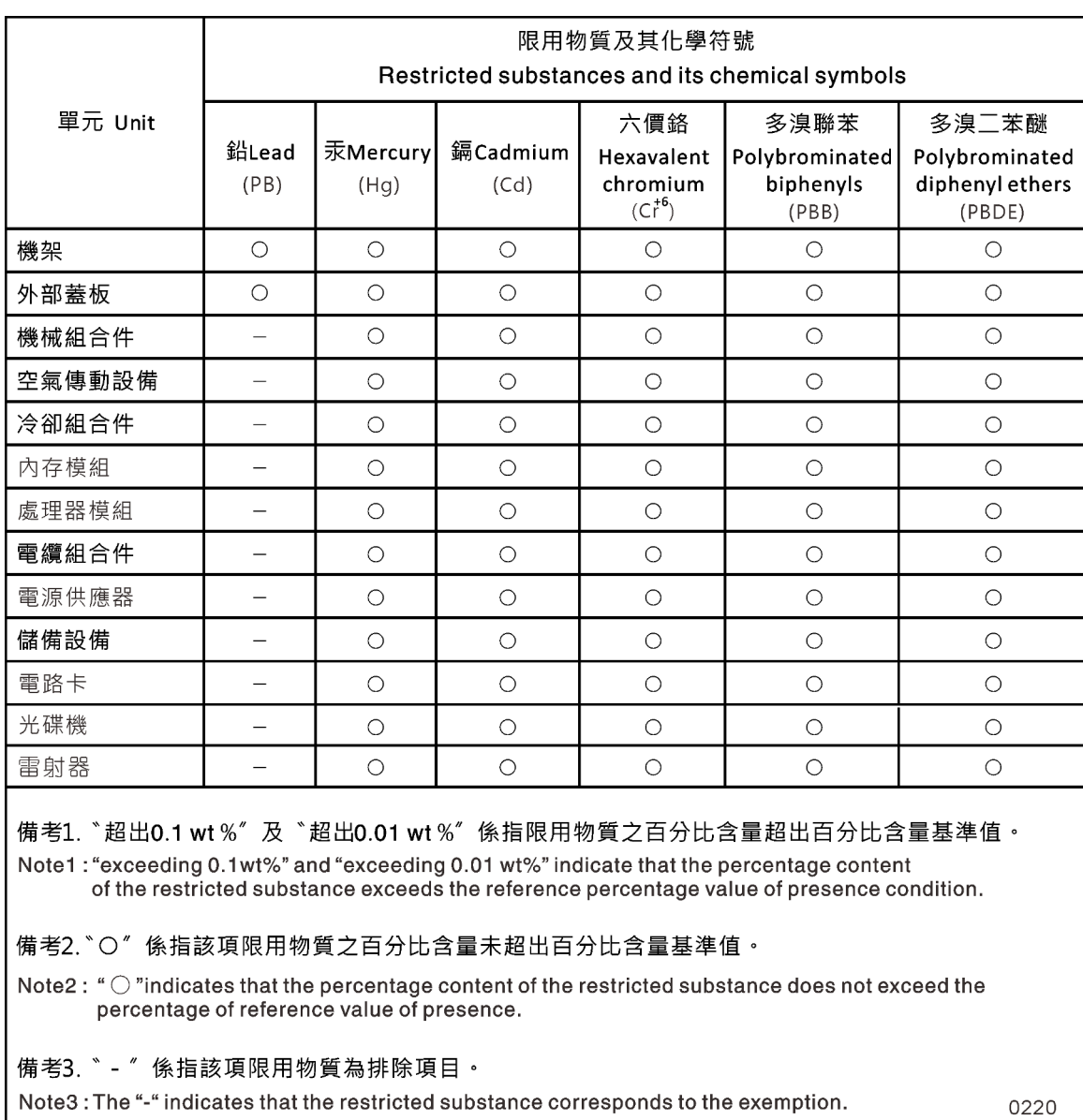

## Déclaration BSMI RoHS pour la région de Taïwan

### Informations de contact pour l'importation et l'exportation depuis la région de Taïwan

Des contacts sont disponibles pour obtenir des informations concernant l'importation et l'exportation depuis la région de Taïwan.

<span id="page-102-1"></span>委製商/進口商名稱: 台灣聯想環球科技股份有限公司 進口商地址: 台北市南港區三重路 66號 8樓 進口商電話: 0800-000-702

## Index

#### A

aide [87](#page-92-1) amorçage installation d'un module contrôleur dans un système [66](#page-71-0) armoires d'équipement remplacement d'un châssis à l'intérieur de [65](#page-70-0) armoires système remplacement d'un châssis à l'intérieur de [65](#page-70-0) Assurez-vous que le module NVDIMM ne comporte aucun contenu lors du remplacement du NVDIMM [43](#page-48-0) Astuces [4](#page-9-0)

### B

barrettes DIMM système remplacement [40](#page-45-0) batterie de l'horloge en temps réel remarques pour le remplacement dans un contrôleur [51](#page-56-0) Batterie RTC remarques pour le remplacement dans un contrôleur [51](#page-56-0) remplacement [52](#page-57-0) batterie, RTC remarques pour le remplacement dans un contrôleur [51](#page-56-0) Batteries NVDIMM déplacement des modules contrôleurs abîmés vers les modules contrôleurs de remplacement [31](#page-36-0) installation [59](#page-64-0) remplacement [59–](#page-64-0)[60](#page-65-0) retrait [59](#page-64-0) bloc d'alimentation remplacement à chaud [25](#page-30-1)

# C

câblage contrôleurs après l'exécution des diagnostics [35](#page-40-0) paires HA après l'exécution des diagnostics [35](#page-40-0) cartes mezzanines déplacement lors du remplacement d'un module contrôleur [30](#page-35-0) remplacement [57](#page-62-0) Cartes mezzanines PCIe déplacement lors du remplacement d'un module contrôleur [30](#page-35-0) retrait lors du remplacement d'une carte PCIe [56](#page-61-0) cartes PCIe ou mezzanines remplacement [54](#page-59-0) châssis remarques sur le remplacement [63](#page-68-0) remplacement à l'intérieur de l'armoire d'équipement ou de l'armoire système [65](#page-70-0) vérification et paramétrage de l'état HA de [66](#page-71-1) Chiffrement de volume restauration des fonctionnalités après le remplacement d'un module contrôleur ou d'un module NVRAM [37](#page-42-0) Chiffrement du stockage restauration des fonctionnalités après le remplacement d'un module contrôleur ou d'un module NVRAM [37](#page-42-0) codes de correction d'erreurs (ECC) DIMM, remarques sur les [38](#page-43-0) collecte de données de maintenance [88](#page-93-0) composants remarques sur le remplacement du châssis [63](#page-68-0)

remplacement d'un châssis à l'intérieur de l'armoire d'équipement ou de l'armoire système [65](#page-70-0) conditions requises pour le remplacement du support d'amorçage [46](#page-51-0) configuration système réalisation [22](#page-27-0) vérification et paramétrage de l'état HA du châssis [66](#page-71-1) conseils de sécurité [4](#page-9-1) Consignes importantes [94](#page-99-0) contamination gazeuse [94](#page-99-1) contamination particulaire [94](#page-99-1) contamination, particulaire et gazeuse [94](#page-99-1) contrôleurs introduction à l'arrêt des contrôleurs lors du remplacement du châssis [63](#page-68-1) recâblage après l'exécution des diagnostics [35](#page-40-0) contrôleurs abîmés présentation de la mise hors tension [38,](#page-43-1) [42,](#page-47-0) [46,](#page-51-1) [51,](#page-56-1) [54,](#page-59-1) [59](#page-64-1) copie d'une image sur le support d'amorçage utilisation d'une unité flash USB [48](#page-53-0) création d'une page Web de support personnalisée [87](#page-92-1)

## D

Déclaration BSMI RoHS pour la région de Taïwan [97](#page-102-0) déclaration réglementaire relative aux télécommunications [96](#page-101-0) dépannage exécution de diagnostics de niveau système [69](#page-74-1)[–70](#page-75-0), [72](#page-77-0)[–75,](#page-80-0) [78,](#page-83-0) [80–](#page-85-0)[83,](#page-88-0) [85](#page-90-0) déplacement de blocs d'alimentation lors du remplacement de modules contrôleurs [29](#page-34-0) déplacement de ventilateurs en cas de remplacement du châssis [65](#page-70-1) deux étagères à unités câblage des contrôleurs [21](#page-26-0) diagnostic exécution [34](#page-39-0), [41](#page-46-0), [62](#page-67-0), [67](#page-72-0) diagnostics de niveau système [69–](#page-74-1)[70](#page-75-0), [72–](#page-77-0)[75](#page-80-0), [78](#page-83-0), [80](#page-85-0)[–83](#page-88-0), [85](#page-90-0) DIMM, barrettes déplacement du module contrôleur abîmé vers le module contrôleur de remplacement [31](#page-36-1) DIMM, barrettes codes de correction d'erreurs (ECC), remarques sur [38](#page-43-0) remarques pour le remplacement dans un contrôleur [38](#page-43-0) remarques sur le remplacement [38](#page-43-0) données de maintenance [88](#page-93-0)

### E

étagère à unités unique câblage des contrôleurs [21](#page-26-1) État HA vérification et paramétrage du châssis [66](#page-71-1) exécution diagnostics de niveau système [69](#page-74-1)[–70](#page-75-0), [72](#page-77-0)[–75](#page-80-0), [78](#page-83-0), [80](#page-85-0)[–83](#page-88-0), [85](#page-90-0) exécution de diagnostics de niveau système [69–](#page-74-1)[70](#page-75-0), [72–](#page-77-0)[75](#page-80-0), [78](#page-83-0), [80–](#page-85-0)[83](#page-88-0), [85](#page-90-0) Remplacement d'un module NVDIMM [45](#page-50-0) exécution de diagnostics fréquents remplacement d'une batterie NVDIMM [62](#page-67-0) remplacement de barrettes DIMM système [41](#page-46-0) sur les unités remplaçables sur site [34,](#page-39-0) [67](#page-72-0)

## F

flux de travail réalisation de la restauration du système [34](#page-39-1)

## H

heure système définition et vérification après le remplacement du module contrôleur [33](#page-38-0)

## I

ID système

vérification des modifications apportées aux systèmes HA exécutant ONTAP [35](#page-40-1) Informations de contact pour l'importation et l'exportation depuis la région de Taïwan [97](#page-102-1) Informations sur la conformité de classe ASHRAE [96](#page-101-1) installation de modules contrôleurs lors du remplacement d'une unité remplaçable sur site [40,](#page-45-1) [44,](#page-49-0) [53,](#page-58-0) [57,](#page-62-1) [61](#page-66-0) les batteries NVDIMM [59](#page-64-0)

module contrôleur dans un système et amorçage lors du remplacement du châssis [66](#page-71-0) modules contrôleurs lors du remplacement d'un module contrôleur [33](#page-38-1) préparation pour le système AFA DM7100F [16](#page-21-0) installation et configuration Affiche PDF [15](#page-20-0)

flux de travail [15](#page-20-1) processus guidé [16](#page-21-1) interconnexion de cluster/HA câblage [19](#page-24-0)[–20](#page-25-0) interfaces logiques vérification des ports associés [38](#page-43-2) introduction [1](#page-6-0)

# L

licences installation pour le nœud de remplacement dans ONTAP [37](#page-42-1) logiciel [5](#page-10-0) logiciel de gestion [4](#page-9-2)

# M

maintenance et support avant d'appeler [87](#page-92-2) logiciel [89](#page-94-0) matériel [89](#page-94-0) marques [94](#page-99-2) matériel installation du système AFA DM7100F [18](#page-23-0) tâches de remplacement du module contrôleur [28](#page-33-0) module contrôleur installation dans un système et amorçage lors du remplacement du châssis [66](#page-71-0) restauration du fonctionnement [45,](#page-50-1) [58,](#page-63-0) [63](#page-68-2) modules contrôleurs câblage sur les commutateurs du réseau de gestion [19](#page-24-0) câblage sur les commutateurs FC [19](#page-24-0)[–20](#page-25-0) câblage vers le réseau de gestion avec commutateur [20](#page-25-0) câblage vers les commutateurs du réseau de données [19–](#page-24-0) [20](#page-25-0) conditions requises pour le remplacement [27](#page-32-0) définition et vérification de l'heure système après le remplacement [33](#page-38-0)

déplacement des barrettes DIMM de l'unité abîmée à l'unité de remplacement [31](#page-36-1) déplacement des batteries NVDIMM des modules abîmés vers les modules de remplacement [31](#page-36-0) installation lors du remplacement d'un module contrôleur [33](#page-38-1) installation lors du remplacement d'une unité remplaçable sur site [40,](#page-45-1) [44,](#page-49-0) [53,](#page-58-0) [57](#page-62-1), [61](#page-66-0) mise hors tension [38,](#page-43-3) [42,](#page-47-1) [46,](#page-51-2) [51,](#page-56-2) [54](#page-59-2), [59](#page-64-2) mise hors tension des nœuds lors du remplacement du châssis [63](#page-68-3) ouverture du système [28](#page-33-1), [32](#page-37-0), [39](#page-44-0), [43](#page-48-1), [47](#page-52-0), [52](#page-57-1), [55](#page-60-0), [60](#page-65-1) réalisation du processus de remplacement [26–](#page-31-0)[27,](#page-32-1) [38,](#page-43-4) [42,](#page-47-2) [46](#page-51-3), [50](#page-55-0), [54](#page-59-3), [58,](#page-63-1) [63,](#page-68-4) [67](#page-72-1) remarques sur le remplacement d'une batterie RTC dans [51](#page-56-0) remarques sur le remplacement des DIMM dans [38](#page-43-0) remarques sur le remplacement des NVDIMM dans [42](#page-47-3) tâches de remplacement [28](#page-33-0) modules, contrôleurs remarques sur le remplacement d'une batterie RTC dans [51](#page-56-0) remarques sur le remplacement des DIMM dans [38](#page-43-0)

remarques sur le remplacement des NVDIMM dans [42](#page-47-3)

# N

nœuds mise hors tension [38,](#page-43-3) [42,](#page-47-1) [46,](#page-51-2) [51,](#page-56-2) [54](#page-59-2), [59](#page-64-2) remarques sur le remplacement d'une batterie RTC dans les modules contrôleurs [51](#page-56-0) remarques sur le remplacement des DIMM dans les modules contrôleurs [38](#page-43-0) remarques sur le remplacement des NVDIMM dans les modules contrôleurs [42](#page-47-3) nœuds de remplacement installation de licences pour [37](#page-42-1) vérification des ID système apportées aux systèmes HA exécutant ONTAP [35](#page-40-1) numéros de téléphone [89](#page-94-0) numéros de téléphone de support et de maintenance logicielle [89](#page-94-0) Numéros de téléphone de support et de maintenance matérielle [89](#page-94-0) NVDIMM [43](#page-48-0)  identification [43](#page-48-0) installation [43](#page-48-0) remarques pour le remplacement dans un contrôleur [42](#page-47-3) remarques sur le remplacement [42](#page-47-3) retrait [43](#page-48-0) vérification de l'absence de contenu dans le module NVDIMM [43](#page-48-0)

## O

Obtenir de l'aide [87](#page-92-1) opérations flux de travail de la restauration du système [34](#page-39-1) opérations sur le système flux de travail de la restauration du système [34](#page-39-1)

### P

page Web de support personnalisée [87](#page-92-1) page Web de support, personnalisée [87](#page-92-1) Paires HA recâblage après l'exécution des diagnostics [35](#page-40-0) paramétrage système réalisation [22](#page-27-0) procédures d'arrêt nœuds [38](#page-43-3), [42](#page-47-1), [46](#page-51-2), [51](#page-56-2), [54](#page-59-2), [59](#page-64-2) procédures de remplacement

conditions requises pour les modules contrôleurs [27](#page-32-0)

#### R

réaffectation de disques recherche de la procédure appropriée pour votre configuration [35](#page-40-2) remarques 93 pour le remplacement du support d'amorçage [46](#page-51-0) remarques, importantes [94](#page-99-0) remplacement [60](#page-65-0)  barrettes DIMM système [40](#page-45-0) Batterie RTC dans un contrôleur, remarques [51](#page-56-0) cartes mezzanines [57](#page-62-0) cartes PCIe ou mezzanines [54](#page-59-0) DIMM dans un contrôleur, remarques sur les [38](#page-43-0) DIMM, remarques sur les [38](#page-43-0) les batteries NVDIMM [59](#page-64-0) NVDIMM dans un contrôleur, remarques sur les [42](#page-47-3) NVDIMM, remarques sur les [42](#page-47-3) remplacement à chaud l'alimentation [25](#page-30-1) ventilateur [26](#page-31-1) Remplacement d'un module NVDIMM exécution de diagnostics [45](#page-50-0) remplacement d'une batterie NVDIMM exécution de diagnostics fréquents [62](#page-67-0) remplacement de cartes PCIe dans les cartes mezzanines [56](#page-61-0) retrait de cartes mezzanines PCIe [56](#page-61-0) remplacement des modules contrôleurs déplacement de blocs d'alimentation [29](#page-34-0) déplacement des cartes mezzanines [30](#page-35-0) déplacement des cartes mezzanines PCIe [30](#page-35-0) remplacement du châssis déplacement de ventilateurs [65](#page-70-1) mise hors tension des modules contrôleurs [63](#page-68-3) remplacements d'unités remplaçables sur site exécution de diagnostics fréquents [34,](#page-39-0) [67](#page-72-0) remplacements de barrettes DIMM exécution de diagnostics fréquents [41](#page-46-0) restauration Fonctionnalité de chiffrement de volume après le remplacement d'un module contrôleur ou d'un module NVRAM [37](#page-42-0) Fonctionnalité de chiffrement du stockage après le remplacement d'un module contrôleur ou d'un module NVRAM [37](#page-42-0)

module contrôleur à faire fonctionner [45](#page-50-1), [58](#page-63-0), [63](#page-68-2) restauration du système

flux de travail pour [34](#page-39-1) retrait du module contrôleur du châssis lors du remplacement du châssis [64](#page-69-0) les batteries NVDIMM [59–](#page-64-0)[60](#page-65-0) retrait du châssis un module contrôleur lors du remplacement du châssis [64](#page-69-0)

#### S

sécurité [iii](#page-4-0) stockage câblage des contrôleurs sur deux étagères à unités [21](#page-26-1) support d'amorçage Conditions requises et remarques pour le remplacement [46](#page-51-0) copie de l'image à l'aide d'une unité flash USB [48](#page-53-0) déplacement [30](#page-35-1) remplacement [47](#page-52-1) systèmes remarques sur le remplacement d'une batterie RTC dans les modules contrôleurs [51](#page-56-0) remarques sur le remplacement des DIMM dans les modules contrôleurs [38](#page-43-0) remarques sur le remplacement des NVDIMM dans les<br>modules contrôleurs 42 modules contrôleurs [42](#page-47-3) Systèmes AFA DM7100F installation du matériel [18](#page-23-0) préparation en vue de l'installation [16](#page-21-0) systèmes de stockage mise hors tension d'un nœud dans [38,](#page-43-3) [42](#page-47-1), [46](#page-51-2), [51](#page-56-2), [54](#page-59-2), [59](#page-64-2) ouverture [28](#page-33-1), [32,](#page-37-0) [39,](#page-44-0) [43,](#page-48-1) [47,](#page-52-0) [52,](#page-57-1) [55,](#page-60-0) [60](#page-65-1) Systèmes HA vérification des ID système apportées aux nœuds de remplacement exécutant ONTAP [35](#page-40-1)

#### U

Unité flash USB copie d'une image sur le support d'amorçage [48](#page-53-0)

#### V

ventilateur remplacement à chaud [26](#page-31-1) vérification des ports associés sur les interfaces logiques [38](#page-43-2) Vue arrière du système [6](#page-11-0)
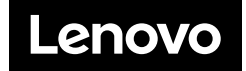